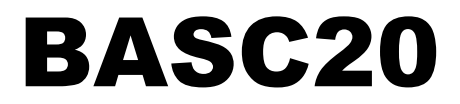

20-point BACnet/IP Sedona Field Controller

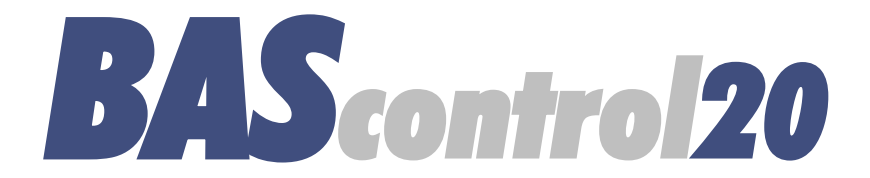

# **User Manual**

**Firmware Version 3.1**

# TD100700-0MB

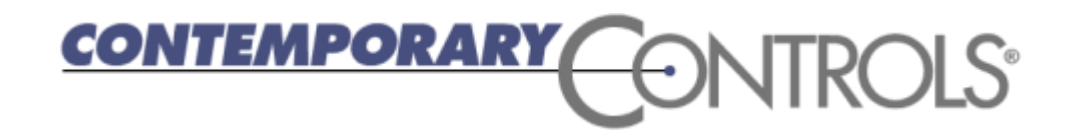

#### **Trademarks**

BASautomation, Contemporary Controls and CTRLink are registered trademarks of Contemporary Control Systems, Inc. BACnet is a registered trademark of the American Society of Heating, Refrigerating and Air-Conditioning Engineers, Inc. Powered by Sedona Framework is a trademark of Tridium, Inc. Other product names may be trademarks or registered trademarks of their respective companies.

#### **Copyright**

© Copyright 2015, by Contemporary Control Systems, Inc. All rights reserved. No part of this publication may be reproduced, transmitted, transcribed, stored in a retrieval system, or translated into any language or computer language, in any form or by any means, electronic, mechanical, magnetic, optical, chemical, manual, or otherwise, without the prior written permission of:

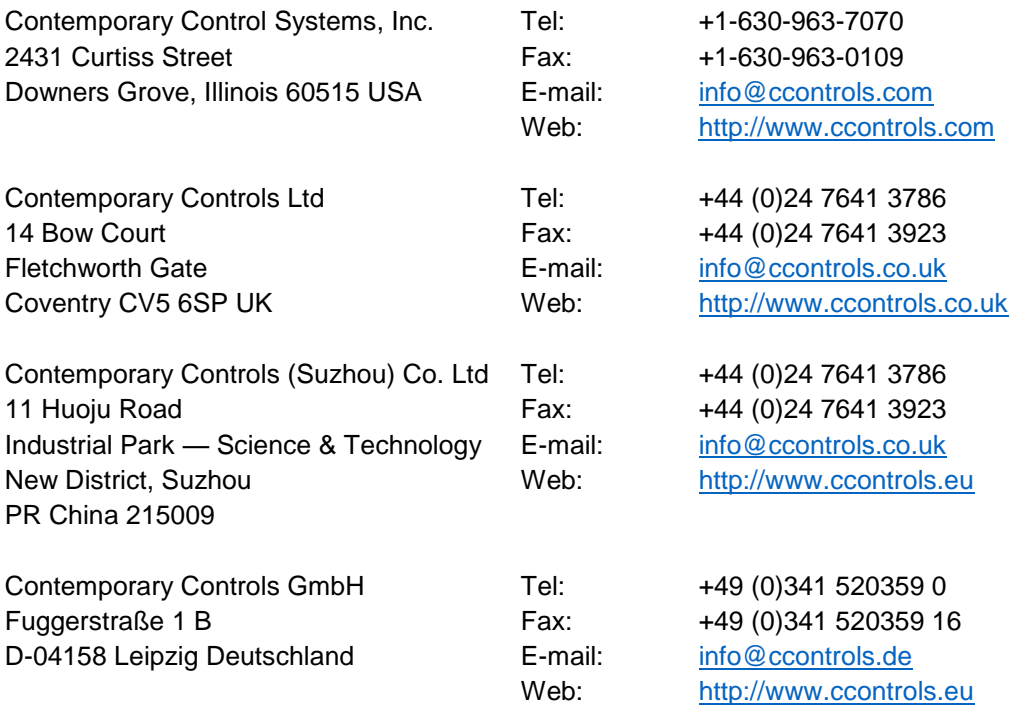

#### **Disclaimer**

Contemporary Control Systems, Inc. reserves the right to make changes in the specifications of the product described within this manual at any time without notice and without obligation of Contemporary Control Systems, Inc. to notify any person of such revision or change.

> **WARNING — This is a Class A product as defined in EN55022. In a domestic environment this product may cause radio interference in which case the user may be required to take adequate measures.**

## **Contents**

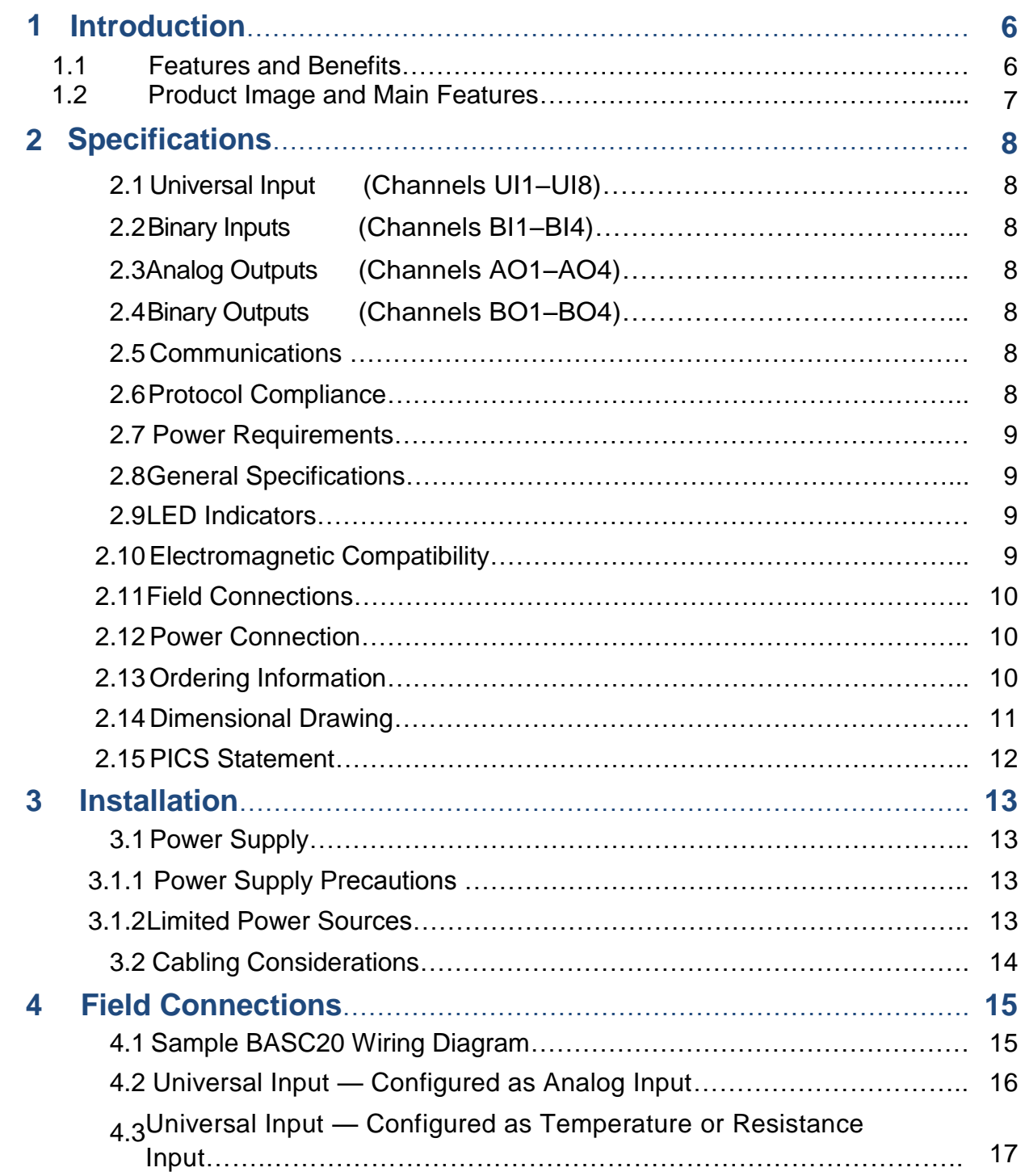

TD100700-0MB

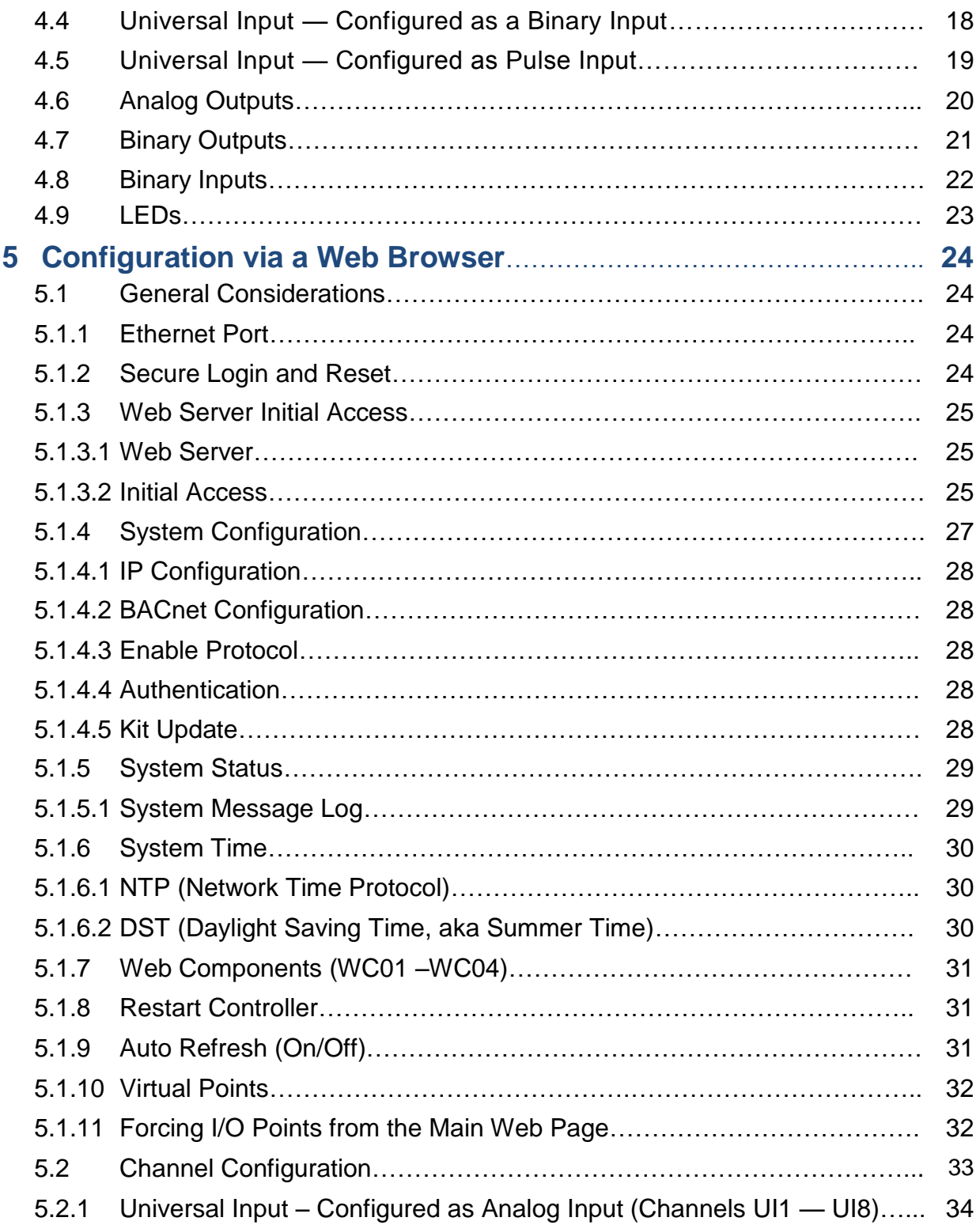

#### TD100700-0MB

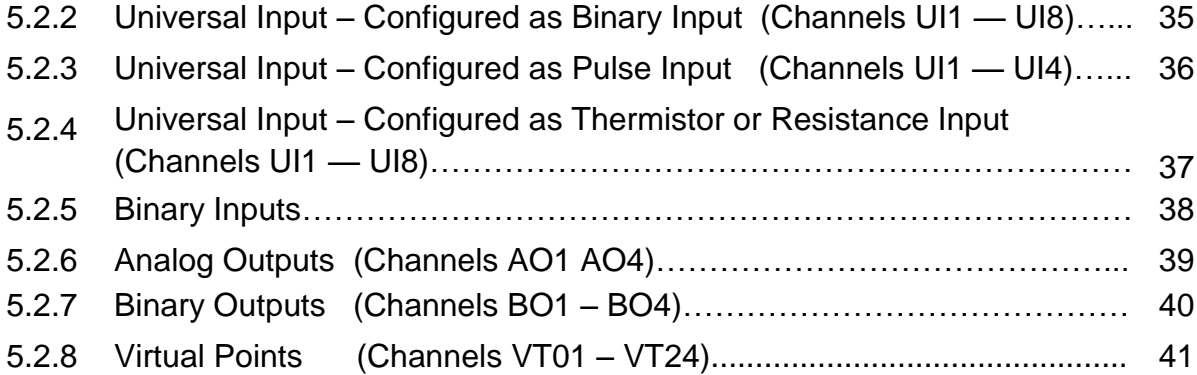

## **Appendix**

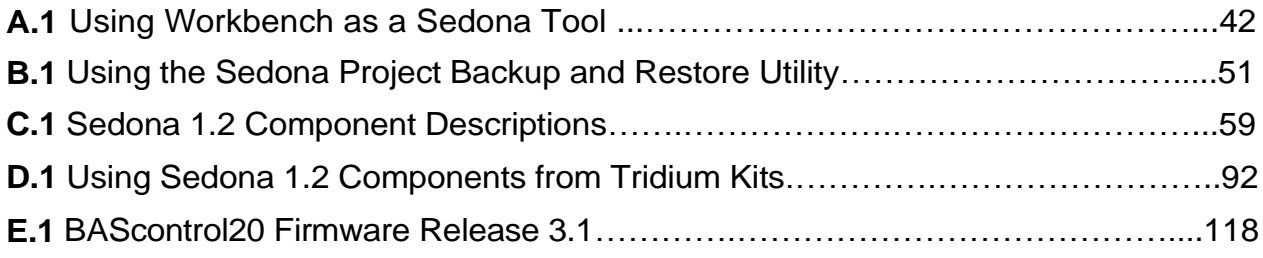

## **1 Introduction**

The BAScontrol20 (BASC20) is a 20-point Sedona Field controller with a direct connection to an Ethernet network. The BASC20 was built on the Sedona Framework™. Ideally suited for structured wiring systems, the BASC20 is BACnet/IP compliant with a B-ASC device profile. Having a resident Sedona Virtual Machine (SVM), the unit is freely programmable using tools such as Niagara Workbench or a third-party Sedona tool. For remote Ethernet I/O applications, the unit can be configured via web pages.

The BASC20 provides a convenient mix of universal inputs, binary inputs and outputs as well as analog outputs. Models exist for both triac and relay binary outputs. The unit is ideal for unitary control or for expanding I/O points in the field via an Ethernet connection.

The BASC20 utilizes a powerful 32-bit ARM7 processor with 512 kB of flash memory plus a 16 Mbit serial flash file system for storing configuration data and an application program. By operating at the BACnet/IP level, the BASC20 can share the same Ethernet network with supervisory controllers and operator workstations. The unit can be configured for a fixed IP address or can operate as a DHCP client receiving its IP address from a DHCP server. A real-time clock with a super-cap backup allows for creating local schedules.

A 10/100 Mbps Ethernet port supports protocols such as BACnet/IP, Sedona Sox, HTTP and FTP. Configuration of universal inputs and virtual points can be accomplished using web pages. Type II and type III 10 k thermistors curves and a 20 k curve are resident in the unit. Current inputs can be measured using external resistors. Contact closures require a voltage-free source. Binary inputs and outputs as well as analog outputs require no configuration. The unit is powered from either a 24VAC/VDC source.

#### *1.1 Features and Benefits*

#### **Versatile Control Device — field controller or remote Ethernet I/O**

- BACnet/IP compliant
- B-ASC device profile
- Configurable by Workbench or third-party Sedona tool
- Direct connection to an Ethernet network
- Powered by a Sedona Virtual Machine

#### **Flexible Input/Output — 20-points of I/O**

- Eight configurable universal inputs:
- Thermistor, analog voltage, binary input, resistance, contact closure, pulse inputs (4 max)
- Four contact closure inputs
- Four analog voltage outputs
- Four relay or triac output (model specific)

## *1.2 Product Image and Main Features*

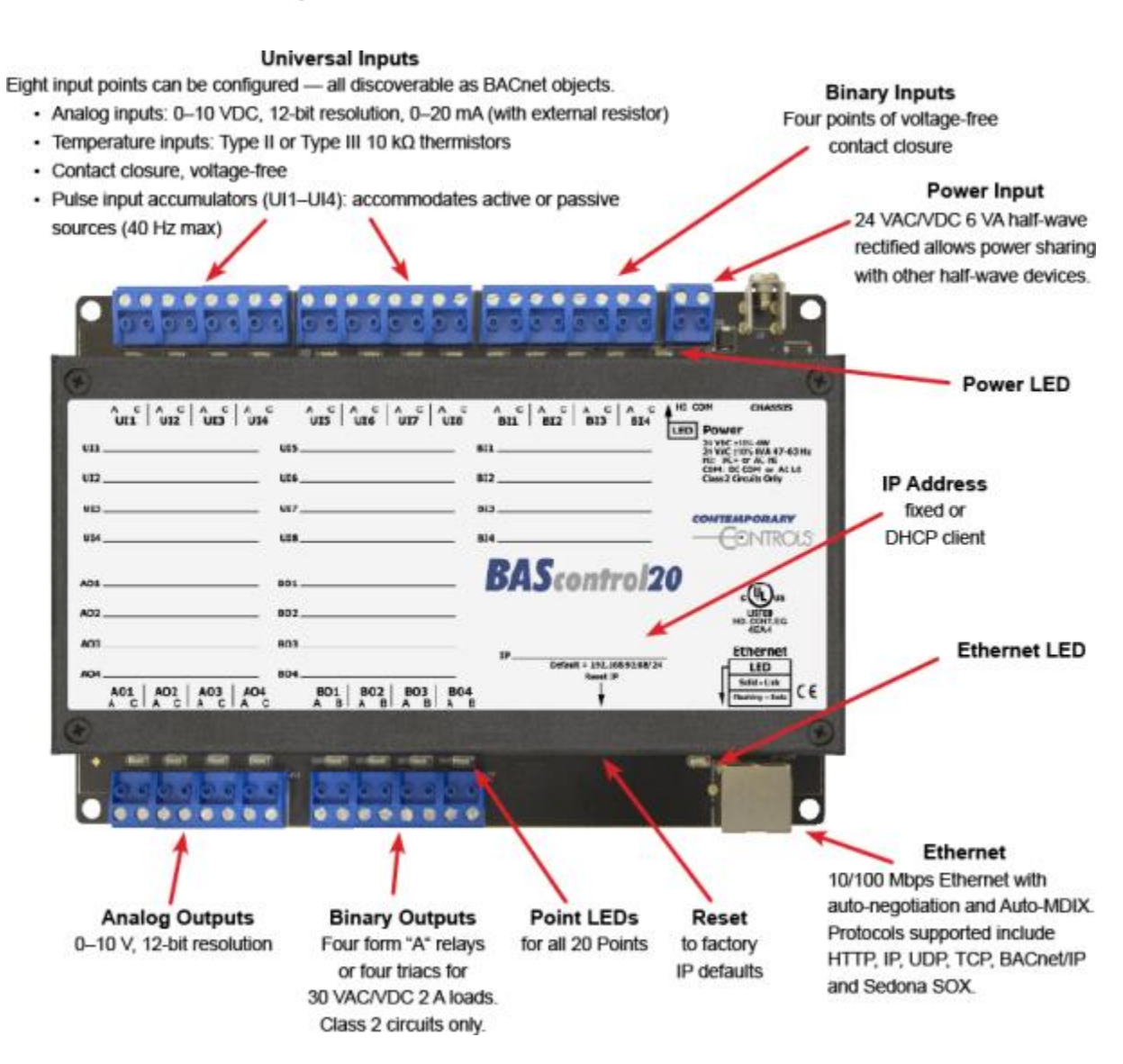

<span id="page-6-0"></span>*Figure 1 — BASC20 Main Features*

## **2 Specifications**

### *2.1 Universal Input (Channels UI1–UI8)*

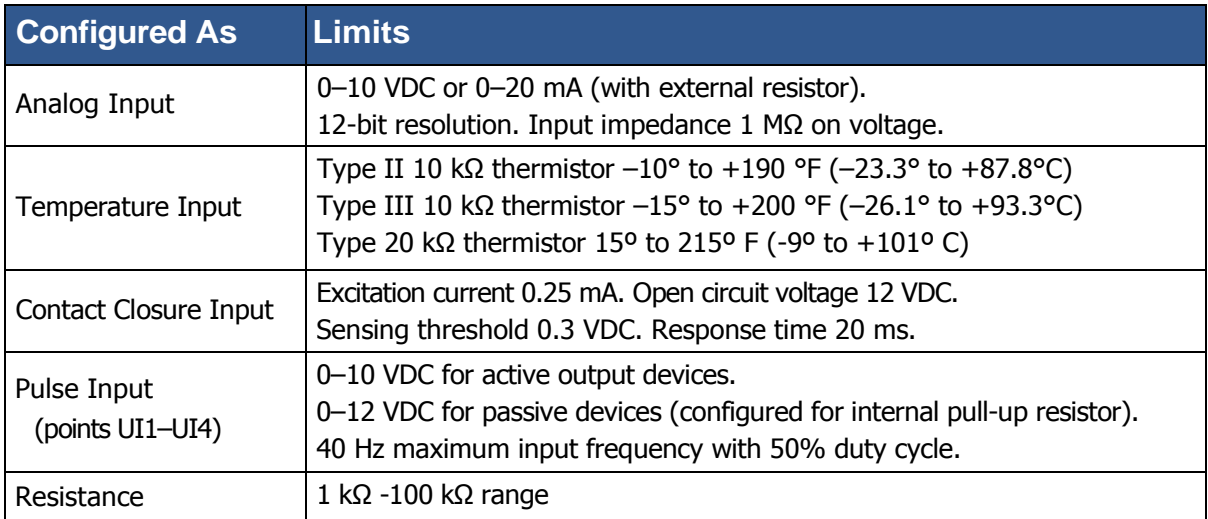

## *2.2 Binary Inputs (Channels BI1–BI4)*

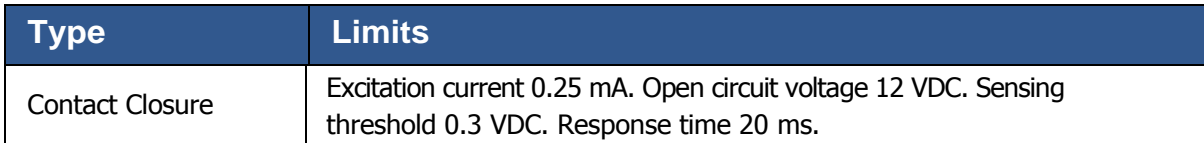

## *2.3 Analog Outputs (Channels AO1–AO4)*

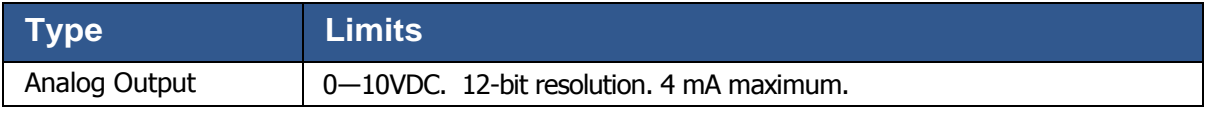

## *2.4 Binary Outputs (Channels BO1–BO4)*

(Class 2 circuits only — requires external power source)

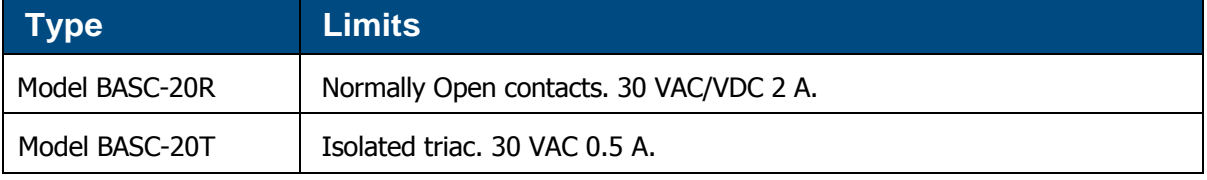

### *2.5 Communications*

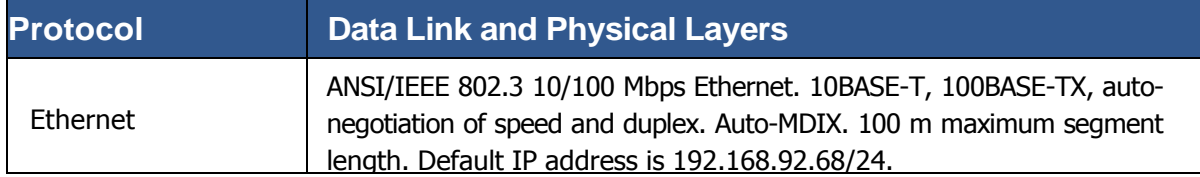

#### *2.6 Protocol Compliance*

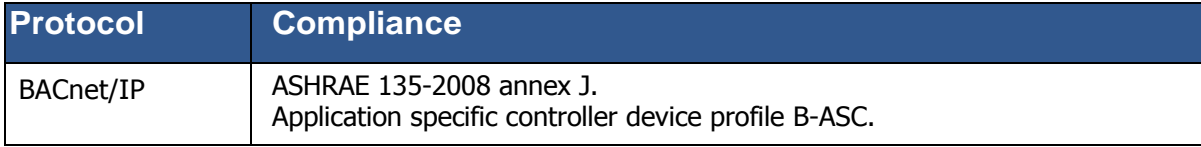

## *2.7 Power Requirements*

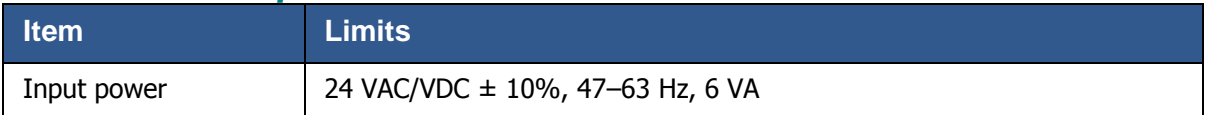

## *2.8 General Specifications*

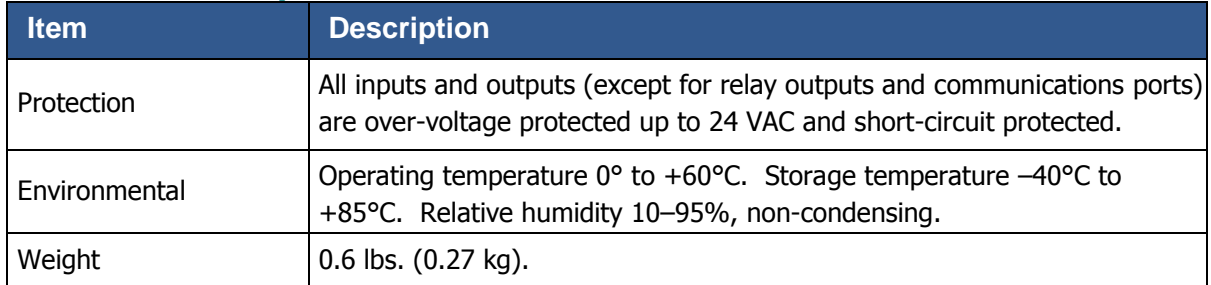

## *2.9 LED Indicators*

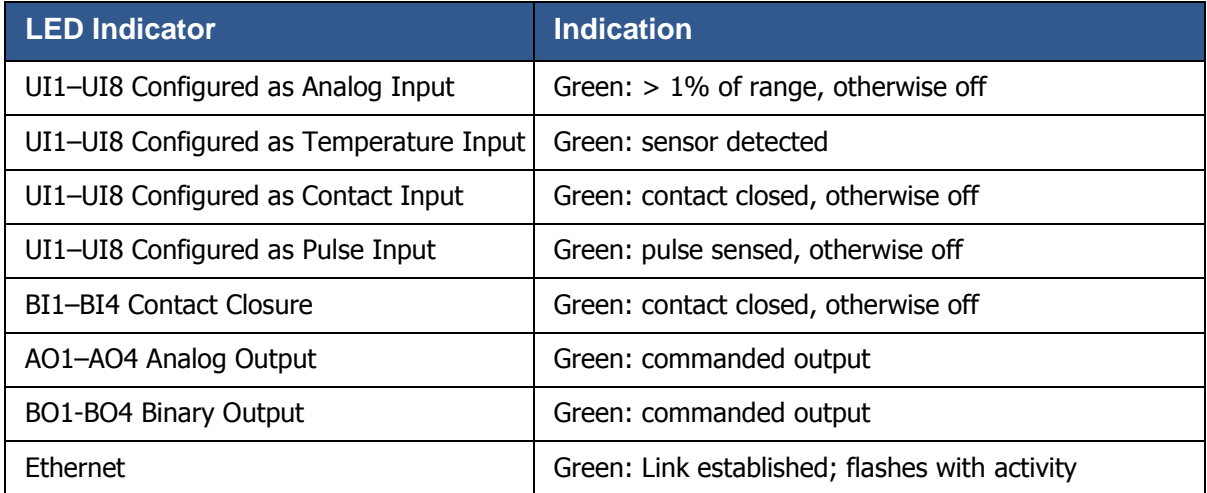

## *2.10 Electromagnetic Compatibility*

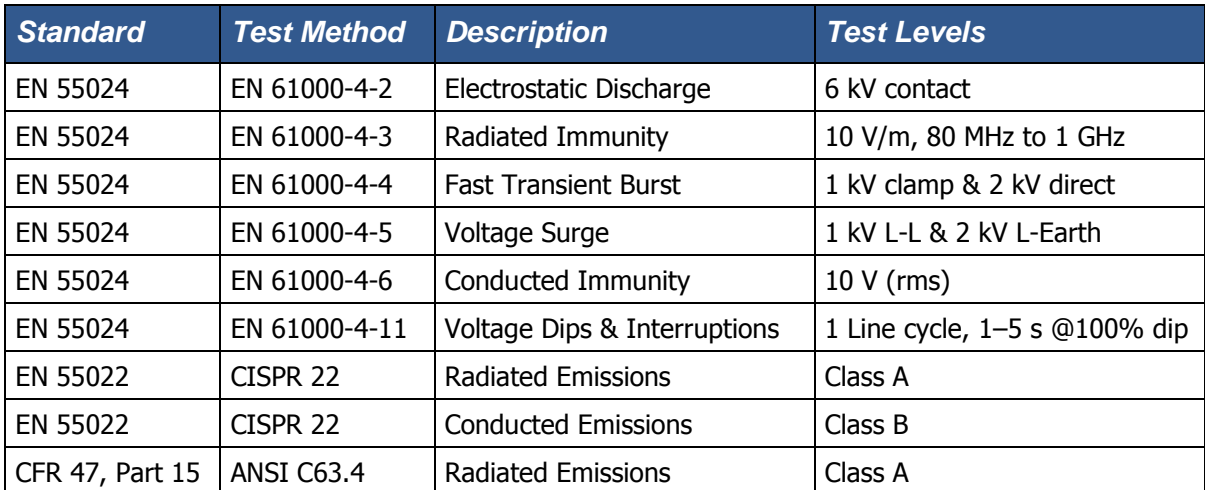

## *2.11 Field Connections*

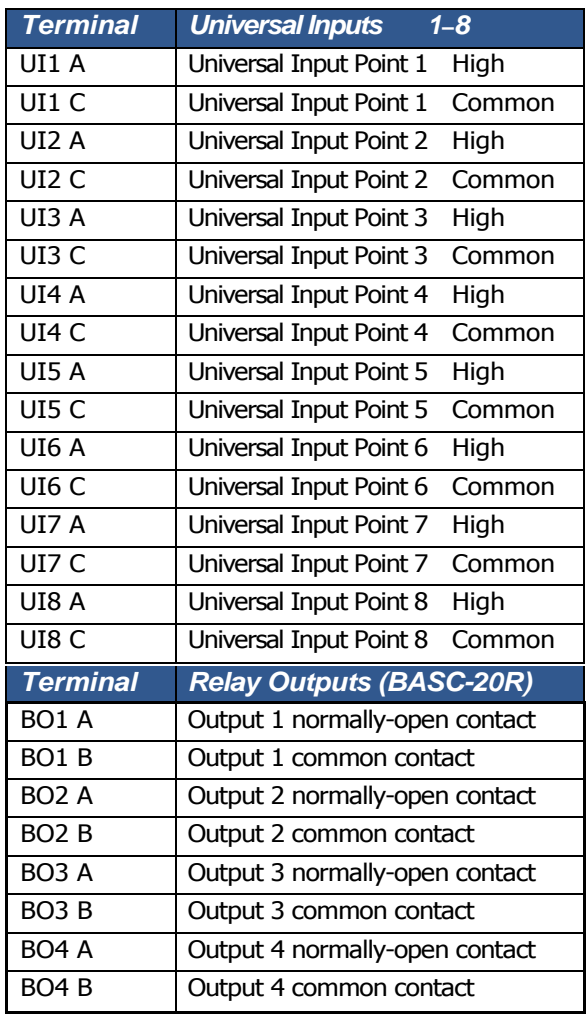

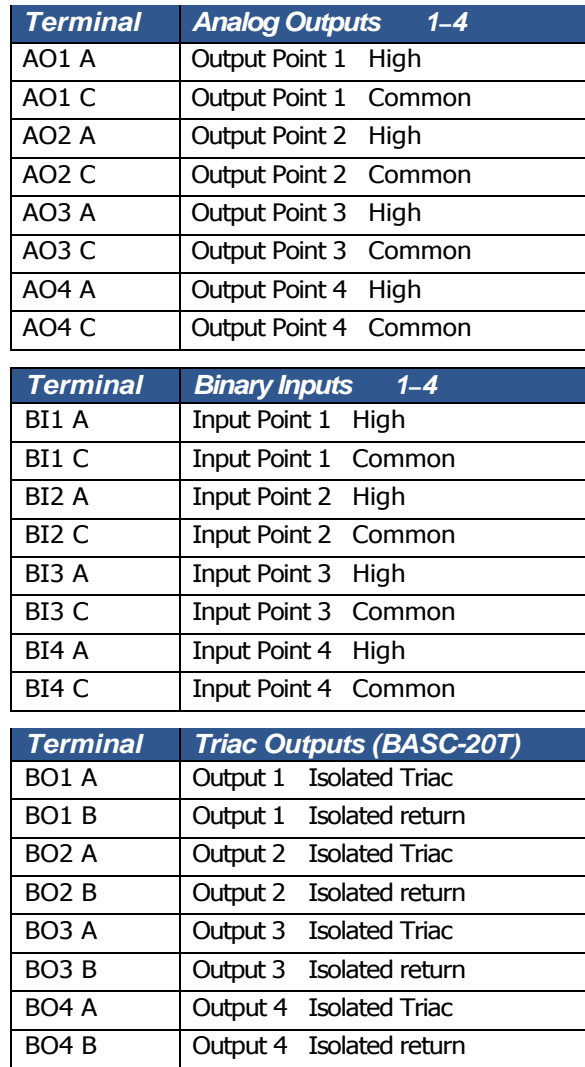

### *2.12 Power Connection*

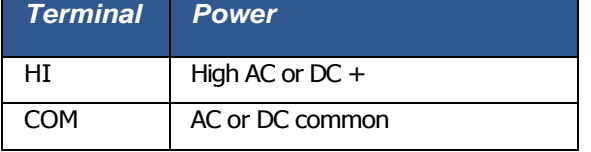

## *2.13 Ordering Information*

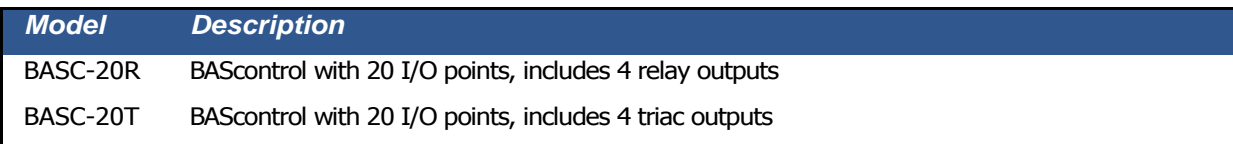

## *2.14 Dimensional Drawing*

All units are in mm.

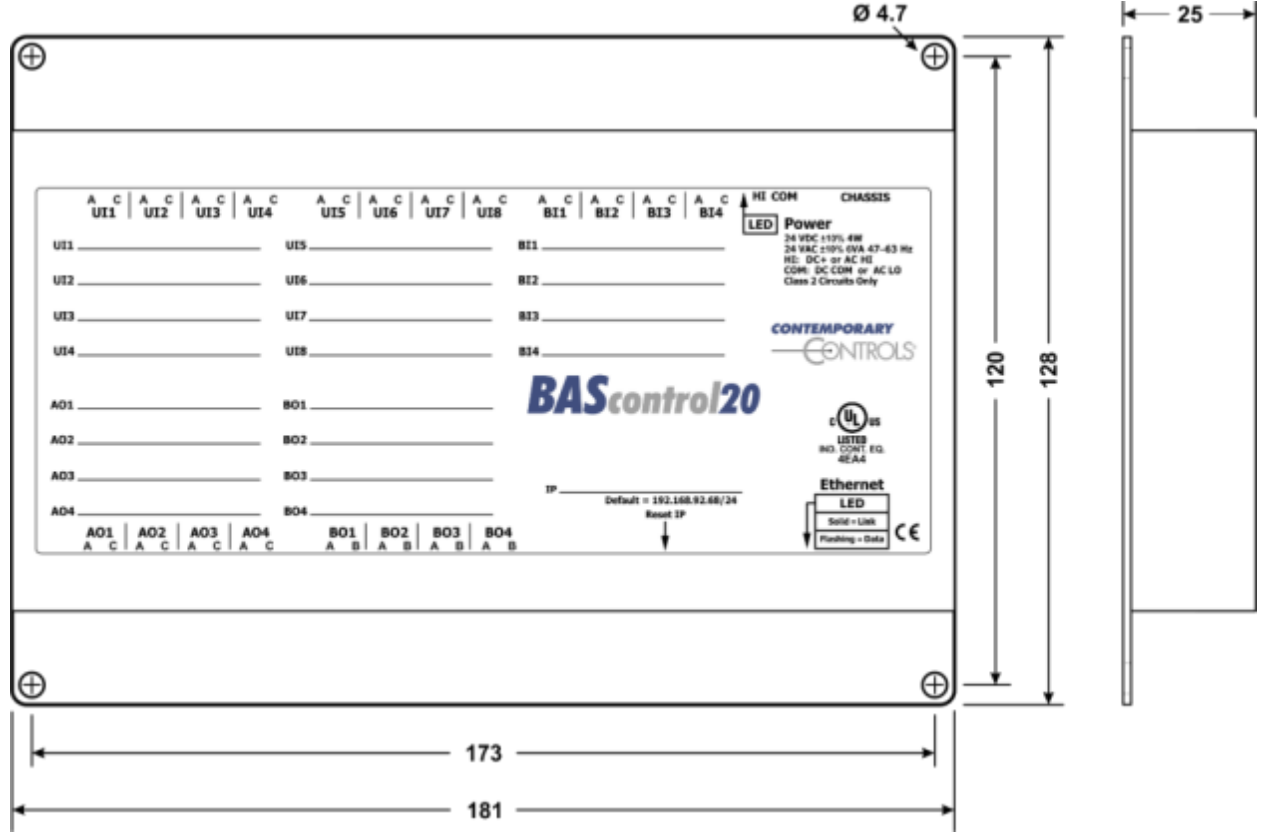

*Figure 2 — BASC20 Dimensions*

### *2.15 PICS Statement*

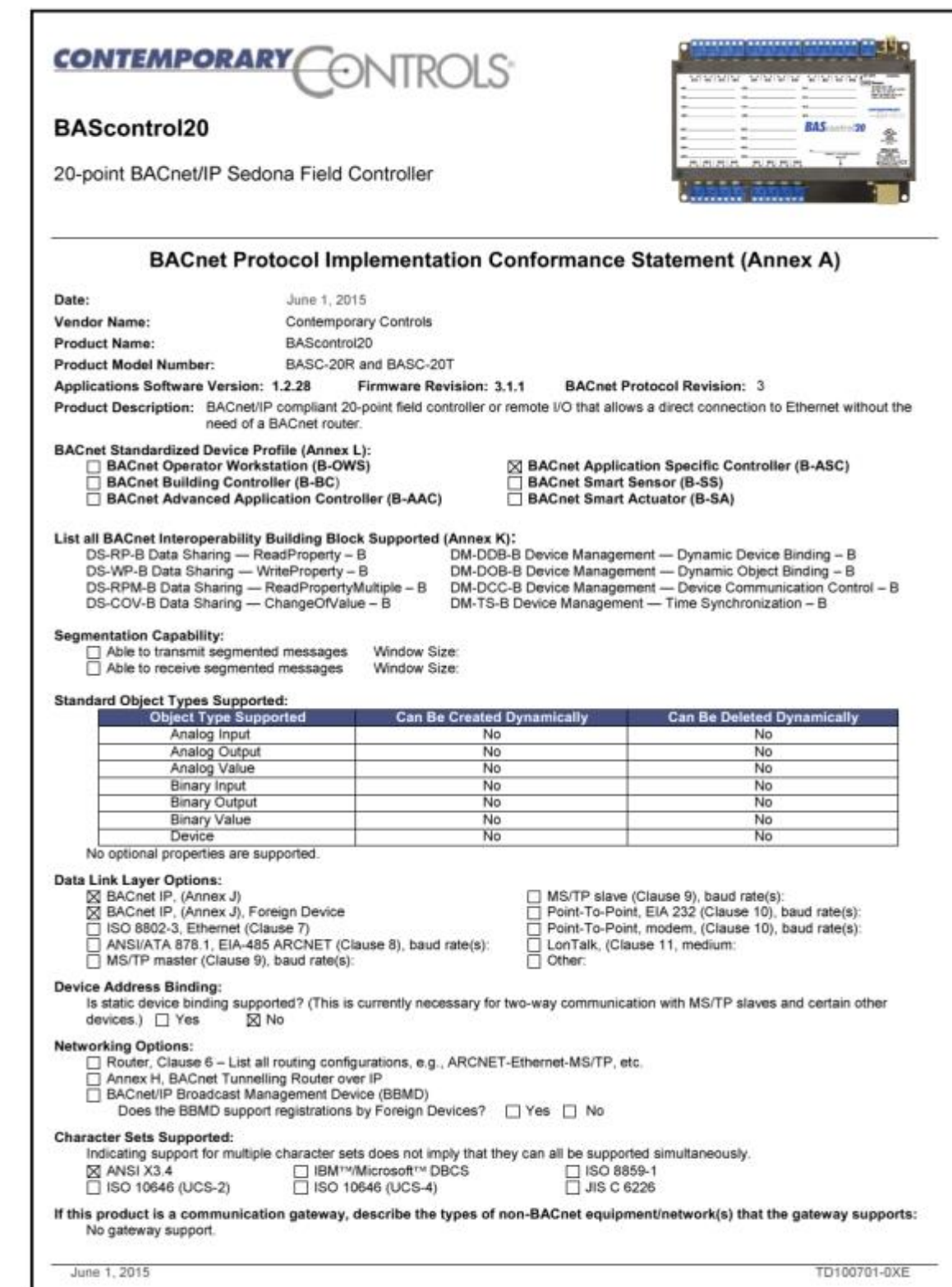

## **3 Installation**

The BASC20 is intended to panel-mounted with screws (not provided).

### *3.1 Power Supply*

The power source for the internal supply is applied via the two terminals labelled HI and COM. COM is for the power source return and also serves as the common ground connection. Primary 24 VAC/VDC  $(\pm 10\%)$  power is applied to HI and COM. HI connects to a diode accomplishes half-wave rectified power — while providing reverse input voltage protection. The recommended power conductor size s 16–18 AWG (solid or stranded). Ground is directly connected to zero volts. Input connections are reverse-polarity protected.

**WARNING:** Powering devices can present hazards. Read the next two sections carefully.

#### *3.1.1 Power Supply Precautions*

Internally, the BASC20 utilizes a half-wave rectifier and therefore can share the same AC power source with other half-wave rectified devices. Sharing a common DC power source is also possible. Sharing AC power with full-wave rectified devices is NOT recommended. Full-wave rectified devices usually require a dedicated AC power source that has a secondary elevated above ground. Both secondary connections are considered HOT. AC power sources that power several half-wave devices have a common secondary connection called COMMON, LO, or GROUND. This connection might be tied to earth. The other side of the secondary is considered the HOT or HI side of the connection. Connect the HOT side of the secondary to the HI input on the BASC20 and the LO side to COM on the BASC20. All other half-wave devices sharing the same AC power source need to follow the same convention. When using a DC power source, connect its positive terminal to the HI input on the BASC20 and the negative terminal to COM on the BASC20. Reversing polarity to the BASC20 will not damage the BASC20.

**WARNING:** Devices powered from a common AC source could be damaged if a mix of halfwave and full-wave rectified devices exist. If you are not sure of the type of rectifier used by another device, do not share the AC source with it.

#### *3.1.2 Limited Power Sources*

The BASC20 should be powered by a limited power source complying with the requirements of the National Electric Code (NEC) article 725 or other international codes meeting the same intent of limiting the amount of power of the source. Under NEC article 725, a Class 2 circuit is that portion of the wiring system between the load side of a Class 2 power source and the connected equipment. For AC or DC voltages up to 30 volts, the power rating of a Class 2 power source is limited to 100 VA. The transformer or power supply complying with the Class 2 rating must carry a corresponding listing from a regulatory agency such as Underwriters Laboratories (UL).

## *3.2 Cabling Considerations*

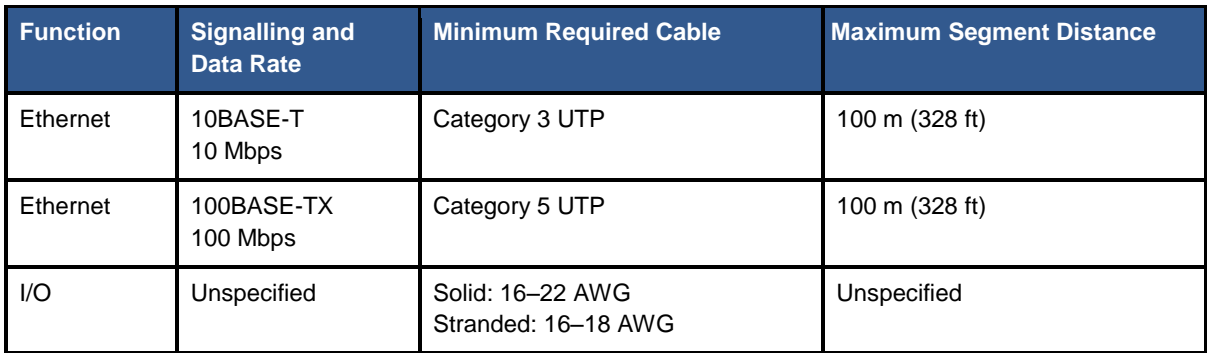

#### *Table 1 — Cabling Considerations*

\* If using shielded cable, connect to chassis at only one point.

<span id="page-13-0"></span>**NOTE:** Wire size may be dictated by electrical codes for the area where the equipment is being installed. Consult local regulations.

Observe in [Table 1](#page-13-0) that 10BASE-T segments can successfully use Category 3, 4 or 5 cable but 100BASE-TX segments must use Category 5 cable. Category 5e cable is highly recommended as the minimum for new installations.

The Ethernet port of the BASC20 employs Auto-MDIX technology so that either straight-through or crossover cables can be used to connect to the network.

## **4 Field Connections**

## *4.1 Sample BASC20 Wiring Diagram*

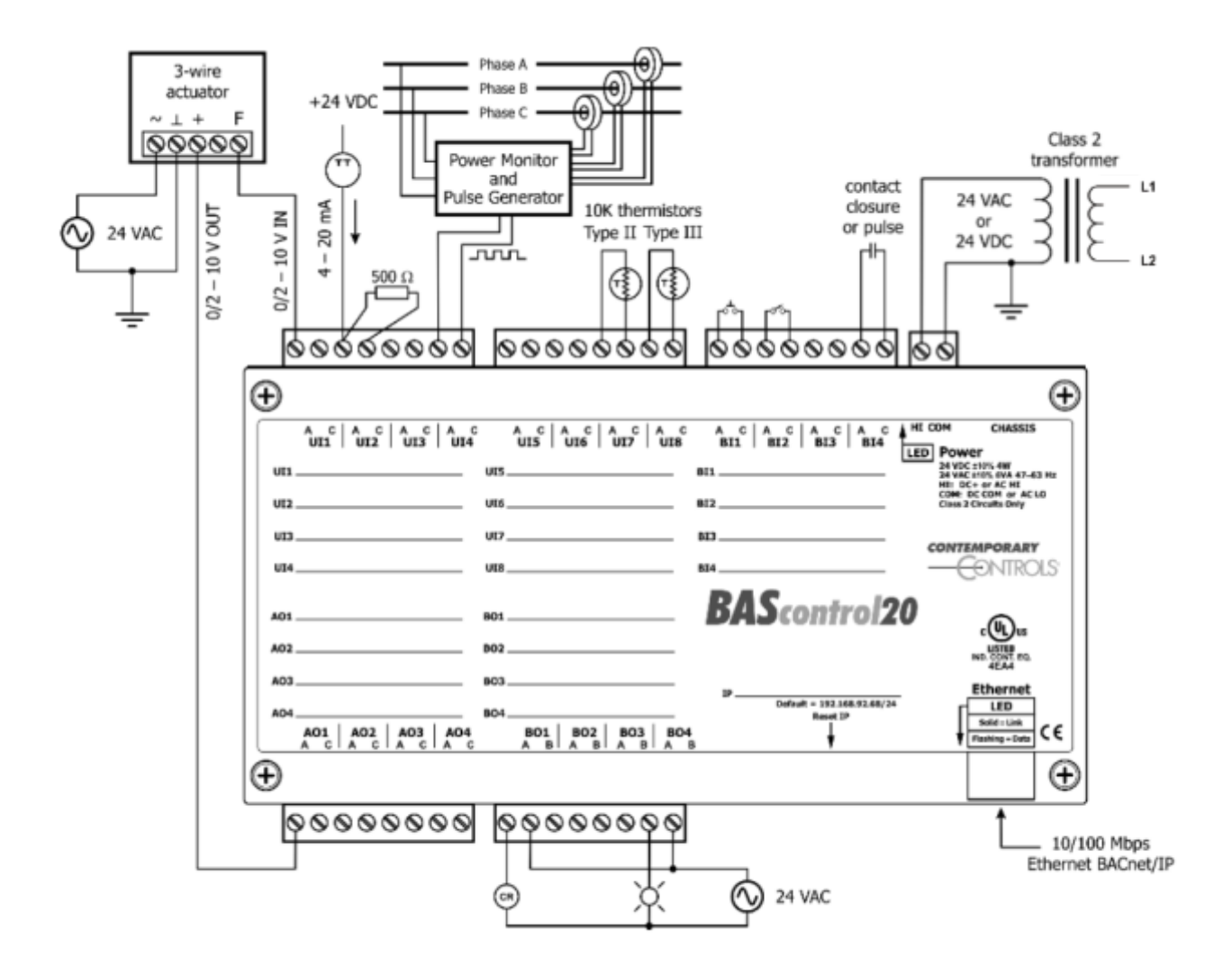

*Figure 3 — Sample BASC20 Wiring Diagram*

## *4.2 Universal Input — Configured as Analog Input*

An analog input can measure voltage in the range of 0–10 VDC or it can measure current in the range of 0–20 mA with a 500 Ω external resistor. Transmitters that produce an elevated "zero" such as 2–10 VDC or 4–20 mA can be measured as well. Using the web page, configure the input for voltage. When set as a voltage input, the input impedance is 1 M $\Omega$ .

With voltage measurement, connect the more positive voltage to point *A* and the less positive to common *C* as shown in (Figure 4). On three-wire devices such as damper actuators, the output signal is referenced to the damper's power supply common. That common must be at the same reference as the BASC20 common. Notice the connections in the diagram. In this situation it is only necessary to attach the transmitter output to point *A* on the BASC20 input.

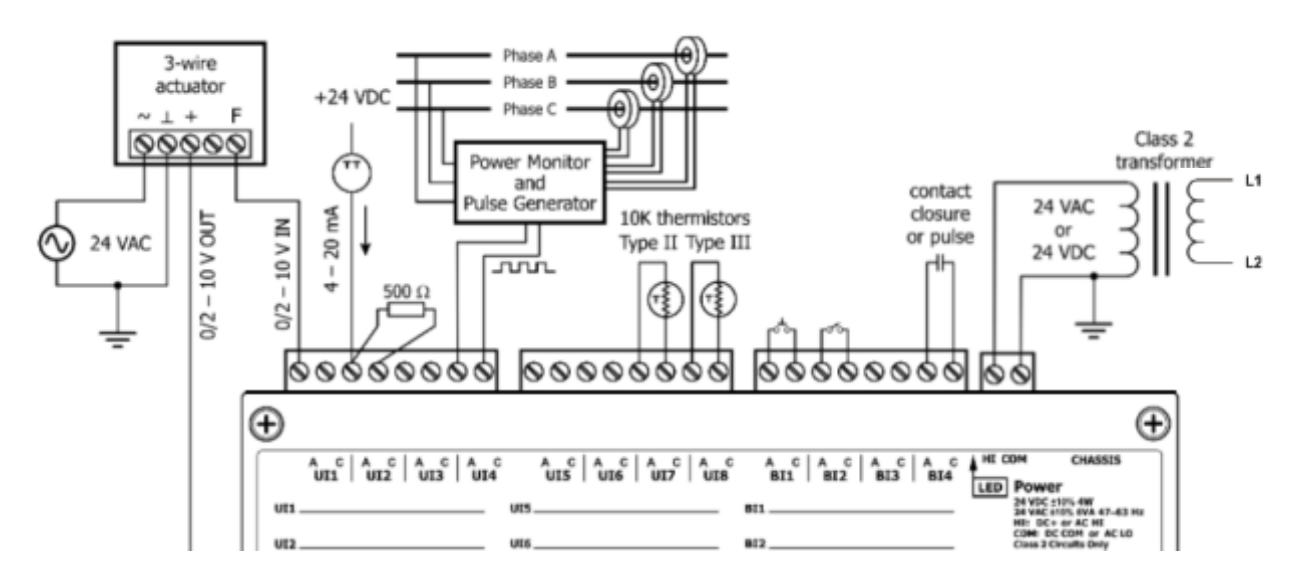

*Figure 4 — Analog Input Connections*

When measuring current from two-wire transmitters, remember the BASC20 sinks current to ground. A 500  $\Omega$  resistor is applied between points A and C on the input. To measure current, it must be driven into point A with respect to point C.

Care should be exercised when connecting to a three-wire current transmitter.

These are usually non-isolated devices between the power source and signal output. The BASC20 will sink current from its input to ground so the transmitter must source current from a positive potential to ground. If the three-wire transmitter works in this manner, it can be accommodated.

Four-wire transmitters usually have isolation between power supply and signal output so their output stage can usually be treated as a two-wire transmitter.

## *4.3 Universal Input ― Configured as Temperature or Resistance Input*

The BASC20 has built-in calibration curves for 10 kΩ Type II or Type III thermistors and 20 kΩ thermistors. These devices have a non-linear negative coefficient of resistance to temperature and provide a nominal resistance of 10 kΩ or 20 kΩ at 25°C. With a web browser, configure an input Channel Type for either Type II or Type III thermistor or 20 kΩ. As shown in (Figure 5), connect the two-wire thermistor to points *A* and *C*. Polarity is not an issue. If averaging of temperature is desired, connect multiple thermistors in a series-parallel combination so that the nominal resistance remains at 10 kΩ or 20 kΩ as shown. Make sure that all devices are of the same type. The effective range of measurement varies by type. Type II 10 k $\Omega$  thermistors range from  $-10^{\circ}$  to +190 °F ( $-23.3^{\circ}$  to +87.8°C). Type III 10 kΩ thermistors range from  $-15^{\circ}$  to +200 °F  $(-26.1^\circ$  to +93.3°C). 20 kΩ thermistors range from 15° to 215° F (-9° to +101°C). An open input results in a fault condition and no LED indication for that point.

Two-wire potentiometers used as setpoint stations can be read by the universal input by selecting resistance on the drop-down menu. The resistance range is from 1kΩ to 100k $Ω$ . Connections are made just like thermistors but no non-linear curves are used during resistance measurement. If unique curve-fitting is required, this could be accomplished using the Linearize component in the Sedona component family.

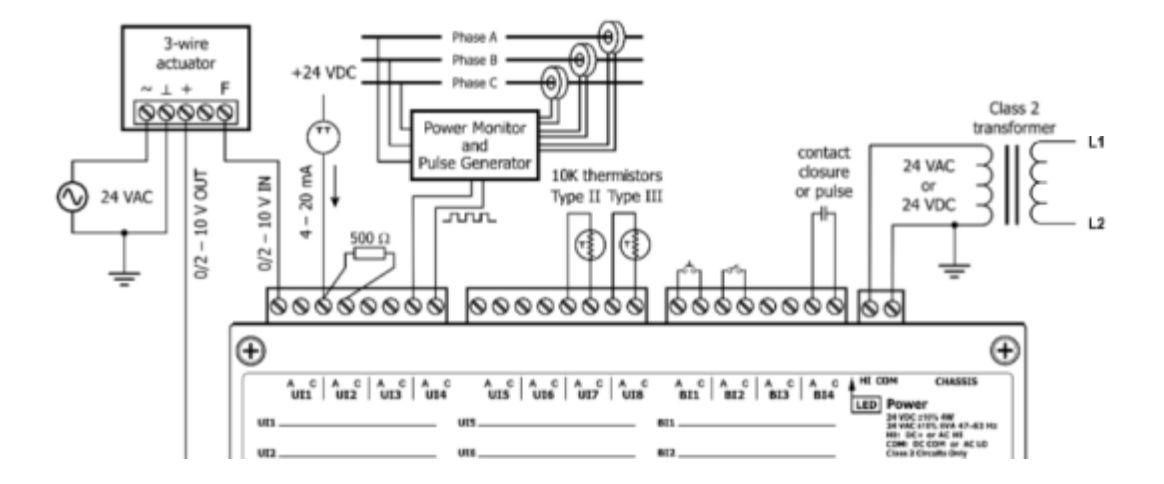

#### **10 kΩ Type II or Type III Thermistors or 20 kΩ Thermistors**

*Figure 5 — Thermistor Connections*

### *4.4 Universal Input — Configured as a Binary Input*

To sense the action of a push-button or relay, the contacts must have no applied energy, and be rated for low-voltage, low-current switching. The BASC20 provides the energy to be sensed. With a web browser, access the Main Screen, click the title link of any channel UI1–UI8. Set the Channel Type to Binary Input and the Units to NO UNITS. As shown in (Figure 6), connect the contacts between points A and C. For common mechanical contacts, polarity is not an issue. The open-circuit voltage is 12 VDC and the short-circuit current is 0.5 mA.

For solid-state switch sensing, we recommend that an attached solid-state device have an optoisolated open-collector NPN transistor output stage with a collector-emitter output voltage (Vce) of at least 30 V. Output sinking current should be greater than 5 mA. The collector-emitter saturation voltage should be less than 0.2 V when sinking 2 mA. The emitter must be connected to point C and the collector to point A (the more positive point). The BASC20 sets the lowthreshold to 3 V and the high-threshold to 6 V. When a contact is made or the solid-state switch is on (resulting in a saturated output), the voltage at point A is close to zero volts. The corresponding LED for that channel will be on. If the contact is opened or the solid-state switch is turned off, the voltage at point C quickly rises towards 12 V. Once the voltage passes the 6 V high-threshold, the "off" state is sensed. To return to the "on" state, this voltage must fall below 3 V. The three-volt difference is called hysteresis. There is no need to add an external pull-up resistor when using a contact closure input.

Contact closure inputs are sampled every 10 ms and for a change of state to be recognized, the input state must be stable for two consecutive samples. Therefore, contact closure response is 20 ms.

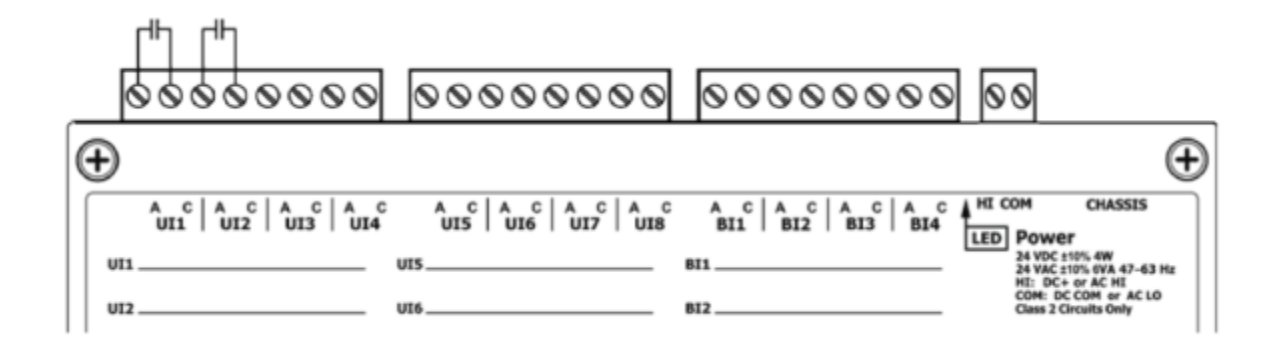

*Figure 6 — Binary Input Connections*

## *4.5 Universal Input — Configured as Pulse Input*

When an input (UI1 – UI4) is configured for Pulse Input, a pulse rate up to 40 Hz can be measured, assuming a 50% duty cycle. The pulse device could have an active output or a passive output requiring a pull-up resistor. Both situations can be accommodated.

The input voltage range is 0–10 VDC and the installer can set both the low-threshold and highthreshold on the Pulse Input web page. The difference in the two thresholds is the hysteresis. You can detect a sinusoidal input by setting the high threshold below the positive peak and the low threshold above the negative peak. Setting both thresholds well away from the sinusoidal waveform peaks offers some noise immunity. It is not necessary for the input to swing from zero to 10 V. Any substantial swing within this range can be detected. The input impedance using Pulse Input is 100 kΩ when using active sensors. Connect the output of the pulse device to point A and the common to point C as shown in (Figure 7).

If the pulse device has a passive output requiring a pull-up resistor, the BASC20 can provide a 10 kΩ resistor to +12 VDC by checking a box on the configuration page. The two threshold values can still be set as needed.

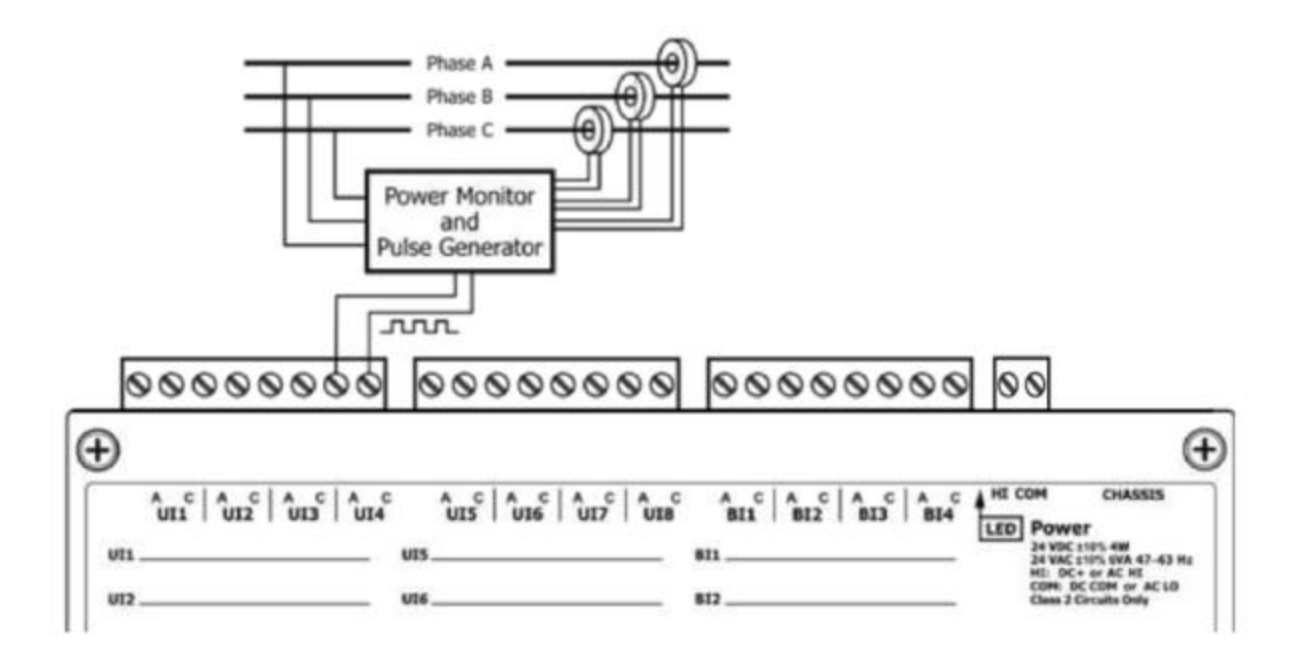

*Figure 7* — *Pulse Input Connections*

## *4.6 Analog Outputs*

Voltage in the range of 0–10 VDC can be outputted by assigning analog outputs (AO1–AO4). For analog output DC voltage, the output voltage is applied to point *A* with respect to *C* (common). There is no configuration necessary for analog outputs.

(Figure 8) illustrates connections to a three-wire damper actuator. The damper requires a 0–10 V command signal which can easily be accomplished by the BASC20. If position feedback is to be measured, connect the actuator output signal to UI1 and configure the universal input for analog input.

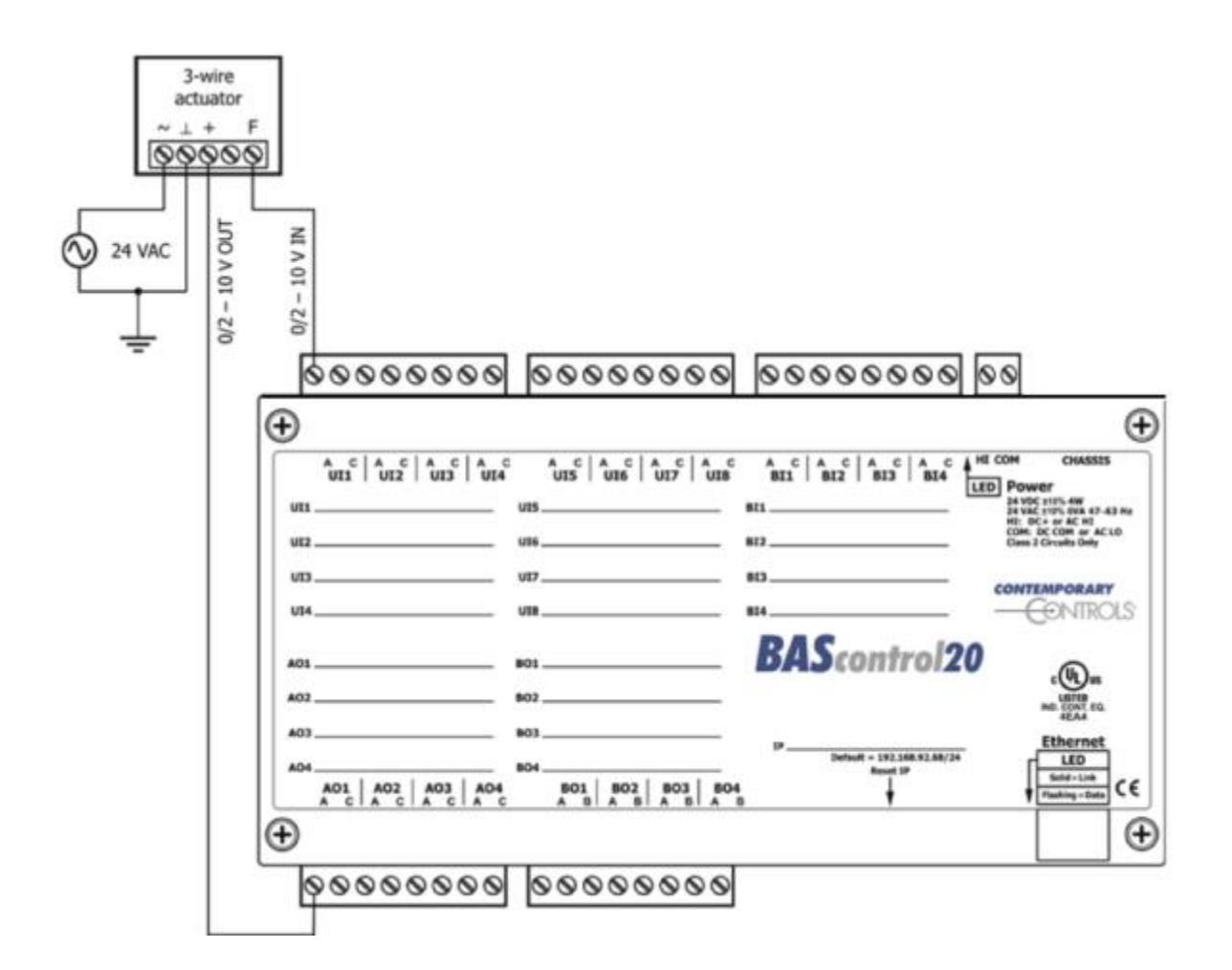

*Figure 8 — Analog Output Connections*

## *4.7 Binary Outputs*

As shown in (Figure 9), four binary outputs ( $BO1 - BO4$ ) are available. Each output requires an external power source. Two types of binary devices can be controlled. The BASC-20R provides four normally-open form "A" relay contacts that are rated at 30 VAC/VDC and 2 A. The BASC-20T provides isolated triac outputs that can drive loads up to 30 VAC and 0.5 A.

Each output voltage is applied to point *A* with respect to point *B* and is intended for Class 2 circuits only.

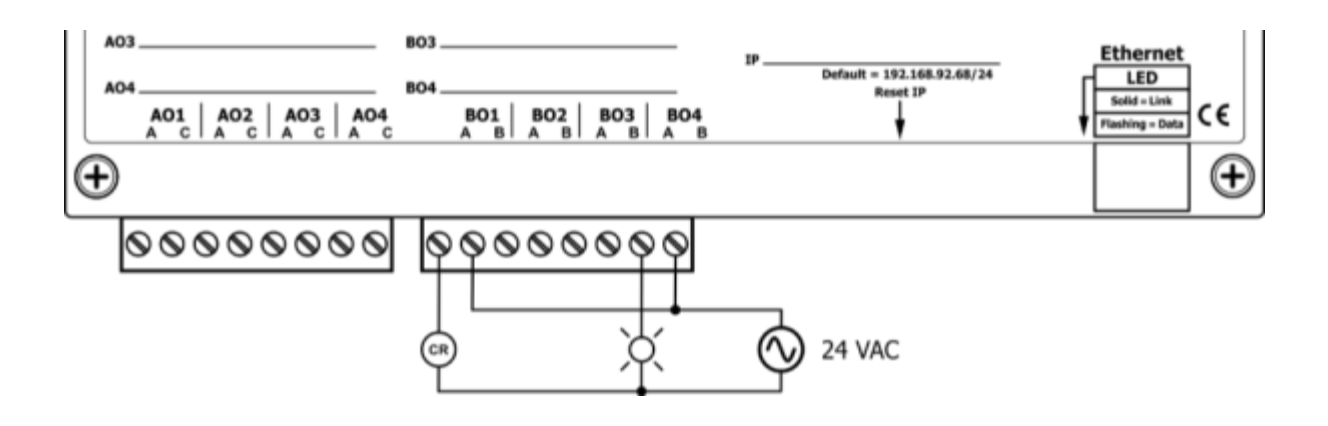

*Figure 9 — Binary Output Connections*

## *4.8 Binary Inputs*

To sense the action of a push-button or relay, the contacts must have no applied energy, and be rated for low-voltage, low-current switching. The BASC20 provides the energy to be sensed. With a web browser, access the Main Screen, click the title link of any channel UI1–UI8. Set the Channel Type to Binary Input and the Units to NO\_UNITS. As shown in (Figure 10), connect the contacts between points *A* and *C*. For common mechanical contacts, polarity is not an issue. The open-circuit voltage is 12 VDC and the short-circuit current is 0.5 mA.

For solid-state switch sensing, we recommend that an attached solid-state device have an opto-isolated open-collector NPN transistor output stage with a collector-emitter output voltage (Vce) of at least 30 V. Output sinking current should be greater than 5 mA. The collectoremitter saturation voltage should be less than 0.2 V when sinking 2 mA. The emitter must be connected to point *C* and the collector to point *A* (the more positive point). The BASC20 sets the low-threshold to 3 V and the high-threshold to 6 V. When a contact is made or the solid-state switch is on (resulting in a saturated output), the voltage at point *A* is close to zero volts. The corresponding LED for that channel will be on. If the contact is opened or the solid-state switch is turned off, the voltage at point *C* quickly rises towards 12 V. Once the voltage passes the 6 V high-threshold, the "off" state is sensed. To return to the "on" state, this voltage must fall below 3 V. The three-volt difference is called hysteresis. There is no need to add an external pull-up resistor when using a contact closure input.

Contact closure inputs are sampled every 10 ms and for a change of state to be recognized, the input state must be stable for two consecutive samples. Therefore, contact closure response is 20 ms.

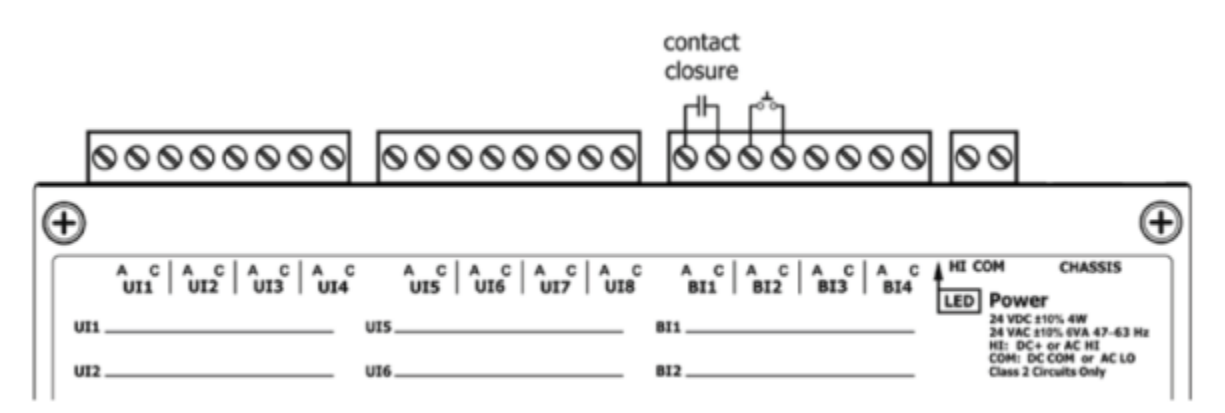

*Figure 10 — Binary Input Connection*

### *4.9 LEDs*

To aid in troubleshooting, several LEDs have been provided.

The BASC20 has an Ethernet LED that glows green when properly linked to equipment operating at 10/100 Mbps and indicates activity by flashing.

LEDs to indicate I/O status follow the behaviour described in [Table](#page-22-0) 2 below:

| If the I/O channel is   | <b>Green indicates </b>                |  |  |
|-------------------------|----------------------------------------|--|--|
| a Relay output          | the coil or triac is energized.        |  |  |
| an <b>Analog</b> output | the command is greater than zero.      |  |  |
| a <b>Contact</b> input  | the contact is made.                   |  |  |
| a <b>Pulse</b> input    | the input state changed.               |  |  |
| a Thermistor            | thermistor is connected                |  |  |
| a <b>Resistor</b>       | Resistor is connected                  |  |  |
| an <b>Analog</b> input  | the signal is greater than 1% of span. |  |  |

<span id="page-22-0"></span>*Table 2 — LED Behaviour*

## **5 Configuration via a Web Browser**

### *5.1 General Considerations*

Some configuration of the BASC20 is required. This is accomplished while the unit is connected to a computer running a web browser (Java-enabled) that accesses the unit's built-in web server.

#### **5.1.1 Ethernet Port**

#### **Auto-Negotiation**

The Ethernet port on the BASC20 offers full auto-negotiation. A single cable links two Ethernet devices. When these devices autonegotiate, the data rate will be 100 Mbps only if both are capable of that speed. Likewise, fullduplex will only be selected if both can support it. If only one device supports auto-negotiation, then it will default to half-duplex mode and match the data rate of the non-auto-negotiating device.

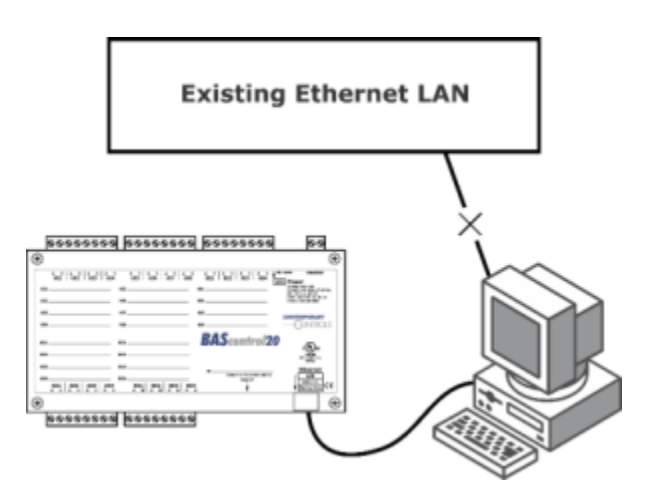

<span id="page-23-1"></span>*Figure 7 — Setup for Initial IP Address Configuration by Web Browser*

#### **Auto-MDIX (Auto-Crossover)**

When interconnecting two Ethernet devices, a straight-through cable or crossover cable can be used — but if one device uses Auto-MDIX, the cable wiring does not matter; Auto-MDIX adjusts for either type.

#### **Reset Switch**

To reset the BASC20 to its default values of the IP address (192.168.92.68) and netmask (/24 or 255.255.255.0), press the reset switch (see [Figure 10](#page-6-0) for location) while the unit is powered. Follow the instructions under the section [5.1.2.](#page-23-0)

#### <span id="page-23-0"></span>**5.1.2 Secure Login and Reset (Recovery Mode)**

To reset the unit to its default IP values and login credentials, press the reset switch for over 4 seconds. (See [Figure 11](#page-6-0) for the switch location.) This forces the **recovery mode** — confirmed by alternate flashing of UI1-UI4 and AO1-AO4 channel LEDs. This action restores the default settings for the user ID (admin), password (admin), IP address (192.168.92.68) and subnet mask (255.255.255.0). Access the main web page and make changes to the IP configuration and login credentials, and then click *Restart Controller* to exit recovery mode.

## **5.1.3 Web Server Initial Access**

#### *5.1.3.1 Web Server*

The BASC20 contains an interactive web server, accessible from any Internet-compatible PC on the local network. It is compatible with all recent browsers. It is factory programmed with a default IP address of 192.168.92.68 and a Class C subnet mask of 255.255.255.0. Once configured, changing its IP address is strongly encouraged.

#### *5.1.3.2 Initial Access*

The hardware arrangement for initially setting the BASC20 IP address appears in [\(Figure 7\)](#page-23-1). The PC should be temporarily disconnected from the Ethernet LAN in case the BASC20's default address matches that of a device on the existing LAN. The procedure for altering the IP address creates a temporary LAN composed of nothing but the BASC20, the PC used to configure it and a CAT5 cable connecting the two. Since the BASC20 supports Auto-MDIX, either straight-through or crossover cable can be used.

For initial configuration, the PC chosen for the procedure should temporarily have its IP address modified as shown in (Figure 12) — which employs a Windows® 7 example.

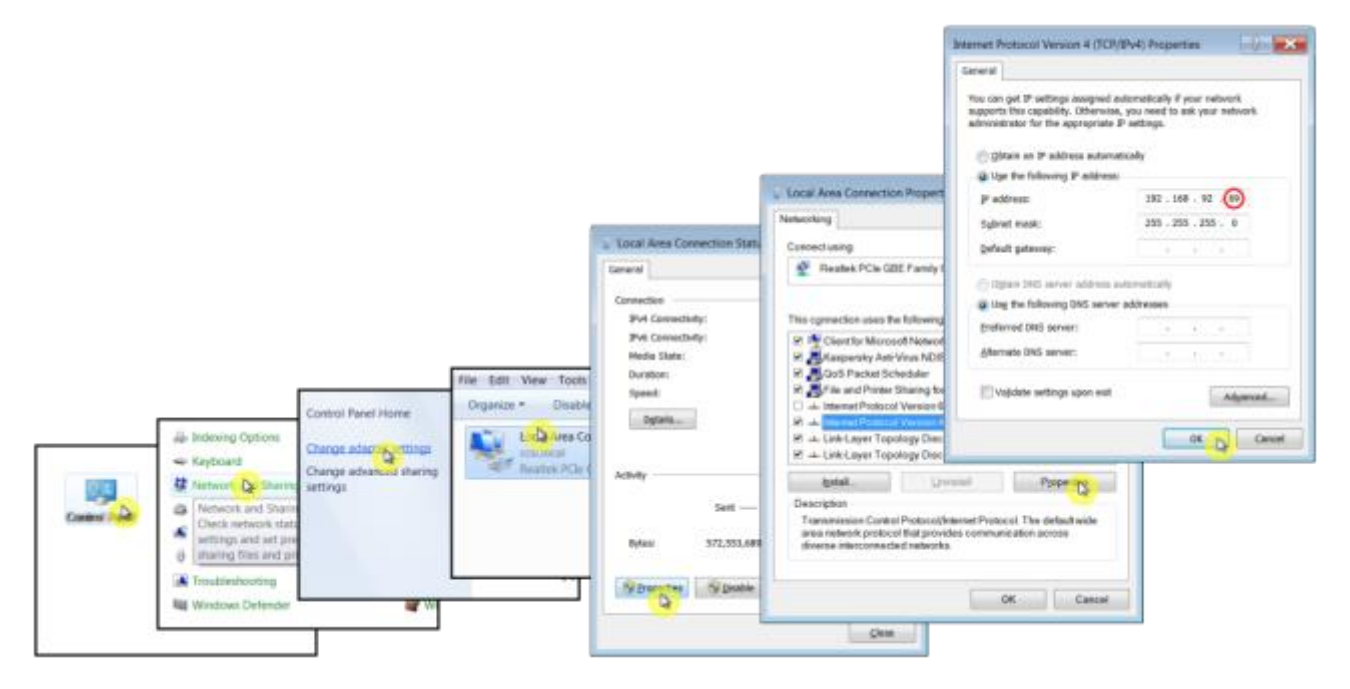

#### *Figure 12 — Steps for Changing the IP Address of the PC Used for Setup*

(Figure 12) uses an IP address for the PC of 192.168.92.69, but the final quad of the address could be any value 1–254 except for 68 which is used by the BASC20. After setting the IP address of the PC to the same LAN as the BASC20, a browser can access the BASC20 default IP address.

When first accessing the BASC20, you must provide the default login credentials. We strongly advise you to change these values as discussed in Section [5.1.4.4.](#page-27-0)

(Figure 13) displays the Main Page that appears after you first login to the BASC20. This page displays channel data in five columns:

- Universal Inputs (Channels UI1–UI8)
- Binary Inputs (Channels BI1–BI4)
- Analog Outputs (Channels AO1–AO4)
- Binary Outputs (Channels BO1–BO4)

Each of the 28 channels has three features:

- title link If clicked, it displays a configuration screen (see Figure 18).
- data field\* You can read a value or enter one if forced (see Section 5.1.10).
- checkbox<sup>\*</sup> If checked, you can force the channel value (see Section 5.1.10).

#### **\* You need to check the box before making a change.**

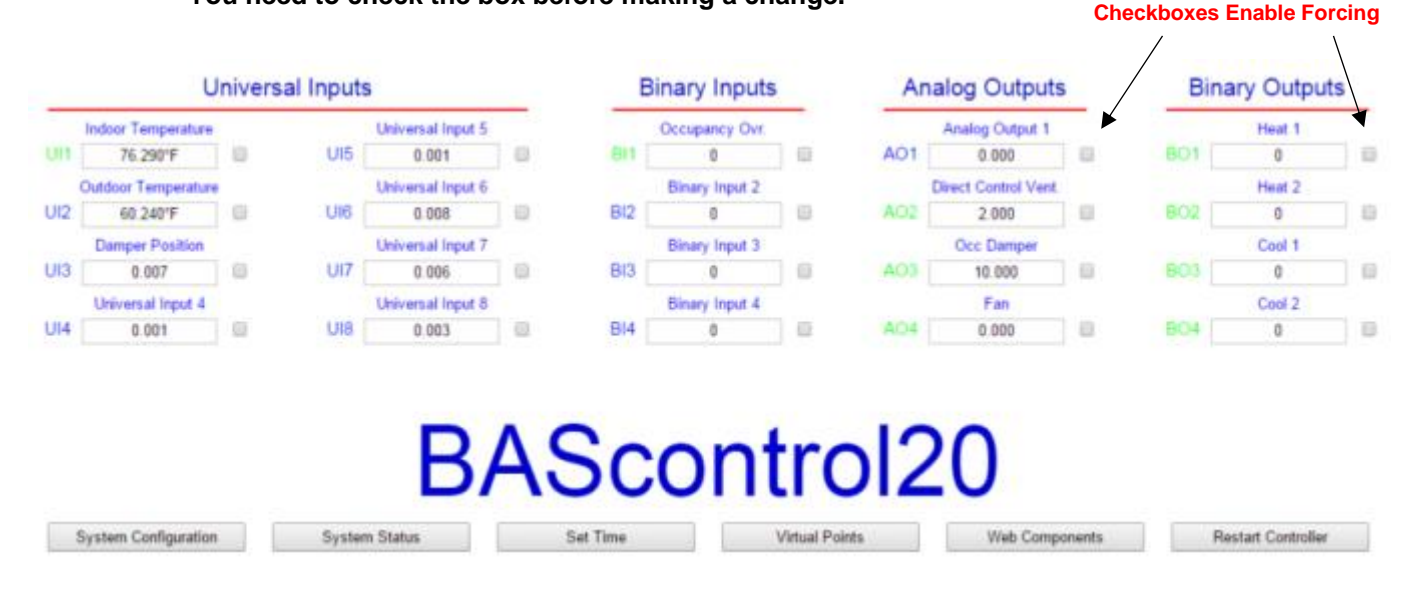

#### *Figure 13― Main Page*

Six buttons occupy the bottom of the Main Page. They function as follows:

- **System Configuration** described in Section 5.1.4
- **System Status** described in Section 5.1.5
- **Set Time** described in Section 5.1.6
- **Virtual Points** described in Section 5.1.10
- **Web Components** described in Section 5.1.7
- **Restart Controller** described in Section 5.1.8
- **Auto Refresh (On/Off)** described in Section 5.1.9

## **5.1.4 System Configuration**

Clicking the *System Configuration* button shown in the lower-left area of (Figure 13) opens the window depicted in (Figure 14) — where you can configure the settings discussed in the next four sections.

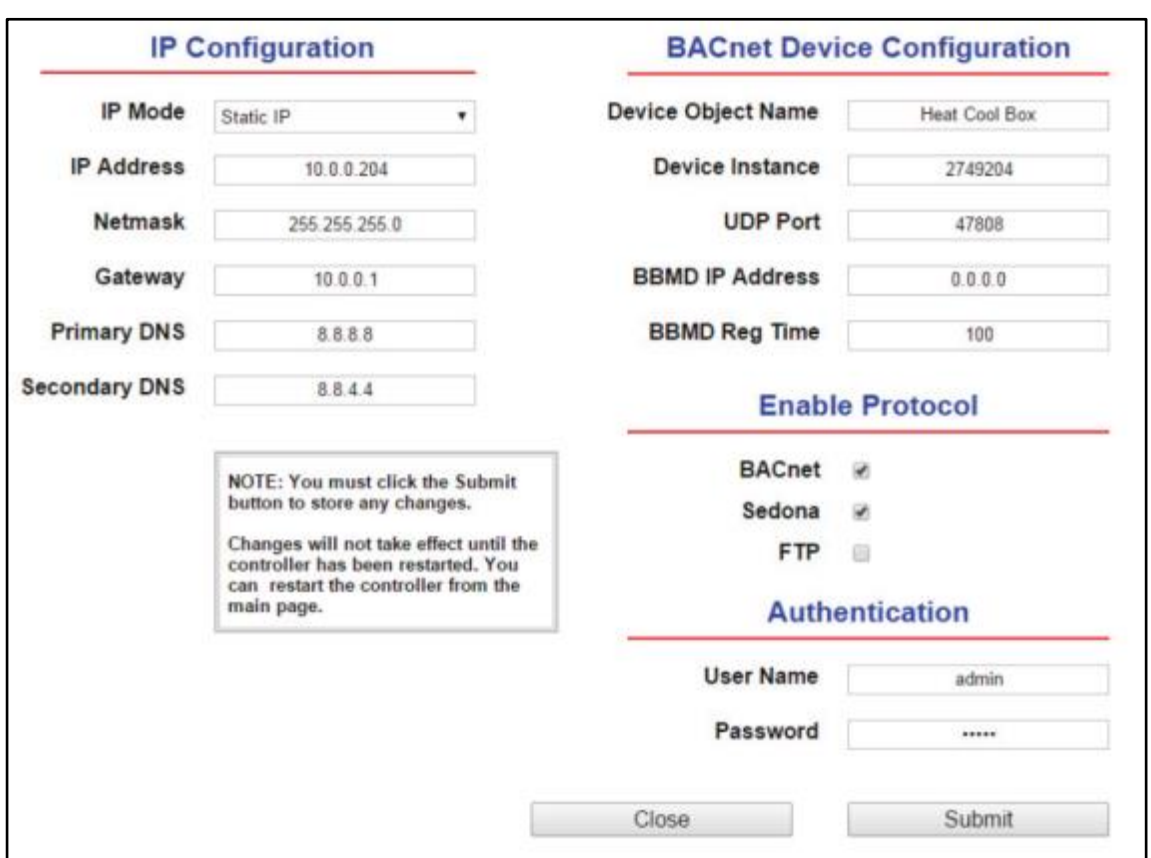

*Figure 14 — System Configuration Window*

<span id="page-26-0"></span>Four sections and two special buttons exist on the System Configuration screen:

- IP Configuration is discussed in Section 5.1.4.1.
- BACnet Device Configuration is discussed in Section 5.1.4.2.
- Enable Protocol is discussed in Section 5.1.4.3.
- -
- 
- Authentication is discussed in Section 5.1.4.4.

#### *5.1.4.1 IP Configuration*

As shown in (Figure 14) the following parameters can be adjusted, followed by a *Submit*:

- **IP Mode** Choose either *Static IP* (the default) or *DHCP*.
- **IP Address** Changing the default value of 192.168.92.68 is recommended.
- **Netmask** The default value of 255.255.255.0 is adequate for most users.
- **Gateway** If your Ethernet LAN has a gateway (router) enter its IP address here.
- **Primary DNS** Enter your primary domain name service address
- **Secondary DNS** Enter your secondary domain name service address

After the BASC20 has been given its initial configuration, it will be ready for use in the full original Ethernet network. The temporary network constructed in [\(Figure 7\)](#page-23-1) should be dismantled and the PC re-configured to restore its original IP address.

#### *5.1.4.2 BACnet Configuration*

As shown on the right side of (Figure 14), the following parameters can be adjusted, followed by a *Submit*:

- **Device Object Name** You must change the default name (BAScontrol System) to be *unique*
- throughout the *entire BACnet internetwork*. **Device Instance** This 22-bit value (0–4,194,303) *must be unique* throughout the *entire BACnet internetwork*. It defaults to *2749*.
- **UDP Port** The default of 47808 should usually not be changed.
- **BBMD IP Address** Enter the address of the BBMD with which the BASC20 will perform Foreign Device Registration (FDR) — if the BBMD is not in the same subnet as the BASC20.
- **BBMD Reg Time** Specify the seconds between successive FDR registrations. Default is 100.

#### *5.1.4.3 Enable Protocol*

On the right side of ([Figure](#page-26-0) 14), three functions can be adjusted, followed by a *Submit*:

- **BACnet** Disabling BACnet (on by default) will free more memory for Sedona.
- **Sedona** Disabling Sedona (on by default) will free more memory for BACnet.
- **FTP** If needed, enable FTP (which by default is unchecked). If you select FTP, BACnet and Sedona are automatically de-selected.

#### <span id="page-27-0"></span>*5.1.4.4 Authentication*

On the right side of ([Figure](#page-26-0) 14), you can use up to 63 characters to specify *User Name* and *Password*, followed by *Submit*:

- **User Name** You can change the default *admin* to any *User Name* you wish.
- **Password** You can change the default *admin* to any *Password* you wish.

**NOTE:** After checking the submit button after any change you must restart the controller from the main web page.

#### *5.1.4.5 Kit Update*

Consult the BASC20 support page for detailed instructions on using this feature:

[www.ccontrols.com/support/bascontrol20.htm](http://www.ccontrols.com/support/bascontrol20.htm)

## **5.1.5 System Status**

This read-only screen is displayed in [\(Figure 1](#page-28-0)5) and reports the three items:

- **Firmware Revision** Your firmware version is listed in the upper-left corner.
- **MAC ID** The Ethernet MAC address in the middle.
- **Available Memory** This value in the upper-right corner will vary often.
- **System Message Log** is discussed in Section [5.1.5.1.](#page-28-1)

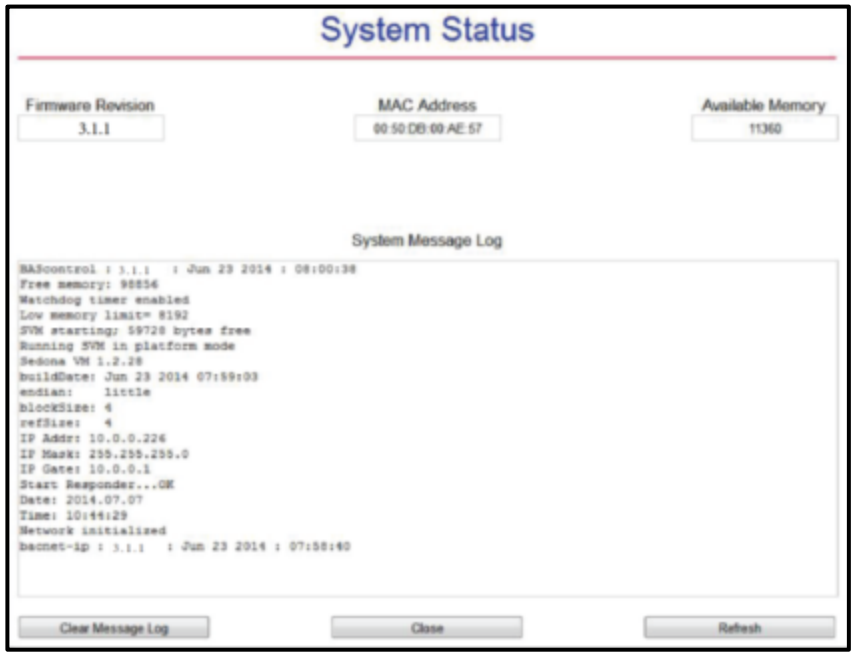

*Figure 15 — System Status Window*

#### <span id="page-28-1"></span><span id="page-28-0"></span>*5.1.5.1 System Message Log*

Various items are reported in Figure 15 after a power up cycle. Information is used by technical support at Contemporary Controls. The information can be cleared by checking the Clear Message log button. To refresh the page, click on Refresh.

#### **5.1.6 System Time**

Clicking the *Set Time* button shown in the lower-right area of (Figure 13) opens the window depicted in (Figure 16) — where you can configure these settings:

- System Time Here you can **read** the date and time or *manually* set them **but** *only if you disable* the NTP option.
- NTP Configuration is discussed in Section [5.1.6.1.](#page-29-0)
- DST Configuration is discussed in Section [5.1.6.2.](#page-29-1)

Note: Refer to Date Time STD Kit on page 60 regarding the use of System Offset.

#### <span id="page-29-0"></span>*5.1.6.1 NTP (Network Time Protocol)*

NTP is a protocol which synchronizes clocks to UTC (Coordinated Universal Time). By default as shown in the upper-right portion of (Figure 16), NTP is disabled, but an NTP server IP address is shown. When NTP is enabled, the NTP server will be queried and the BASC20 time will be synchronized at startup — and at midnight during each refresh period.

- **NTP Enable** You can enable Network Time Protocol (disabled by default).
- **NTP Server** Change the default IP address (130.149.17.21), if needed.
- **Time Zone** Set the Time Zone to match that of your location.
- **NTP Refresh (Days)** Change the default value (1) if needed.

NTP does not support local time zone changes such as for [DST \(Daylight Saving Time, aka Summer](#page-29-1)  [Time\).](#page-29-1)

#### <span id="page-29-1"></span>*5.1.6.2 DST (Daylight Saving Time, aka Summer Time)*

DST Configuration *is provided as displayed in the lower-right portion of (Figure 16), because NTP cannot adjust them. Drop-down menus allow you to set the date and the time after midnight for enabling and disabling DST. Be sure to click Update* NTP & DST *after making changes.*

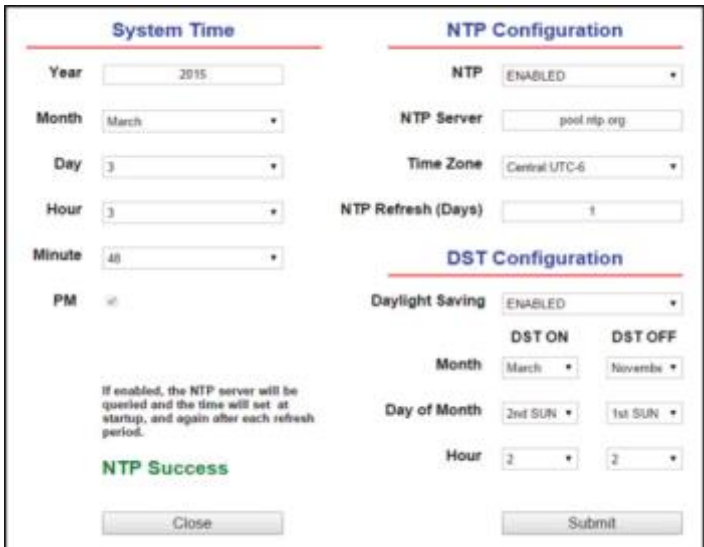

TD100700-0MB *Figure 16 — System Time Window*

30

## **5.1.7 Web Components (WC01–WC04)**

Web components provide a means of interacting with the Sedona wire sheet via a web browser versus using a Workbench tool. These are custom components developed by Contemporary Controls which are provided in the Ccontrols\_BASC20\_Web kit. Configuring the 48 web components is accomplished from eight web pages. But first, each web component must be configured in the wire sheet as a wire sheet input or a wire sheet output using a drop-down box. In addition, high and low limits can be entered for wire sheet inputs. Returning to the web pages, for every web component (WC), a description and value can be entered. The description field is only used as an aid to the systems integrator in understanding the function of the component. If the component is configured as a wire sheet input (float, integer or binary), the assigned limits will restrict the range of the variable's entry. This eliminates the need to add limit logic on the wire sheet. For wire sheet outputs, limits are ignored. A green tag means that the web component has been placed on the wire sheet.

| <prev< th=""><th></th><th></th><th></th><th></th><th>NEXT&gt;</th></prev<> |                                     |            |                   |              | NEXT>       |
|----------------------------------------------------------------------------|-------------------------------------|------------|-------------------|--------------|-------------|
|                                                                            | Description                         | Value      | <b>Wire Sheet</b> | Min          | Max         |
| WC09                                                                       | Temporary Occupancy Time (TmpOcc)   | 2.000000   | Input             | 0.000000     | 12.000000   |
| <b>WC10</b>                                                                | Outside Air Heating Lockout (hLock) | 120.000000 | Input             | $-15.000000$ | 120.000000  |
| <b>WC11</b>                                                                | Outside Air Cooling Lockout (cLock) | 40.000000  | Input             | 40.000000    | 95.000000   |
| <b>WC12</b>                                                                | Fan Mode (0=Auto, 1=On)             | 0.000000   | Input             | 0.000000     | 1.000000    |
| WC13                                                                       | <b>Unused</b>                       | 0.000000   | Input             | 0.000000     | 100.000000  |
| <b>WC14</b>                                                                | Unused                              | 0.000000   | Input             | 0.000000     | 100.000000  |
| WC15                                                                       | Unused                              | 0.000000   | Input             | 0.000000     | 100.000000  |
| <b>WC16</b>                                                                | Monday Occupied                     | 390.000000 | Input             | 0.000000     | 1439.000000 |

*Figure 17 — Web Components Screen Showing Example Data*

#### **5.1.8 Restart Controller**

Click this button to reboot the BASC20 that is currently targeted by your browser. Extreme care should be exercised when resetting a commissioned controller.

#### **5.1.9 Auto Refresh (On/Off)**

Click this button to update the BASC20 values currently displayed by your browser. With *Auto Refresh* ON, values periodically update. If OFF, there is no updating.

#### **5.1.10 Virtual Points**

The 24 virtual points have their own web page. Virtual points allow communication to and from a BACnet client to the BASC20 wire sheet. Virtual points are usually setpoints, calculated data or status points that do not impact the real input/output points that exist on the controller. The first eight virtual points (VT01-VT08) reside in persistent memory for up to seven days when power is removed. The remaining points are not retentive. A GREEN tag means that the virtual point has been placed on the wire sheet. The label hover text indicates if the point is configured as "Read from Wire Sheet" or "Write to Wire Sheet".

#### **5.1.11 Forcing I/O Points from the Main Web Page**

There is one feature available on the main web page that could be useful for checkout but must be done with great care. Both input and output points can be forced to states and values different from program generated values. Looking at the main web page, it is possible to both read and write values for the 20 real I/O points and 24 virtual points. There is no issue with reading points — only writing points. Just to the right of the value field is a checkbox. If you **hover your cursor** over this checkbox, this tool tip will display: *Click to Force Channel*. To change an input or output value, check this box before making a value change. This override value will remain until the checkbox is unchecked. The same can be done to outputs.

**Caution:** Use great care when forcing an input or output on a commissioned system to avoid damage to equipment or process or injury to personnel.

## *5.2 Channel Configuration*

To configure a real input/output channel, access the Main Page (Figure 13), click on the title link for the channel of interest and make adjustments in the new screen that appears (Figure 18). The upper section of the new screen displays BAS Channel Configuration options; the lower section displays BACnet Object Configuration options. Only the universal inputs must be configured in the upper portion of the screen. The channel identity is confirmed by the large channel tag near in the upper-right corner of the new screen. Clicking the *Submit* button registers your changes which become effective immediately. If you close the configuration screen without clicking the *Submit* button, *your changes will be lost*.

The **BAS Channel Configuration** (upper) section of each configuration screen displays:

- *Channel Type*—If more than one option is available, choose the desired type.
- *Channel Number*—This *read-only* value confirms the selected channel.

The **BACnet Object Configuration** (lower) section of the screen displays:

- **Object Instance—** This is the **read-only** value automatically assigned for this channel.
- **Object Name**―assign the channel a **unique** name, using up to 63 characters.
- **Object Type**—This will match the selected **Channel Type** (see above) except for Virtual Points which must be either Analog Value or Binary Value.
- **Object Description—**Describe the device as you wish, using up to 63 characters.
- **Units**—Choose the appropriate unit from the list of standard BACnet units.
- **COV Increment** Enter the amount of change (**0** for **any** change) at which a COV message will be sent to subscribers. (Ignored for binary objects.) You can subscribe to 14 binary and 2 analog channels. Additional subscription requests will be denied.
- **Submit** button—This will immediately apply your configuration.
- **Close** button— The window closes whether or not the configuration is saved.

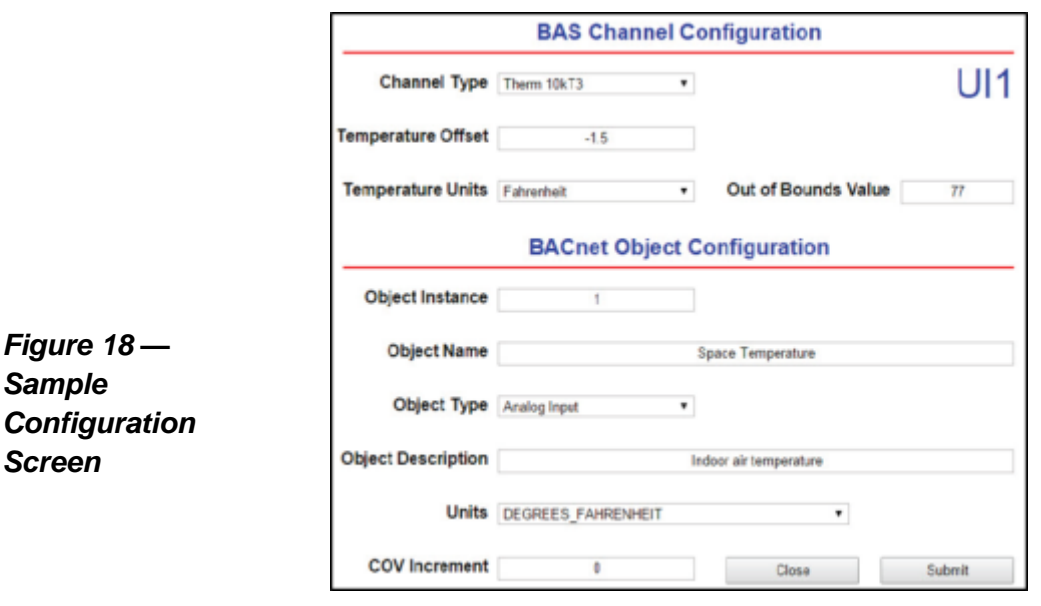

TD100700-0MB

## **5.2.1 Universal Input — Configured as Analog Input**

## **(Channels UI1–UI8)**

You can measure 0–10 V with UI1–UI8 as follows:

- Access the Main Page (Figure 13) and click a title link from among UI1–UI8.
- Under **BAS Channel Configuration** in the new page that appears, set the *Channel*  **Type** to *Analog Input*. An example appears in (Figure 19).
- Under **BACnet Object Configuration**, the *Units* value defaults to *VOLTS*. Change if necessary.

Attach your device to the pair of BASC20 pins for the chosen channel — so

that the more positive connection is to pin *A* and the more negative to pin *C*.

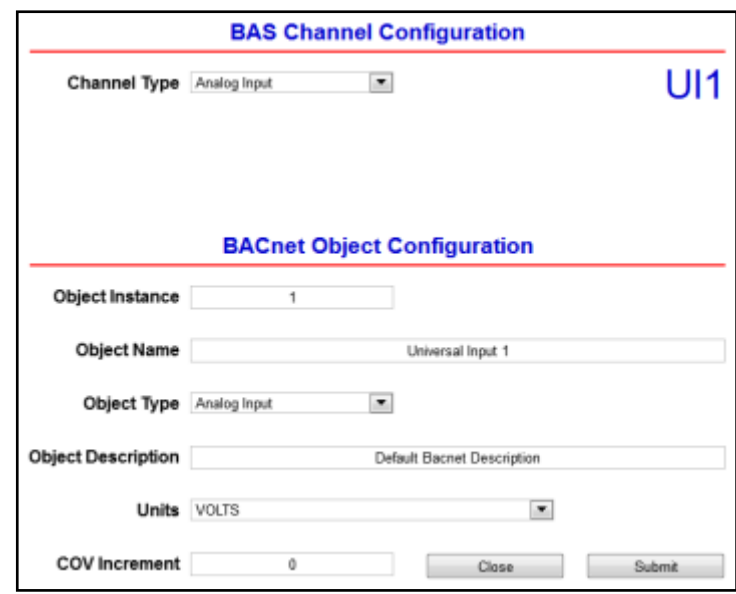

*Figure 19 — Universal Input Configured as Analog Input*

## **5.2.2 Universal Input — Configured as Binary Input**

## **(Channels UI1–UI8)**

You can accept a binary input with any channel UI1–UI8 as follows:

- On the Main Page (Figure 13), click a title link from among UI1–UI8.
- Under **BAS Channel Configuration** in the new page that appears (Figure 20**)**, set the *Channel Type* to *Binary Input*.
- In the **BACnet Object Configuration** (lower) section of the screen, all items are as described in Section 5.2 above — but *Units* defaults to *NO\_UNITS*.
- Attach your device to the pair of BASC20 pins for the chosen channel so that the more positive connection is to pin **A** and the more negative to pin *C*.

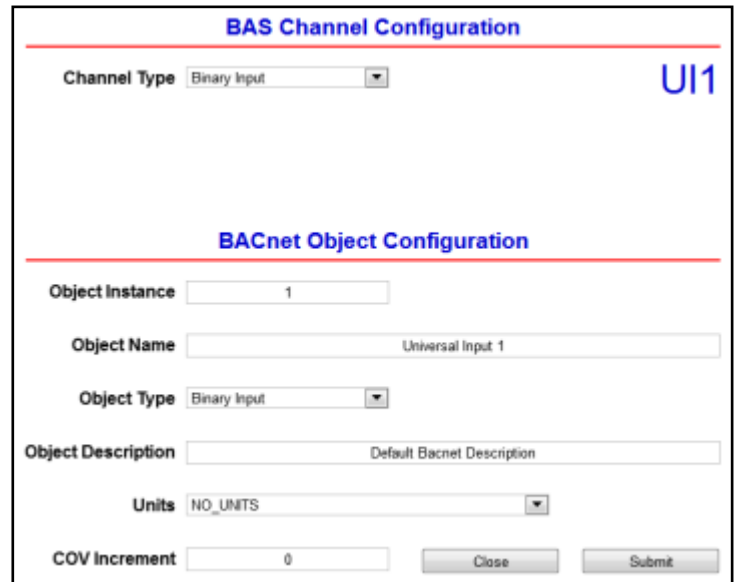

*Figure 20 — Universal Input Configured as Binary Input*

## **5.2.2 Universal Input — Configured as Pulse Input**

## **(Channels UI1–UI4)**

Any channel UI1–UI14 can be a **Pulse Input** for pulse trains in the range of 0–40 Hz. You can accept a pulse input with any channel UI1–UI4 as follows:

- On the Main Page (Figure 13), click a title link from among UI1–UI4.
- Under **BAS Channel Configuration** in the new page that appears (Figure 21), set the *Channel Type* to *Pulse Input*. Additional fields will appear ...
- In the **Maximum Value** field, set the desired limit for the accumulated pulse count. It defaults to the absolute maximum of *16,777,215*. To **reset** the accumulator value to zero, set Reset = true in the universal input Sedona component.
- Set the *Pull Up Resistor* parameter to *Enabled*, if used with a passive device.

Note: In order The BAS *Channel Type* is *Pulse Input*, but the BACnet *Object Type* is *Analog Input*. This is because the BACnet object is an accumulator.*Units* can be changed from the default *NO\_UNITS.*

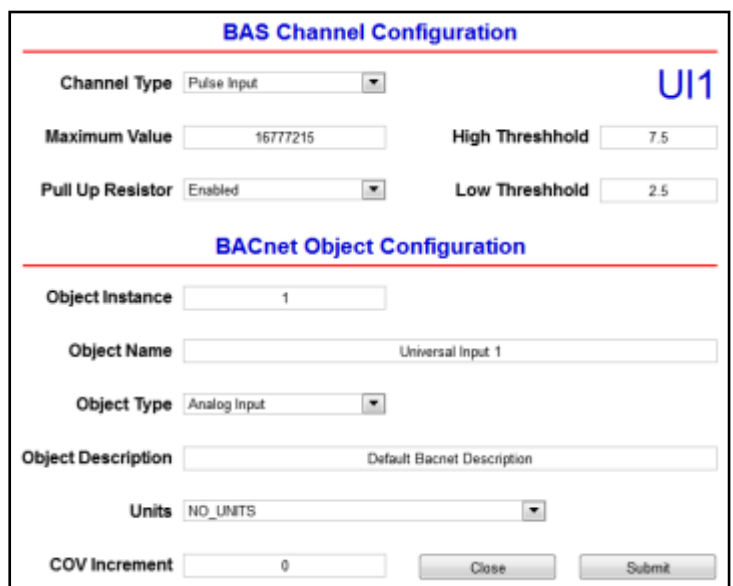

*Figure 21* — *Universal Input Configured as Pulse Input*
## **5.2.4 Universal Input — Configured as Thermistor or Resistance Input (Channels UI1–UI8)**

Channels UI1–UI8 can be used as Type II or Type III 10 kΩ **Thermistor** Inputs or a 20 kΩ **Thermistor** input or a **Resistance.** The channel BACnet type will be **Analog Input**.

You can accept a thermistor input with any channel UI1–UI8 as follows:

- On the Main Page (Figure 13), click a title link from among UI1-UI8.
- Under **BAS Channel Configuration** in the new page that appears (Figure 22 is an example of a Type III screen), set the *Channel Type* to *Therm 10kT2* or *Therm 10kT3 or Therm 20k*. Additional fields then appear ...
- The **Temperature Offset** parameter is only used as needed. If you determine that your thermistor yields an inaccurate result, enter a positive or negative offset value here to correct your thermistor reading.
- **Temperature Units** the *Fahrenheit* default can be changed to *Celsius*. Note that the *Units* parameter under *BACnet Object Configuration* near the bottom of the screen automatically replicates your setting of the **Temperature Units** parameter.
- **Out of Bounds Value** this is the temperature value you want assumed if an open thermistor condition occurs. A fault condition will be indicated in the universal input Sedona component.

You can accept a resistance input with any channel UI1–UI8 as follows:

- On the Main Page (Figure 13), click a title link from among UI1–UI8.
- Under **BAS Channel Configuration** in the new page that appears, set the *Channel Type* to *Resistance.* The *Units* field automatically selects *OHMS.*

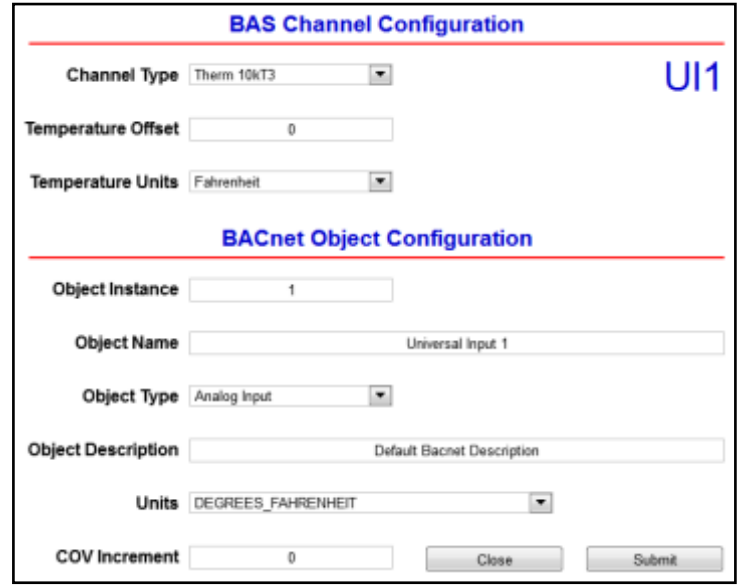

 *Figure 22 — Thermistor Input Configuration*

## **5.2.5 Binary Inputs (Channels BI1–BI4)**

You can accept a binary input with any channel BI1–BI4 as follows:

- On the Main Page (Figure 13), click a title link from among BI1BI4.
- Under **BAS Channel Configuration** in the new page that appears (Figure 23), the *Channel Type* should be *Binary Input* by default.
- In the **BACnet Object Configuration** (lower) section of the screen, all items are as described in Section 5.2 above — but *Units* defaults to *NO\_UNITS*.
- Attach your device to the pair of BASC20 pins for the chosen channel so that the more positive connection is to pin *A* and the more negative to pin *C*.

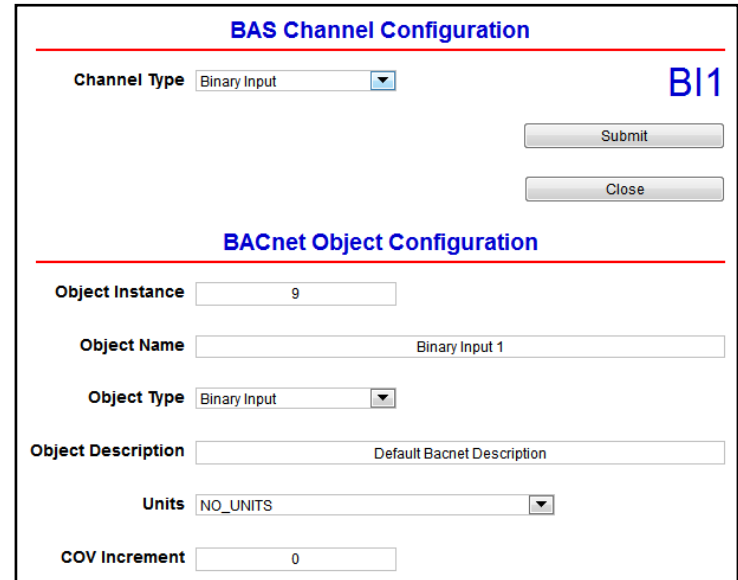

 *Figure 23 — Binary Input Configuration*

## **5.2.6 Analog Outputs (Channels AO1–AO4)**

Voltage in the range of 0–10 VDC (with up to 4 mA of current) can be outputted by assigning analog outputs. Configure an output using a web browser. For DC voltage, the output voltage is applied to point *A* with respect to *C* (common).

Any channel AO1–AO4 can be used to provide an analog voltage output. The BACnet type will be *Analog Output*. To configure an analog output:

- On the Main Page (Figure 13), click a title link from among AO1–AO4.
- Under **BAS Channel Configuration** (lower) section of the new screen that appears (Figure 24), the *Channel Type* will be *Analog Output* (read-only).
- In the **BACnet Object Configuration** (lower) section of the screen, all items are as described in Section 5.2 above — but *Units* defaults to *VOLTS*.
- Attach your device to the pair of BASC20 pins for the chosen channel so that the more positive connection is to pin *A* and the more negative to pin *C*.

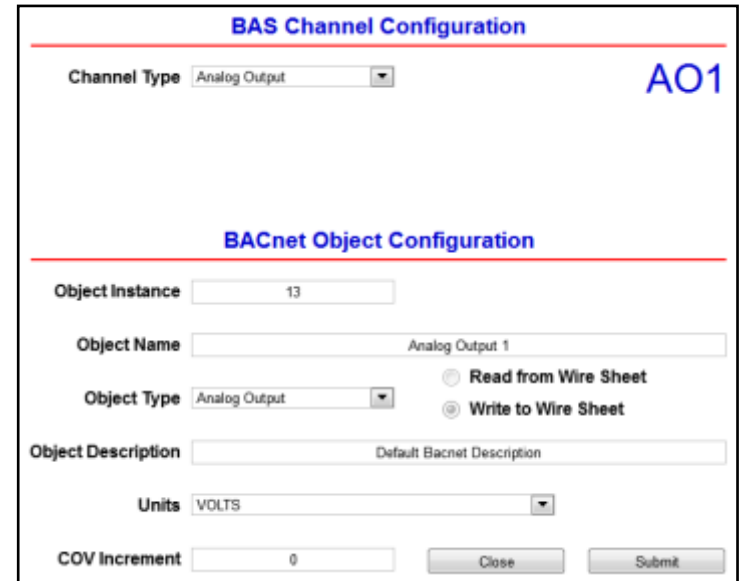

*Figure 24 — Analog Output Configuration*

## **5.2.7 Binary Outputs (Channels BO1–BO4)**

The BASC20 can provide four binary relay outputs (BASC-20R) or four triac outputs (BASC-20T). The voltage and current limits for relay units are 30 VAC/VDC and 2 A. For triac units the limits are 30 VAC and 0.5 A. Violating these limits could damage the BASC20 and void the warranty.

Relay channels can be used as contact closures for other devices, but triac channels can only be used to enable or restrict the flow of AC current. It is common for the BASC20 binary outputs to enable the coil of interposing relays which can carry larger currents and support switching higher voltages.

Any channel BO1–BO4 can be used to provide a binary output. The BACnet type will be *Analog Output*. To configure an analog output:

- On the Main Page (Figure 13), click a title link from among BO1-BO4.
- Under **BAS Channel Configuration** (lower) section of the new screen that appears (Figure 25), the *Channel Type* will be *Binary Output* (read-only).
- In the **BACnet Object Configuration** (lower) section of the screen, all items are as described in Section [5.2](#page-32-0) above. *Units* will default to *NO\_UNITS*.
- Attach your device to the pair of BASC20 pins for the chosen channel so that the more positive connection is to pin *A* and the more negative to pin *B*.

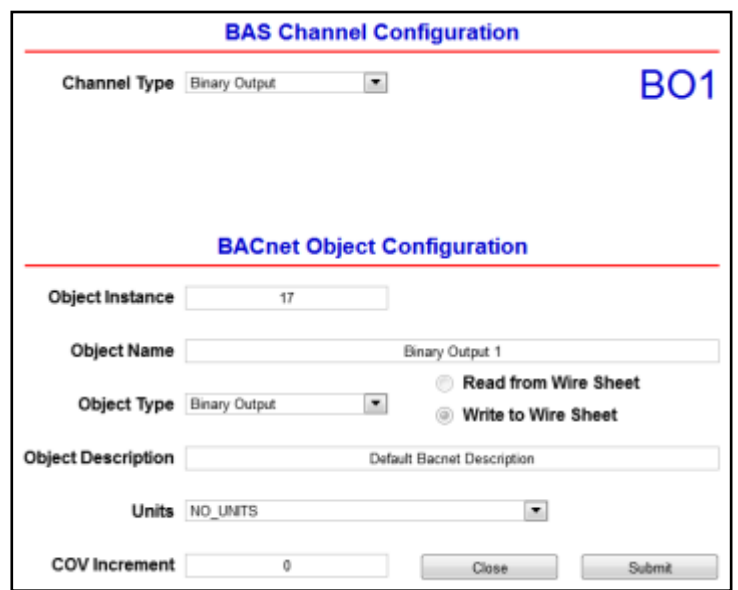

*Figure 25 — Binary Output Configuration*

## **5.2.8 Virtual Points (Channels VT01–VT24)**

In the **CControls\_BASC20\_IO** kit are 24 virtual point components (VT01–VT24) that are used by a BACnet client to send and receive intermediate data to and from the BASC20. By intermediate data we mean that the data is neither real input data nor real output data but something in between real inputs and real outputs. It could be setpoint or reset data intended for the wire sheet or calculated or status information generated by the wire sheet. Although BACnet allows for the reading of the BASC20 real input and output points — and under certain conditions the writing of real output points — virtual points have no reading or writing restrictions. Virtual points are treated by BACnet as either a binary variable (BV) or analog variable (AV) while real points appear as binary inputs (BI), analog inputs (AI), binary outputs (BO) or analog outputs (AO). The BASC20 logic engine reads the state of its inputs (AI and BI) and outputs (AO and BO), executes logic, and then sets outputs (AO and BO) accordingly. In a similar manner, a BACnet client can "read" the BASC20's real inputs and will attempt to "write" to the BASC20's real outputs. AVs and BVs are a bit different in that they can be configured to be either an input to the BACnet client (read) or an output from the BACnet client (write). Therefore, we need to establish rules for the use of AVs and BVs.

If a BACnet client is to read intermediate data from the Sedona wire sheet, this is no different from accessing data from an input component on the wire sheet. We would call this "reading from the wire sheet" or Wire Sheet Read. The VT on the wire sheet would have a channel type (Chn Type) of "float out" or "binary out." Configuring the VT for wire sheet read or a wire sheet write requires the Workbench tool.

If a BACnet client is to write intermediate data to the Sedona wire sheet, this is no different from logic on the wire sheet writing to an output component. We would call this "writing to the wire sheet" or Wire Sheet Write. The VT on the wire sheet would have a channel type (Chn Type) of "float in" or "binary in."

Like universal inputs, virtual points are configured via a web page that is accessible from the main web page. Click on the title link

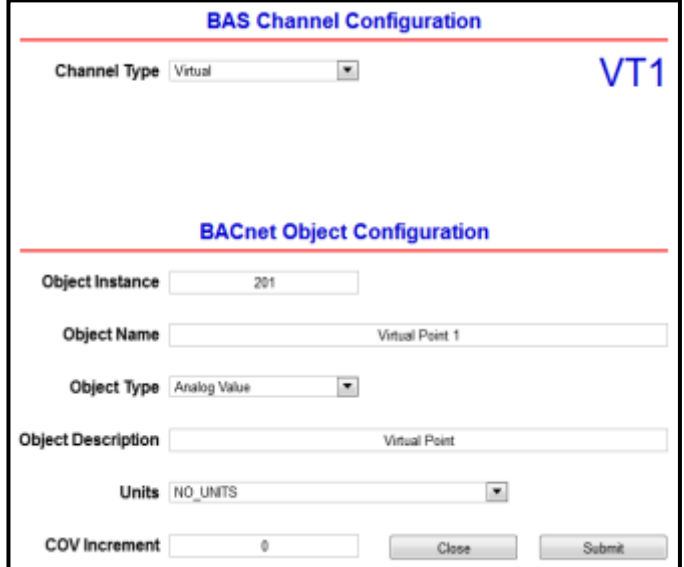

#### *Figure 26 ― Virtual Configuration Screen*

of a particular virtual point to gain access to its configuration page. From the **Object Type** parameter under *BACnet Object Configuration*, select either Analog Variable or Binary Variable. Enter a unique **Object Name** and enter an **Object Description** or change the **Units.** Notice that the radio button *Read* or *Write* from the Wire Sheet reflect that which was set by the Workbench Tool.

Upon power loss, the first eight virtual components are retentive up to seven days. This allows a BACnet client command to be retained even if power is lost to the controller. Backup is accomplished using a super-cap.

## *A.1 Using Workbench as a Sedona Tool*

For those who have access to Niagara Workbench, this programming tool for Niagara Framework works well as a Sedona Tool when programming devices built on the Sedona Framework. Niagara Workbench is available from Tridium or from a Tridium OEM. It can be called by several different names such as Workplace or ProBuilder but we will use the generic term Workbench to mean Niagara Workbench with Sedona installed. Workbench does not come from the factory with Sedona installed but it can be easily updated for Sedona on Workbench versions 3.7.x or 3.8.x. The discussion that follows assumes a basic understanding of Niagara Workbench by the user. Keep in mind that Niagara Workbench is a complex tool because it was originally developed for

Niagara Framework use. There are many features in the program that are not applicable to Sedona Framework so they will not be discussed.

**Installing Sedona into Workbench**

After starting Workbench, click on **File > Open** and see if you have an option called *Open Device.* If it is there, Sedona is installed and you can skip this section and go to the section on installing component bundles. If you do not see Open Device you need to install Sedona Framework into Workbench.

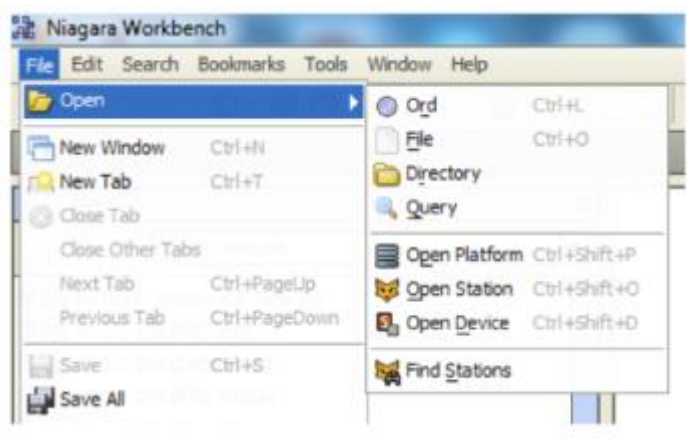

Go to the Contemporary Controls' web site and click on **Support > Product Support Materials > Sedona** and download the Sedona Framework

TXS Bundle for either Workbench 3.7 or 3.8 to match the Workbench version you have. The Workbench version is clearly marked on its welcome screen. Download the bundle and put it on your desktop for convenience but leave it zipped. Go back to Workbench and click **Tools>Sedona Installer** and you will see the following screen. Accept the default settings. Click the file icon to browse for your file. Click *Next*.

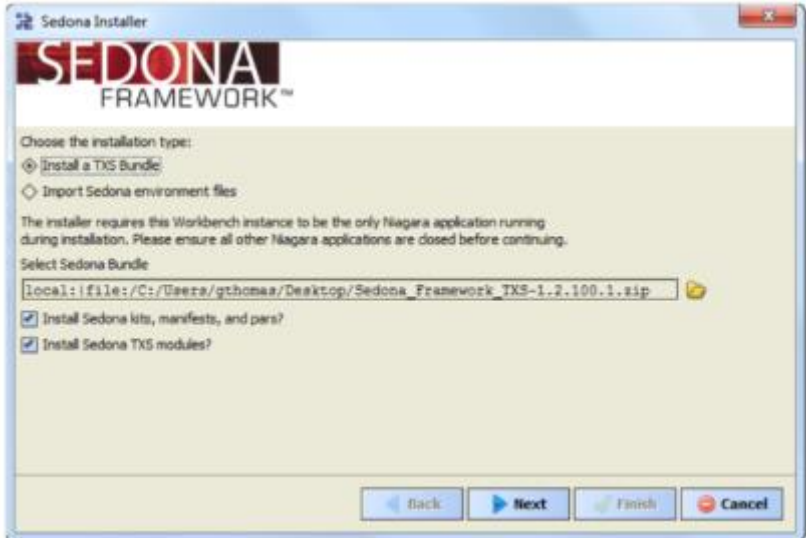

After you click *Next* you might receive a message about Module Downgrade. Just ignore the message by clicking *Yes*. Click *Finish* and Sedona will be installed.

## **Installing the Component Bundle**

When you install Sedona in Workbench you will gain a sub folder called *sedona* within the Niagara directory. It can typically be found in the Windows' root directory at **Niagara>Niagara 3.8**. If you click on *sedona* you will see four folders – *kits, manifests, platforms and store.* The first

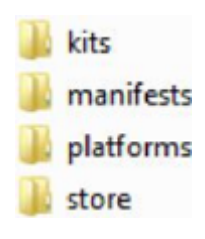

three folders store information about the personality of Sedona devices while the fourth folder is where Sedona applications and Sedona device information is backed up. When Sedona is installed on the Workbench tool, there is a set of Sedona release 1.2 components that will populate the first three folders. Components are organized in meaningful module groups and deployed as kits. These component kits come from Tridium and are hardware independent in that they will run on any Sedona 1.2 device. For example, *And2* and *Or2* are Boolean logic components which can be found in the *Logic Kit* from Tridium.

However, Contemporary Controls has developed component kits specific to the Sedona platforms it developed and these must also be installed. These kits are designated by vendor, product name and module type such as *CControls\_BASC20\_IO*. In addition, Contemporary Controls has developed hardware-independent component kits that would be beneficial to the Sedona community and these should also be installed. These types of kits are identified by vendor and module type such as *CControls\_Function*. Collectively, these kits are provided in a *component bundle* and labelled with a product identifier and a bundle number. As more components and kits are developed, they are added to the bundle and the revision number of the bundle is incremented. No components or kits are ever removed so that installing the latest bundle does not cause harm. For the BAScontrol series, the bundle would have a name such as

*Component\_Bundle\_BASC\_1.0.19*. The latest bundle can be found on the same web page were the TXS bundles were found. Like the TXS bundles, the Component bundles are zip files that should be left unzipped for installation. Use the same method for installing the component bundles as was done with the TXS bundles. The Sedona Installer in Workbench will then add those kits, manifests and platforms in the appropriate folders if they do not exist already. Once this is done you can access a Sedona device.

## **Accessing a Sedona Device**

For the Sedona device we will use a controller in the BAScontrol series (BASC). Like other Sedona devices, the BASC is IP-based so we need Workbench to be on the same sub-net as the BASC. In this example we have the BASC addressed at 10.0.0.249. Using a web browser we can try to access this IP address. If we obtain an Authentication Request from this controller,

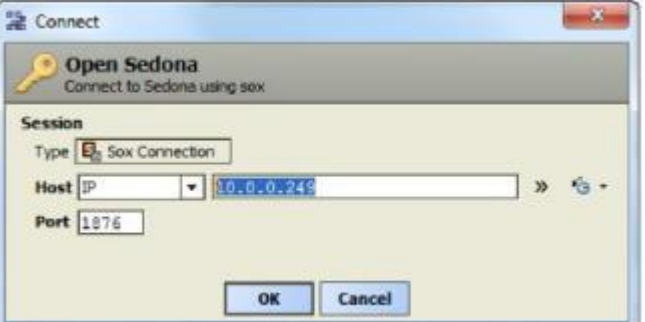

we are assured we are on the right sub-net. We can enter credentials for this controller to view the main web page or we could just close our web browser and bring up Workbench.

At the Workbench home screen, click **File > Open > Open Device** and while accepting the default settings enter the IP address of the controller and then click OK. If you cannot find Open Device, Sedona is not installed.

Next you will be prompted for credentials. The default credentials are *admin/admin*. You can click on *Remember these credentials* if you which. Click Ok.

Authentication **Authentication** Logon required for access Realm Name ip: 10.0.0.249 ispx: Scheme DASP SHA-1 Credentials **Username** admin -Password  $\blacktriangleright$  Remember these credentials OK Cancel

If you are successful you will see a reference in the main window for Sedona Tools and App. Click on **App**.

The application property sheet should appear. The default **Device Name** would be the *product name*. This can be changed. The default **App Name** is simply *Default app* and this can be changed as well. The **Scan Period** indicates how often Sedona logic is solved. Although Sedona can execute wire sheets in less than 100 ms, time must be left for the controller to do other background tasks including updating web pages. It is best to leave this setting at 200 ms. Leave the other settings at their default value.

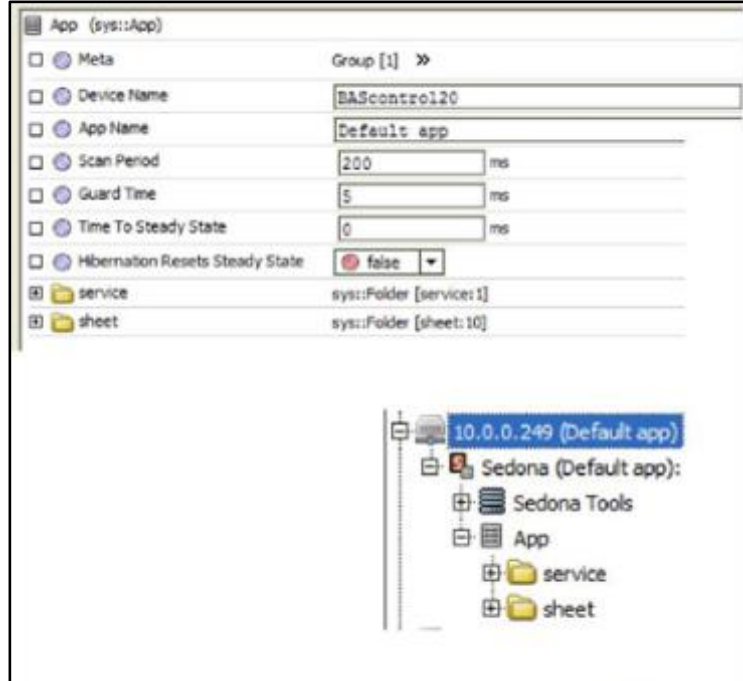

TD100700-OMB 45

#### un | Todo List AScontrol20) **Accessing the Sedona Palette B** sys Once the Sedona Palette is viewable you can see all the a sys CControls BASC20 IO

**n** func hvac **b** logic **nath D** pricomp **D** pstore  $\Box$  sox *d* timing **b** types **D** web

component kits that reside on the connected Sedona device. Each kit is represented by the jar icon. Click on the drop-down menu to see all the kits. The Tridium 1.2 release kits carry no vendor name while custom kits do such as the Contemporary Controls' IO, Web and Function kits. If they also carry a product designation, these kits are hardware dependent and not portable to another Sedona device.

Using the drop-down, select the CControls\_BASC20\_IO kit. In the case of the BAScontro20 there are 49 components to choose from – 20 real points, 24 virtual points, a scan timer and 4 retentive universal counters. All are intended for one time use and only those dragged onto the wire sheet will become part of the logic of the controller.

There are two ways to reach the wire sheet. The first is just to click on the **sheet** folder in the App property sheet. The second is to go to the Navigation pane and expand the navigation tree for the controller being accessed. By clicking on **sheet**, you should be able to see the main wire sheet although the default wire sheet is blank.

Now that you have opened up the wire sheet you should see the Sedona Palette just below the Navigation pane. If it is not there, go to the Side Bars icon just below the word Bookmarks and click on the drop-down menu. Select Sedona Palette and it will appear.

Show Side Bar **Bookmarks** A Help M del P Ξ en E Nav es De Palette AS Sedona Palette

Bookmarks Tools Window

 $\blacksquare$ 79 **First** 

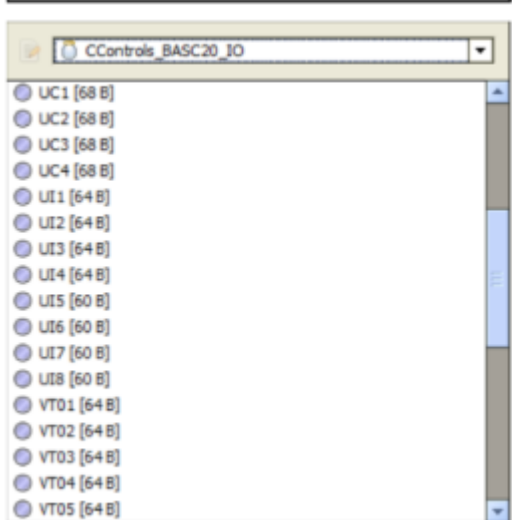

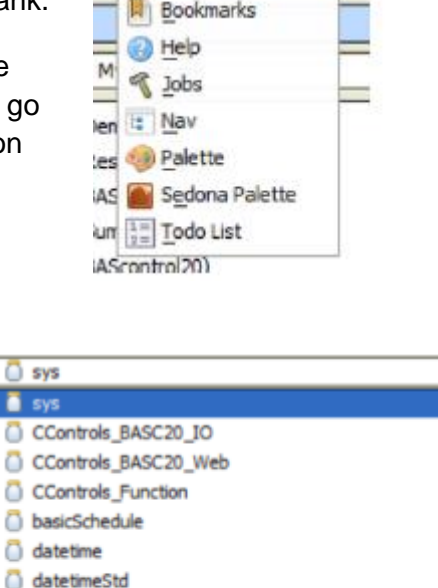

 $\overline{\phantom{0}}$ 

## **Using the Sedona Tools within Workbench**

If you go into the navigation pane and expand the IP address of the Sedona device you can access the three Sedona Tools. The three Sedona tools along with what service they can provide are listed on

the right. You will notice that at the header is the name of the Sedona application running on the attached controller. This way you can confirm that the controller is executing the application that is of interest.

Directly below the list of tools is a list of kits that are installed on the controller. This information comes from the *Schema* read from the installed *app.sab* file on the controller. Notice that at the top of the list is platform information that comes from the controller. A checksum accompanies each kit. Having a kit does not necessarily means that components in the kit are being used. It just means that the controller can support all of the components from that kit.

## **Using the Application Manager**

By clicking on Application Manager you can either save or restore the application which includes all the wire sheet information. A *Get* captures the app.sab from the controller, converts it to an *app.sax,* and stores it where you want it while offering you a suggested file name and location. If you want you can append the last quad of the IP address of the controller to the file name if you have several controllers running the same application. This way you can easily locate the controller you just backed up. Accept the default checkbox for

saving the kit checksums, click **Next**, then **Finish** and then **Close** and you will have a copy of your application on your computer that is running Workbench. Saving the app.sab file is quick and easy but it only saves the app.sab and nothing about web page configurations and BACnet information.

Sedona (Reset Tester<mark>)</mark>

Application Manager

**图 Backup/Restore Tool** 

**OD** Kit Manager

Name

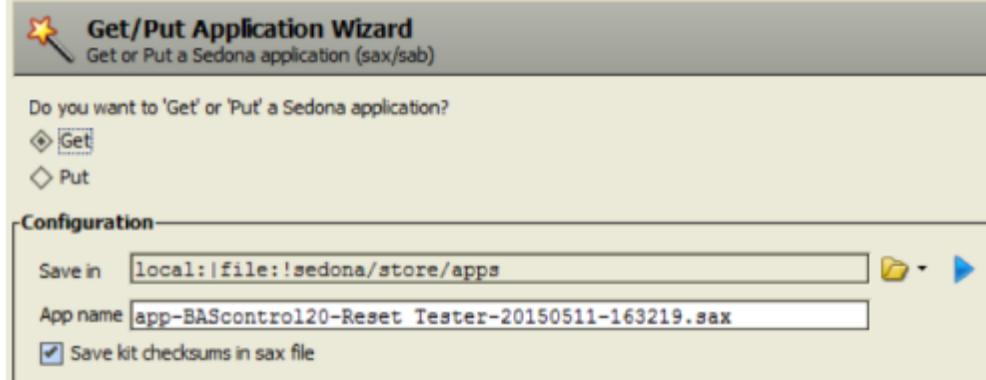

中 10.0.0.209 (Reset Tester) 白 B<sub>n</sub> Sedona (Reset Tester): El Sedona Tools 由目 App

Manage kits on the Sedona device

Backup or restore a Sedona device

Get or Put a Sedona application (sax/sab)

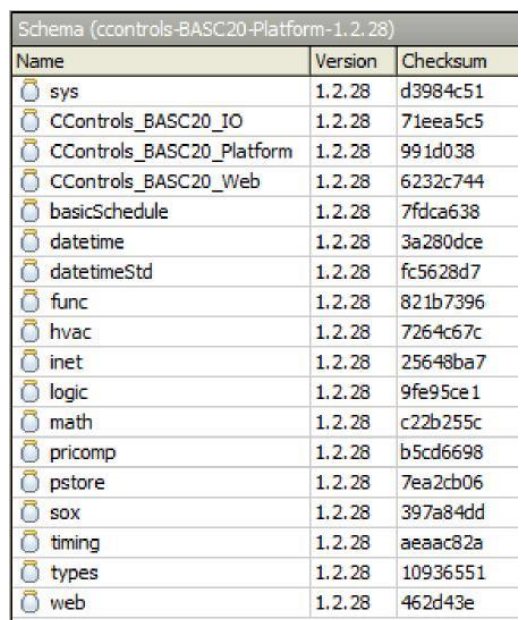

Description

To restore an app.sab file onto the controller you will need to do a Put.

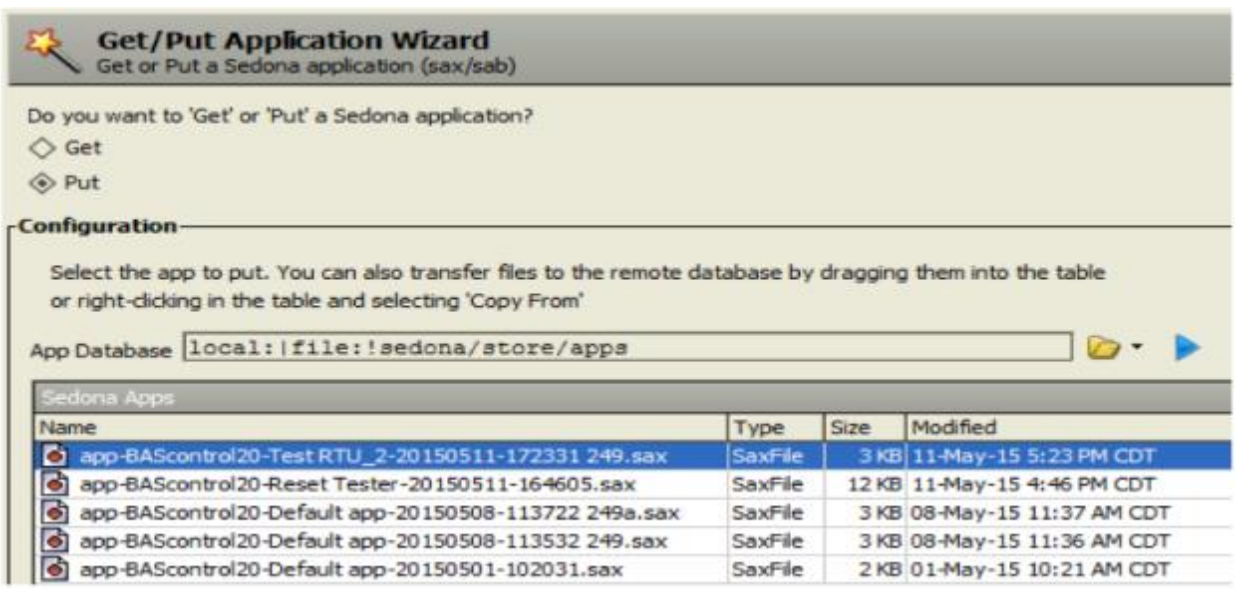

You will be presented with a choice of files. You can click on the Modified column to arrange the files by date to help you search for the one you want. Once you highlight it, click Next at the bottom of the screen.

You will be presented with a list of kits along with the ability to make kit changes. The kits installed in the controller will have either a check mark or an icon indicating that it is being used in the application. The installed version is then listed. The column called Latest identifies the version number available in the Component Bundle that was installed in Workbench. If a version difference is noted, then you have the option to Keep, Upgrade or Downgrade. It is best to ignore these options and just click Next.

If a kit is not found in Workbench, or a kit

Get or Put a Sedona application (sax/sab)

![](_page_46_Picture_95.jpeg)

is present but with a different checksum, it will be necessary to upgrade you Component Bundle. Contemporary Controls only adds kits to Component Bundles and does not remove old kits. Therefore it is safe to install the latest bundle. Complete the operation by clicking Next and then Finish. You can observe the progress of the restore operation on the subsequent screen.

Once the restore is completed you will be prompted to *Restart* the Device. Go ahead and do that.

![](_page_47_Picture_1.jpeg)

You will notice that you will lose connection to the controller. Just wait until the controller is finished restarting and then log into the controller again.

![](_page_47_Picture_3.jpeg)

## **Using the Backup/Restore Tool**

The second tool is the Backup/Restore tool which should not be confused with Contemporary Controls' Sedona Backup and Restore Utility. The former only backs up applications while the latter backs up the complete Contemporary Controls' controller project including BACnet configuration and web pages. The main difference between the Backup/Restore tool and the Application Manager tool is that the kits.scode file is also saved during the backup process and is put back during the restore process. Backing up the kits.scode file takes much more time.

Clicking on the Backup/Restore option gains you a screen asking forselections. Do not ask to have the Sedona VM backed up and it is usually not necessary to backup dependencies. However, you should leave the box checked for backing up the app.sab and the *kits.scode*. Notice that you will be saving everything in one zip file. Change the name or append the controller number if you wish. Also notice that you will not be generating an app.sax like you did when using the Application Manager. Click *Next* and then *Finish* to complete the process. You can observe the backup process with the following screen. Once the process is completed by announcing Finished, click *Close.*

To do a restore, select the Restore option and you will be presented with a choice of files. Select the one you want and click Next and Finish. It is not necessary to restore dependencies.

Once the process is complete you will be prompted to Restart the device. Do so and then wait until the controller restarts before accessing it again with Workbench*.*

![](_page_48_Picture_5.jpeg)

![](_page_48_Figure_6.jpeg)

#### Configuration-

Restore Sedona dependencies (kits, manifests, pars)

![](_page_48_Picture_141.jpeg)

## **Using the Kit Manager**

The final Sedona tool in Workbench is the Kit Manager. The Kit Manager allows you to generate a proper *kits.scode* file based upon the kits you select. The Kit Manager firsts compares the kits that are installed on the controller with those available on Workbench. If different versions of kits exist, then you are given the option to *Keep*, *Upgrade* or *Downgrade* that particular kit*.* Once selections are made, the Kit Manager uses the *app.sax* version of the installed *app.sab* and generates a new *kits.scode* for use in the controller. It is highly recommended to use the Kit Manager only at the direction of Contemporary Controls' technical support. Consider this tool as only necessary for invoking advanced features of Sedona Framework.

![](_page_49_Picture_58.jpeg)

# *B.1 Using the Sedona Project Backup and Restore Utility*

#### *Introduction*

The Sedona Project Backup and Restore utility program (BASbackup) provides a convenient way of saving and restoring a BAScontrol project to a desktop or laptop computer. With the BAScontrol, a project consists of the following files:

- Sedona Framework binary application file (app.sab.target)
- Sedona Framework source application file (app.sax)
- BAScontrol configuration file (bas\_cfg.xml)
- BAScontrol Scode file (kits.scode)
- BAScontrol web component file (webc.xml)

These files are sufficient to completely backup a BAScontrol project without the need of a Workbench tool. Although Sedona files can be backed up and restored using the Workbench tool using the Get and Put commands, the BAScontrol configuration and web component configurations are ignored. Therefore, the Sedona Project Backup and Restore utility is the best and simplest way to store BAScontrol projects. The BASbackup program is applicable to BAScontrol20 firmware 3.0.28 and later or BAScontrol22 firmware 3.1.0 and later.

#### *Installation*

BASbackup is a Java program (version 7\_51 or later) and is intended to run on a Linux, Windows<sup>©</sup> 7 or later computer. The latest version can be downloaded as a zip file (BASbackup Utility version 1.0.x) from our website at:

**<http://www.ccontrols.com/support/bascontrol20.htm>**

Place the downloaded file anywhere on your computer — we suggest your desktop for unzipping. Extract the files from the zip file and choose a location that would be convenient for you. We suggest the root directory of your main drive (for example C:). Make a folder called BASbackup during the extracting process and extract the contents of the zip file into this folder. You will see the following files:

![](_page_50_Picture_13.jpeg)

**BASbackup** 

Component Bundle BASC 1.0.x

![](_page_50_Picture_128.jpeg)

![](_page_51_Picture_98.jpeg)

The Java utility is BASbackup and for convenience a Component Bundle for the latest version of the BAScontrol is provided. The Component Bundle provides kit information on the component types that can be used with the BAScontrol. You can always download later versions of BAScontrol bundles if necessary from the same web site page. Simply replace the current bundle with the latest if a later BAScontrol version is to be supported. Later bundle versions include support for both current and previous versions of the BAScontrol so having the latest poses no harm. Leave the Component Bundle zipped.

Double-click the BASbackup icon and the program will open up as shown below with a default IP address of a factory-set BAScontrol. A configuration file for the program along with a backups folder will be

created in the same BASbackup folder. The backups folder will be the location of your backup files. The Unit Status will indicate UNKNOWN until a connection is made to a BAScontrol.

![](_page_51_Picture_99.jpeg)

*Figure 1 — The Default BASbackup Screen*

## *Backing up a Sedona Project*

Enter the correct BAScontrol IP Address of the BAScontrol that is to be backed up if it has been changed from its default address. This utility program will attempt to communicate with a device at the address entered. Make sure your computer is on the same subnet as the target controller. The target controller must be powered with Sedona enabled and accessible. The utility provides you a default backup file location. If you want something different you can edit the location on the screen. It is not necessary that the file exists. The utility will create the file you named and append the zip extension as well. If you have a previous file which you want to overwrite, you can use the *Choose File* button to find it. The utility will first look for it in the backups folder but you can use the navigation buttons if the file location is somewhere else on your computer. Once you are ready, click *Backup*.

![](_page_52_Picture_84.jpeg)

#### *Figure 2 — The Authentication Screen*

With the correct BAScontrol IP Address entered, click the Backup button and a credentials window will appear from the targeted controller. Enter the User Name and Password of the Sedona Framework application in the BAScontrol20. The default credentials are admin/admin. The User Name and Password of the web pages are unnecessary and cannot be used.

![](_page_52_Picture_3.jpeg)

In our example and as shown in

Figure 3, we changed the IP address and renamed the backup file. If you are successful no error messages will appear. Once the red progress messages cease on the main page you can look at the contents of your backup zip file by double-clicking it in the backups folder. You should see the five files that were identified earlier.

|                          |                    | Computer > Windows (C:) > BASbackup > backups > RTU_1 |  |  |
|--------------------------|--------------------|-------------------------------------------------------|--|--|
| <b>Extract all files</b> |                    |                                                       |  |  |
| Name                     | Type               | Compressed size                                       |  |  |
| $=$ app                  | SAX File           | 7 KB                                                  |  |  |
| app.sab.target           | <b>TARGET File</b> | 4 KB                                                  |  |  |
| bas_cfg                  | XML File           | 3 KB                                                  |  |  |
| kits.scode               | <b>SCODE File</b>  | 77 KB                                                 |  |  |

*Figure 4 — Content of the RTU\_1 Backup Zip File*

## **Restoring a Sedona Project**

Restoring a Sedona Project is just as easy. Before you begin the restore process, set the IP address on the main page to the location of the controller to be restored. The controller must be powered up and accessible. You will need to select the appropriate backup file by first clicking *Choose File* on the main page and selecting the file.

![](_page_53_Picture_69.jpeg)

First, notice the location of the Backup/Recovery file. Is this the file you want restored? Second, look at the top of the screen and you will see the following parameters:

- IP Address
- Netmask
- Gateway
- BACnet Device Instance
- BACnet Device Name

These five parameters will be loaded into the controller being restored. Are these five parameters that come from the saved zip file what you want? Is the IP address of the target controller the same as shown on this page? If so, study the *Restore Options*.

There are some options available before restoring a controller. Under the *Restore Options* there are four boxes:

- Wire Sheet
- Main Configuration
- Web Component Configuration
- Kits

By un-checking boxes you can control what individual files are being restored. Consider this an advanced feature because under normal conditions you want to make sure that all files you saved in the project backup file are going to be reflected in the restored controller.

Once you are convinced the settings are correct, click the *Restore* button.

Once the Restore operation is completed, evidenced by the completion of progress messages, the application program in the target controller continues to run the old program. In order to run the newly restored program, a controller Restart is required. You will be prompted for an immediate restart. You can do it now or later.

If you want to restart the controller later, this can be accomplished by clicking the *Restart BAScontrol* button on the BASbackup main page or by restarting from the controller's web page. Regardless of what method is used, care should be exercised when restarting the program on an active controller. The controller and application should be in sight of the systems integrator initiating the restart to confirm a safely functioning restart of the application.

## **Cloning a Sedona Project**

It is also possible to direct a saved program to a different controller that needs to run the identical saved program. However, the IP address, netmask and gateway address stored in the saved backup file need to reflect the target controller otherwise there will be an IP conflict. In addition, the BACnet Device Instance and BACnet Device Name must be unique so it must be changed from what is in the stored in the saved file.

![](_page_55_Picture_71.jpeg)

On the BASbackup main page (Figure 8), set the IP address of the target controller and choose the backup file that is to be used for cloning. In this example, we are going to use RTU\_1.zip for cloning to the 10.0.0.62 controller. Once the information is correct click, *Restore* to get you to Figure 9.

*Figure 8 — Specifying the IP Address and the Backup ZIP File for Cloning*

![](_page_55_Picture_72.jpeg)

*Figure 9 — Restore Setup for Cloning*

On the Restore Setup page, check the box entitled *Change Recoverey Data.* Now you are able to change the settings of the five parameters to suit the target contoller. Enter the *IP* address of the target controller. The *Netmask* and *Gateway* probably do not need to change. The *BACnet Device Instance*  should be changed to something unique as should the *BACnet Device Name.*

| Computer > Windows (C:) > BASbackup > backups > RTU_2<br><b>Extract all files</b> |                    |                 |  |  |
|-----------------------------------------------------------------------------------|--------------------|-----------------|--|--|
|                                                                                   |                    |                 |  |  |
| в<br>app                                                                          | SAX File           | 7 <sub>KB</sub> |  |  |
| app.sab.target                                                                    | <b>TARGET File</b> | $4$ KB          |  |  |
| bas_cfg                                                                           | XML File           | $3$ KB          |  |  |
| kits.scode                                                                        | SCODE File         | 77 KB           |  |  |
| webc                                                                              | XML File           | 1 KB            |  |  |

*Figure 10 — Content of the RTU\_2 BackupZip File*

Since the target controller is for RTU\_2 we will use this name while changing the *BACnet Device Instance*. It is also a good idea to save the cloned controller settings to a new zip folder for easy recovery. In this way, we will have a unique backup file for every controller on the job. In our example, the target controller is RTU\_2 so that is what we are going to enter for the new backup program we are going to generate. Enter the new backup file name. Since we want all types of files saved, we will leave the four Restore Option boxes checked.

**This is important to remember.** The IP address on the Restore Setup screen will become the controller's IP address once the controller is restarted. So it is possible to send the Restore Setup data to a controller with a different IP address than the one indicated on the Restore Setup screen. The file is always sent to the IP address indicated on the BASbackup main page. However, once the controller is restarted it will assume the IP address indicated on the Restore Setup screen. This could be very handy when you have several BAScontrols at factory-default IP addresses that are to be commissioned to specific IP addresses in the field using a common program. Just make sure

you provide unique BACnet references and IP addresses for each controller.

If you have different IP addresses on the Restore Setup screen and the BASbackup main page, you will receive an Alert message asking if you want to proceed (Figure 11). Click *Restore*.

Alert 2 Restoring data from a different IP address; proceed? Yes No

Once the Restore operation is completed, the application program in the target

![](_page_56_Figure_9.jpeg)

controller continues to run the old program. In order to run the newly restored program, a controller Restart is required. You will be prompted for an immediate restart. You can do it now or later.

If you want to restart the controller later, this can be accomplished by clicking the *Restart BAScontrol* button on the BASbackup main page or restarting from the controller's web page. Regardless of what method is used, care should be exercised when restarting the program on an active controller. The controller and application should be in sight of the systems integrator initiating the restart to confirm a safely functioning restart of the application.

When you are finished, you will have cloned a controller in the field but configured it appropriately in terms of IP address and BACnet settings. You also have created a new backup file for project storage.

## **Getting SAX Data**

There is a convenient feature on the BASbackup utility. By the utility recreating the Sax file from the Sab file, we can learn the amount of memory being used in the saved application or even from an active controller in the field with an unknown file. Click on the *Get SAX Data* button and you will see the following window:

![](_page_57_Picture_96.jpeg)

*Figure 12 — Sax File Statistics Screen*

The default selection gives you the data from the saved zip file indicated. If you use this option, make sure the saved location is what you want otherwise browse from the main page for the correct location. Click on Get Data to retrieve the data.

![](_page_57_Picture_97.jpeg)

If instead you check the box that provides the Sax file from a controller in the field, make sure the IP address indicated is the desired controller otherwise change the IP address on the main page.

*Figure 13 — Sax File Statistics Screen*

![](_page_57_Picture_98.jpeg)

*Figure 14 — Sax File Statistics Screen*

# *C.1 Sedona 1.2 Component Descriptions*

Developed by Tridium Inc., Sedona Framework™ is a software environment designed to make it easy to build smart, networked, embedded devices, which are well suited for implementing control applications.

The system integrator's role is to create an application by assembling components onto a wire sheet and connecting and configuring these components using a graphical programming tool such as Niagara Workbench or a third-party Sedona Tool. Applications can be developed live on a target device such as Contemporary Controls' BASremote or BAScontrol20/22, or offline, and then saved and uploaded via an IP connection. The Sedona Virtual Machine (SVM) resident in the device executes the application. Components are deployed in kits. Kits are available from Tridium and Contemporary Controls. As more components are developed, revised kits will be made available.

What follows are descriptions of components from Tridium and Contemporary Controls that will be of the most use to system integrators when developing control applications. These components reside in kits which can be found in the Sedona Palette within Niagara Workbench (3.7.x or higher) or a Sedona Tool. Only those kits of the most interest are discussed.

## **Components Are Found in Kits**

The following components are organized by kits. Boolean variables are assumed if there is a false/true state. Integers (32-bit signed integers) are shown as whole numbers while floats (32-bit floating point) are shown with a decimal point. Many of the following components may have been expanded in order to show slots for internally configurable parameters. The default view of a component may not show the same level of detail.

![](_page_58_Picture_81.jpeg)

## **Basic Schedule Kit (basicSchedule)**

*DailySchedule* represents a simple daily schedule with up to two active periods. Each active period is defined by a start time and duration. If the duration is zero, the period is disabled. If the periods overlap, then the first period (defined by *Start1* and *Dur1*) takes precedence. If the duration extends past midnight, then the active period will span two separate calendar days. There are two components in the kit — one for Boolean outputs and the other for floats. Both kits rely upon the time being set in the target hardware.

Duration periods — *Dur1* and *Dur2* — are configured in minutes from zero to 1439 minutes.

![](_page_59_Picture_136.jpeg)

![](_page_59_Picture_137.jpeg)

### **Daily Schedule Boolean — two-period Boolean scheduler.**

Configure *Def Val* to the intended output value if there are no active periods. Configure *Val1* and *Val2* for the desired output values during period 1 and period 2 respectively.

- *Out = Def Val if no active periods*
- *Out = Val1 if period 1 is active*
- *Out = Val2 if period 2 is active*

#### **Daily Schedule Float — two-period float scheduler.**

Configure *Def Val* to the intended output value if there are no active periods. Configure *Val1* and *Val2* for the desired output values during period 1 and period 2 respectively.

- *Out = Def Val if no active periods*
- *Out = Val1 if period 1 is active*
- *Out = Val2 if period 2 is active*

## **Date Time STD Kit (datetimeStd)**

The DateTim component is the only component in the Date Time STD Kit. This component relies upon a properly functioning real-time clock implemented in hardware. Once date and time are configured, this component can be dragged onto a worksheet allowing individual integer outputs to be wired to logic if so desired. However, it is not necessary to have the component on the wiresheet at all. If the DailySchedule components are to be used, they will function properly without the presence of the DateTim component. The start and stop times in the DailySchedule key on the daily time generated by the DatTime component regardless if this component is on the wiresheet.

![](_page_60_Picture_61.jpeg)

#### **Please Note**

By double clicking the DateTim component, you will see the setup screen below. When using Contemporary Controls' controllers, make sure that the Use System Offset option is selected as shown. To avoid confusing time settings, do not set the time with this component. Set the time using the Set Time web page on the controller which provides more flexibility and is less confusing. You can set time zone, daylight saving time and in some instances Network Time Protocol support using just the web page. These settings will then set this Sedona component properly.

![](_page_60_Picture_62.jpeg)

## **Function Kit (func)**

⊡

false

false false

 $\overline{0}$ 

O

**up** 

![](_page_61_Picture_238.jpeg)

Count

Out

In Preset

Dir

R

**Enable** 

func::Count

![](_page_61_Picture_239.jpeg)

*If X > Y then Xgy is true If X = Y then Xey is true If X < Y then Xly is true*

#### **Integer counter — up/down counter with integer output.**

Counts on the false to true transition of *In*. If *Dir = true* the counter counts up to the maximum value of the integer. If *Dir = false* the counter counts down but not below zero. For counting to occur, *Enable* must be *true*. The counter can be preset. If *R = true* and *Enable = true*, then Out equals the preset value and will not count.

![](_page_61_Picture_240.jpeg)

![](_page_61_Picture_241.jpeg)

![](_page_61_Picture_242.jpeg)

#### **Hysteresis — setting on/off trip points to an input variable.**

**Pulse frequency — calculates the input pulse frequency.**

*Pps = number of pulses per second of In Ppm = number of pulses per minute of In*

There are two internal floats called *Rising Edge* and *Falling Edge* which are configurable. If *Rising Edge* is greater than *Falling Edge,* then the following is true.

*If In > Rising Edge then Out = true and will remain in that state until In < Falling Edge* If *Rising Edge* is less than *Falling Edge* then the action is inverted.

#### **IRamp — generates a repeating triangular wave with an integer output.**

There are four configurable float parameters — *Min*, *Max, Delta and Secs*. For every scan cycle, the output increments by *Delta* units until the output equals the *Max* value at which time it decrements until *Min* is reached. The result is a triangular wave with limits of *Max* and *Min* and an incremental rate of *Secs* units.

![](_page_61_Picture_243.jpeg)

#### **Limiter — Restricts output within upper and lower bounds.**

*High Lmt* and *Low Lmt* are configurable floats. *If In > High Lmt then Out = High Lmt If In < Low Lmt then Out = Low Lmt If In < High Lmt and > Low Lmt then Out = In*

![](_page_62_Picture_154.jpeg)

#### **Linearize — piecewise linearization of a float.**

For piecewise linearization of a nonlinear input, there are ten pairs of x, y parameters that must be configured into this component. The x, y pairs indicate points along the input curve. For an x value of the input, there should be a corresponding y value of the output. For input values between these points, the component will estimate the output based upon the linear equation:

$$
Out = y = y_0 + (y_1 - y_0) \frac{x - x_0}{x_1 - x_0}
$$

where y is the value for input value x between coordinates  $x_0$ ,  $y_0$  and  $x_1$ ,  $y_1$ 

![](_page_62_Picture_155.jpeg)

#### **LP — proportional, integral, derivative (PID) loop controller.**

The LP component is much more complex component requiring an explanation of the numerous configurable parameters. *Sp* is the *setpoint* or the desired outcome. *Cv* is the *controlled variable* which we are trying to make equal to the setpoint. The difference between *Cv* and *Sp* is the *error signal* (*e*) that drives the *output variable Out* used to manipulate the *controlled variable*. There are three gain factors *Kp, Ki, Kd* — called *tuning parameters* — for each of the three modes of the controller: *proportional, integral and derivative*. Setting a gain factor to zero effectively disables that particular mode. Setting *Kp* to zero would completely disable the controller. Typical controller operation is either:

#### *Proportional-only (P)*

*Proportional plus reset (integral) (PI) Proportional plus reset plus rate (PID)*

In HVAC applications, P and PI are the most common. PID is seldom used.

*Enable* must be set true if loop action is to occur. If *Enable* is set to false, control action ceases and the output will remain at its last state. However, if *Ki* or *Kd* are non-zero, internal calculations will continue.

If *Direct* is equal to *true,* then the output will increase if the *Cv* becomes greater than *Sp*. If this was a temperature loop, this would be considered being in *cooling mode*. If *Direct* is equal to *false*, then the output will decrease if the *Cv* becomes greater than the *Sp*. If this was a temperature loop, this would be considered being in *heating mode*. Notice that by entering negative gain factors, the action of the controller is reversed.

*Max* and *Min* are limits on the output's swing and are considered the absolute boundaries to the controller's throttling range (proportional control range). Basically, the *LP* component includes *Limiter* functionality.

*Bias* sets the output's offset. Sometimes *bias* is called manual reset to correct an output error with a large proportional band. It is usually only used with proportionalonly control. The amount of bias is not influenced by the proportional gain *Kp*. Bias is also used on split-range control systems that will be discussed shortly.

*Ex Time* is the amount of time in milliseconds that the control loop is solved. Typical times are from 100–1000 ms with a default of 1000. Most HVAC loops are slow acting and therefore solving loops faster brings no benefit.

In the following discussion on setting the gain factors, assume we need a temperature controller enabled for direct action and that the output can swing from –50% to +50%. When the output ranges from 0 to 50%, a proportional cooling valve is modulated. When the output ranges from 0 to –50%, a proportional heating valve is modulated. At 0% output no valve is open. This is called a split range control system. *Max* and *Min* are set to –50 and +50 respectively. When we force the controller output from maximum heat to maximum cooling (100% output change), we notice that we can effect a change in our process temperature of 20°. This becomes our throttling range. In the real world, conducting this test might be difficult.

Now we need to set the three tuning parameters. We first begin by setting *Ki* and *Kd* to zero, thereby creating a proportional-only controller. The controller equation therefore becomes:

*Out = Kp(e) + Bias where e = Cv – Sp and Bias equals zero*

Our first guess at *Kp* is 5 because we know that a 100% change in output yielded a 20° change in process temperature. This assumes that we can cool with the same efficiency as we can heat which may not be the case. By having a *Kp* of 5, the output will remain linear over this wide range. Notice that if there is no error signal (*Cv-Sp* is equal to zero), the output will then equal the *bias*, but in this case the bias is zero.

The value 5 is entered into *Kp* and a disturbance is introduced into the process such as a step change in the setpoint.

If the process continues to oscillate between heating and cooling and never settles down, then we must reduce our proportional gain *Kp* which increases our proportional band (1/*Kp* times 100% is the proportional band). Assume we achieve a stable system with *Kp* at 5 (proportional band at 20%) but based on the load on the system we notice that the output reached 70%. Our setpoint is at 70°, but our controlled temperature is 74°. Temperature is stable, but we have a 4° offset. This is the inherent difficulty with proportional-only control, there is an offset depending upon the value of the output. We have two choices. We can increase the proportional gain to 10 because we do not need a 20° range in input, but we risk oscillation. The second approach is to "reset the output manually" by increasing the bias. Approach one will never solve the problem but will minimize it, and there is a better method to approach two and that is called *automatic reset* — or adding reset action by adding a *Ki* term. The new controller equation becomes:

*Out = Kp(e + Ki∫e dt)* (Bias is disabled when Ki is non-zero.)

If there remains an error signal ( $e \neq 0$ ), then the integral of the error over time will continue to drive the output until the error is driven to zero. The amount of action is determined by the *Ki* term. Notice that the integral term in the equation is also multiplied by the proportional gain before being applied to the output. The *Ki* coefficient is defined in units of repeats per minute. Too large a value can cause overshoot while too small a value will make the control system sluggish. The final setting *Kp* and *Ki* is done in the field based upon system response.

The third parameter is the rate parameter *Kd* which acts upon the rate of change of the error signal. Adding this term changes the controller equation as follows:

*Out = Kp(e + Ki∫e dt +Kd de/dt)*

For processes with extremely long reaction times, derivative control could be helpful in reducing overshoot. *Kd* is entered in seconds. As mentioned before, it is seldom used because tuning a control loop with three parameters can be challenging.

There is one more parameter called *Max Delta*. This value limits the output slew rate by restricting the output change each time the control loop is recalculated by the amount entered. This parameter will dramatically reduce the response time of the control loop.

![](_page_65_Picture_175.jpeg)

![](_page_65_Picture_176.jpeg)

## **Ramp — generates a repeating triangular or sawtooth wave with a float output.**

There are four configurable float parameters — *Min*, *Max, Period* and *Ramp Type*. For every scan cycle, the output increments by one unit until the output equals the *Max* value at which time it decrements until *Min* is reached. The result is a triangular wave with limits of *Max* and *Min* if *Ramp Type* is set for triangle. If *Ramp Type* is set for sawtooth, then the output will immediately drop to *Min* when *Max* is reached. The *Period* of the ramp is adjustable.

## **Set/Reset Latch — single-bit edge-triggered data storage.**

The following logic applies on the false-to-true transition of S or R: *If S goes true and R does not change, then Out = true and remains true. If R goes true and S does not change, then Out = false and remains false. If both S and R go true on the same scan, then Out = false and remains false.*

#### **Ticking clock — an astable oscillator used as a time base.**

![](_page_65_Picture_177.jpeg)

![](_page_65_Picture_178.jpeg)

Hold At Limit false

false

 $0.00$ 

C Dwn

Limit

There is one configurable float parameter — *Ticks Per Sec* — which can range from a low of 1 to a high of 10 pulses per sec.

*Out = a periodic wave between 1 and 10 Hz*

## **Float counter — up/down counter with float output.**

The counter range is between zero and a value that can be set with configurable parameter *Limit*. To cease counting at the limit set the configurable parameter *Hold at Limit* to true. To count down instead of up, set *C Dwn* to true. To reset the counter to zero set *Rst* to true. *Ovr* is the overflow indicator. *In* is the Boolean count input.

*Out = the current count If Out ≥ Limit then Ovr is true*

![](_page_66_Picture_167.jpeg)

# **HVAC Kit (hvac)**

#### **Linear Sequencer — bar graph representation of input value.**

There are two internally configurable floats called *In Min* and *In Max* that set the range of input values. An internal configurable integer — called *Num Outs*  — specifies the intended number of active outputs. By dividing the input range by one more than the number of active outputs, the *Delta* between outputs is determined. Outputs will turn on sequentially from *Out1* to *Out16* within the input range as a function of increasing input value.

For example: *In Min* is set to 0, *In Max* to 100, and *Num Outs* is set to 9. This would give a *Delta* of 10. The following is true for increasing values of the input:

*If In = 9 then Out1–16 are false and D On is zero.*

*If In = 70 then Out1–7 are true and Out8–16 are false. D On is 7.*

*If In = 101 then Out1–9 are true and Out10–16 are false. D On is 9 and Ovfl is true.*

Note that for decreasing values of the input, the outputs will change by a value of Delta/2 below the input values stated above.

#### **Reheat Sequence — linear sequence up to four outputs.**

There are four configurable threshold points — *Threshold1* through *Threshold4* that determine when a corresponding output will become true as follows:

- *Out1 = true when In ≥ Threshold1*
- *Out2 = true when In ≥ Threshold2*
- *Out3 = true when In ≥ Threshold3*

*Out4 = true when In ≥ Threshold4*

These outputs will remain true until the input value falls below the corresponding threshold value by an amount greater than the configurable parameter *Hysteresis*. Output signal *D On* indicates how many outputs are true. Configurable parameter *Enable* must be true otherwise all outputs will be false.

![](_page_66_Picture_168.jpeg)

![](_page_67_Picture_173.jpeg)

![](_page_67_Picture_174.jpeg)

There are four configurable float parameters — *In Max*, *In Min*, *Out Max* and *Out Min* — which determine the input and output ranges respectively of the input and output. The output of this component will scale linearly with the value of the input if the input is within the input range. The input range (IR) is determined by *In Max*-*In Min* while the output range (OR) is determined by *Out Max-Out Min*. If the input is within the input range then the following is true:

*Out = (In + In Min)(OR/IR) + Out Min.*

If the input exceeds, *In Max* then *Out = Out Max.* 

If the input is less than, *In Min* then *Out* = *Out Min.* 

#### **Thermostat — on/off temperature controller.**

The configurable float parameter — *Diff* — provides hysteresis and deadband. Another configurable parameter — *Is Heating* — indicates a heating application. *Sp* is the *setpoint* input a nd *Cv* is the *controlled variable* input. *Raise* and *lower* are outputs.

If *Cv > (Sp + Diff/2)* then *Lower* is true and will remain true until *Cv < Sp* If *Cv < (Sp – Diff/2)* then *Raise* is true and will remain true until *Cv > Sp* If *Is Heating* is true then *Out = Lower* If *is Heating* is false then *Out = Raise*

![](_page_67_Picture_175.jpeg)

## **Logic Kit (logic)**

![](_page_68_Picture_117.jpeg)

![](_page_68_Picture_118.jpeg)

## **Analog Demux — Single-input, two-output analog demultiplexer.**

*If S1 is false then Out1 = In while Out2 = the last value of In just before S1 changed.*

*If S1 is true then Out2 = In while Out1 = the last value of In just before S1 changed.*

#### **Two-input Boolean product — two-input AND gate.**

*Out = In1 • In2*

![](_page_68_Picture_119.jpeg)

![](_page_68_Picture_120.jpeg)

![](_page_68_Picture_121.jpeg)

![](_page_68_Picture_122.jpeg)

#### **Analog switch — selection between two float variables.**

*If S1 is false then Out = In1*

*If S1 is true then Out = In2*

#### **Analog switch — selection between four floats.**

Configurable integer parameter *Starts At* sets the base selection. *If integer Sel <= Starts At then Out = In1*

*If integer Sel = Starts At + 1 then Out = In2*

*If integer Sel = Starts At + 2 then Out = In3*

*If integer Sel = Starts At + 3 then Out = In4*

*For all values of Sel that are 4 greater than Starts At then Out = In4*

#### **Binary to pulse — simple mono-stable oscillator (single-shot).**

![](_page_68_Picture_123.jpeg)

*Out = true for one scan on the raising edge of In*

![](_page_69_Picture_96.jpeg)

![](_page_69_Picture_97.jpeg)

![](_page_69_Picture_98.jpeg)

![](_page_69_Picture_99.jpeg)

*If S1 is false then Out = In1 If S1 is true then Out = In2*

#### **Four-output Demux — integer to Boolean de-multiplexer.**

*If In = StartAt + 0 then Out1 is true, else false If In = StartAt + 1 then Out2 is true, else false If In = StartAt + 2 then Out3 is true, else false If In = StartAt + 3 then Out4 is true, else false*

**Integer switch — selection between two integer variables.** *If S1 is false then Out = In1 If S1 is true then Out = In2*

#### **Not — inverts the state of a Boolean.**  $Out = In$

![](_page_69_Picture_100.jpeg)

![](_page_69_Picture_101.jpeg)

**Two-input Boolean sum — two-input OR gate.** *Out = In1 | In2*

![](_page_69_Picture_102.jpeg)

![](_page_69_Picture_103.jpeg)

**Four-input Boolean sum — four-input OR gate.** *Out = In1 | In2 | In3 | In4*

**Two-input exclusive Boolean sum — two-input XOR gate.** *Out = In1 + In2 = In1 • In2 | In1 • In2*

## **Math Kit (math)**

![](_page_70_Picture_215.jpeg)

![](_page_70_Picture_216.jpeg)

 $\left[\mathbf{h}\right]$ 

nan

 $0.00$ 

 $0 \text{ ms}$ 

false

 $\boxdot$ 

 $0.00$ 

 $0.00$ 

 $0.00$ 

true

Avg10

Out

In.

math::Avg10

**Max Time** 

**AvgN** 

Reset

Div<sub>2</sub>

**Out**  $In1$ 

 $In2$ 

Div<sub>0</sub>

math::Div2

Out

In.

math::AvgN

![](_page_70_Picture_217.jpeg)

**Four-input addition — results in the addition of four floats.** *Out = In1 + In2 + In3 + In4*

#### **Average of 10 — sums the last ten floats while dividing by ten thereby providing a running average.**

*Out = (sum of the last ten values)/ten*

The float input *In* is sampled once every scan and stored. If the input does not change in value on the next scan, it is not sampled again unless sufficient time passes that exceeds the internal integer *Max Time*  with units of milliseconds. In this instance the input is sampled and treated as another value. Once ten readings occur, the average reading is outputted.

#### $\boxed{\mathbf{E}}$  $|0.00|$ **Average of N — sums the last N floats while dividing by N**   $0.00$ **thereby providing a running average.** Num Samples To Avg 5

*Out = (sum of the last N values)/N*

The float input *In* is sampled once every scan and stored regardless whether or not the value changes. Once *Num Samples to Avg* readings occur, the average reading is outputted.

#### **Divide two — results in the division of two floats.**

*Out = In1/In2 Div0 = true if In2 is equal to zero*

![](_page_70_Picture_218.jpeg)

#### **Float offset — float shifted by a fixed amount.**

*Out = In + Offset Offset* is a configurable float.

![](_page_71_Picture_190.jpeg)

### **Maximum selector — selects the greater of two inputs.**

*Out = Max [In1, In2] where Out, In1 and In2 are floats*

#### Min П math::Min  $0.00$ Out  $0.00$  $In1$  $In2$  $0.00$

### **Minimum selector — selects the lesser of two inputs.**

*Out = Min [In1, In2] where Out, In1 and In2 are floats*

![](_page_71_Picture_191.jpeg)

## **Min/Max detector — records both the maximum and minimum values of a float.**

*Min Out = Max [In] if R is false Max Out = Min [In] if R is false If R is true then Min Out and Max Out = In*  Both *Min Out* and *Max Out* are floats — as is *In. It may be necessary to reset the component after connecting links to the component.*

![](_page_71_Picture_192.jpeg)

⊠∣

 $0.00$ 

 $0.00$  $0.00$ 

 $0.00$  $0.00$ 

Mul4

Out  $In1$ 

In<sub>2</sub> In<sub>3</sub>

In4

math::Mul4

#### **Multiply two — results in the multiplication of two floats.**

*Out = In1 \* In2*

## **Multiply four — results in the multiplication of four floats.**

*Out = In1 \* In2 \* In3 \* In4*

#### **Negate — changes the sign of a float.**

**Round — rounds a float to the nearest N places.**

 $Out = - In$ 

![](_page_71_Picture_193.jpeg)

![](_page_71_Picture_194.jpeg)

*For N = -1, Out = In rounded to the nearest tens For N = 0, Out = In rounded to the nearest units For N = 1, Out = In rounded to the nearest tenth's For N = 2, Out = In rounded to the nearest hundredths For N = 3, Out = In rounded to the nearest thousandths* For positive input values, the output will round up (more positive). For negative input values, the output will round down (more negative).
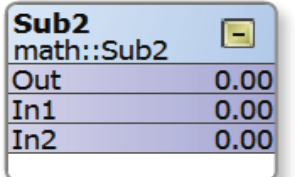

**Subtract two — results in the subtraction of two floats.**

*Out = In1 – In2*

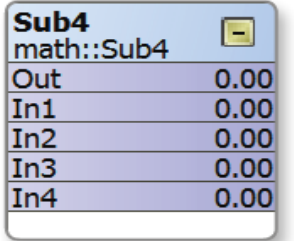

#### **Subtract four — results in the subtraction of four floats.**

*Out = In1 – In2 – In3 – In4*

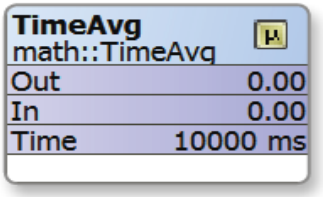

#### **Time Average — the average of a float over a determined time.**

*Out = Avg[In] over the integer time in milliseconds.*

### **Priority Kit (pricomp)**

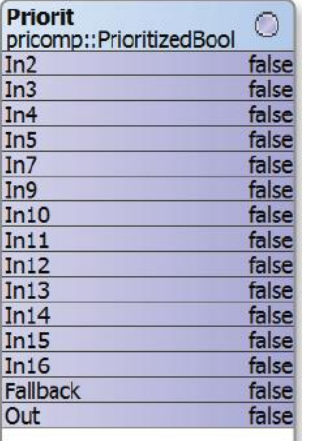

Priority array (Priorit) components exist for Boolean, float and integer variables. Up to 16 levels of priority from In1 to In16 can be assigned. In1 has the highest priority and In16 the lowest. With few exceptions, all can be pinned out. If a priority level is not assigned, it is marked as a Null and therefore ignored. If a Null is inputted to the priority array, the priority array will ignore it and choose the next input in line. The Boolean version of the array has two timer settings — one for minimum active time and one for minimum inactive time. If the highest priority device changes from false to true and then back to false, the priority component will maintain the event for the configured times.

There is a Fallback setting in each array that can be specified. If no valid priority input exists, the Fallback value is transferred to the output.

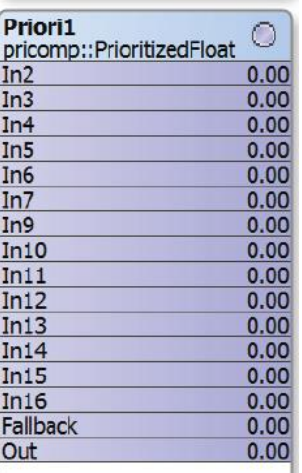

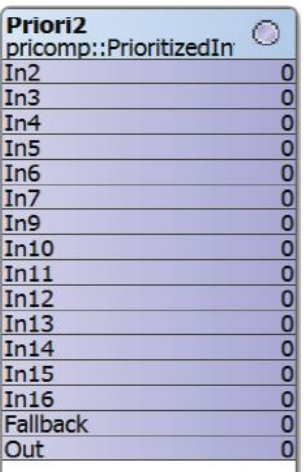

### **Timing Kit (timing)**

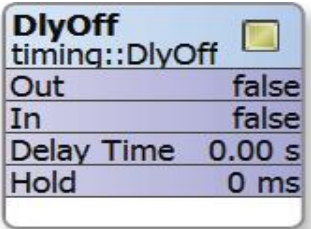

seconds.

#### **Off delay timer — time delay from a true to false transition of the input.**

*For input transitions from false to true, Out = true. For input transitions from true to false that exceed the Delay Time, Out = false after the delay time. Hold* is a read-only integer that counts down the time. *Delay time* is in

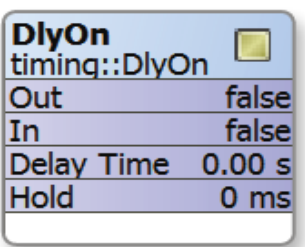

#### **On delay timer — time delay from a false to true transition of the input.**

*For input transitions from true to false, Out = false. For input transitions from false to true that exceed the Delay Time, Out = true after the delay time.*

*Hold* is a read-only integer that counts down the time. *Delay Time* is in seconds.

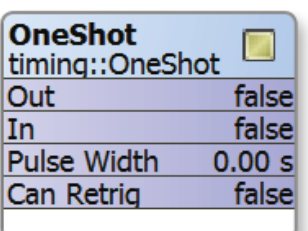

#### **Single Shot — provides an adjustable pulse width to an input transition.**

Upon the input transitioning to true, the output will pulse true for the amount of time set in the configurable parameter *Pulse Width*. Time is in seconds. If the configurable parameter *Can Retrig* is set to true, the component will repeat its action on every positive transition of the input. For example in retrigger mode, a one-second *TickToc* connected to a *OneShot* with a 2 second pulse width setting will have the *OneShot* output in a continuous true state due to constant retriggering at a rate faster than the *OneShot* pulse width.

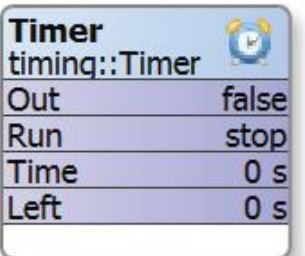

#### **Timed pulse — predefined pulse output.**

*Out becomes true for a predetermined time when Run transitions from false to true. If Run returns to false, then Out becomes false.*

*Time* determines the amount of time the output will be on in seconds.

## **Types Kit (types)**

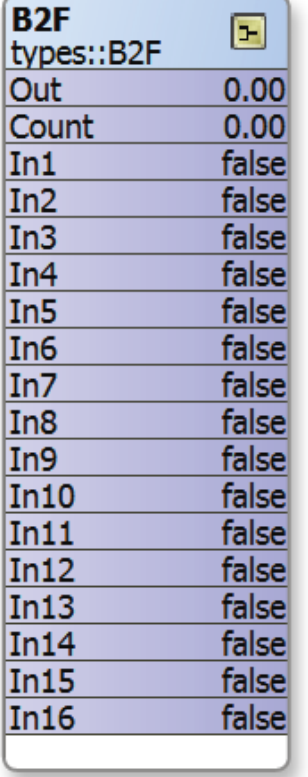

#### **Binary to float encoder — 16-bit binary to float conversion.**

*Out = encoded value of binary input with In16 being the MSB and In1 being the LSB*

*Count = sum of the number of active inputs*

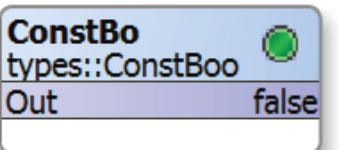

**Boolean Constant — a predefined Boolean value.** *Out = a Boolean value that is internally configurable*

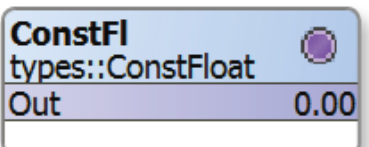

**Float Constant — a predefined float value.** *Out = a float value that is internally configurable* 

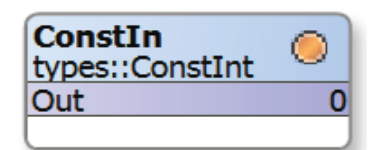

**Integer Constant — a predefined integer value.** *Out = an integer value that is internally configurable*

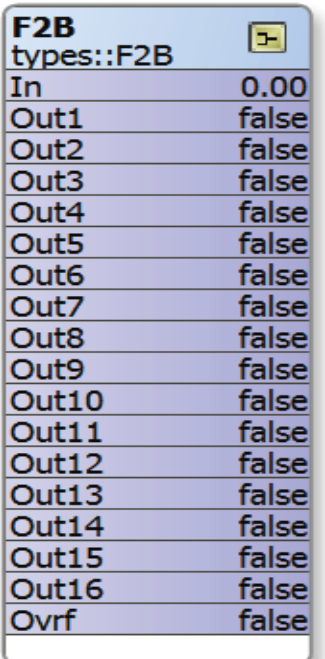

#### **Float to binary decoder — float to 16-bit binary conversion.**

*Out1 to Out16 = the 16-bit decoded value of In — with Out16 representing the MSB and Out1 representing the LSB Ovrf = true when In > 65535* Although the input requires a float, fractional amounts are ignored during the conversion.

#### F<sub>2</sub>I 圓 types::F2I  $0.00$ In Out O

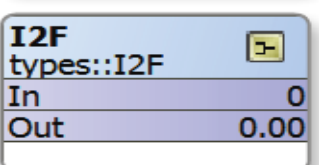

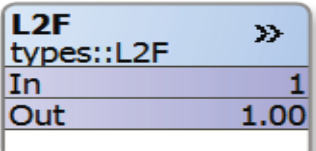

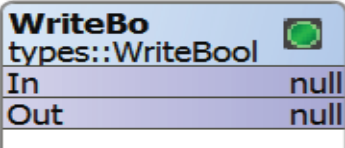

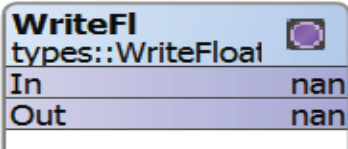

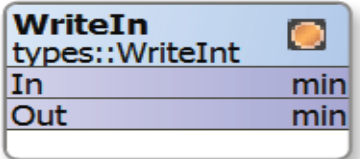

#### **Float to integer — float to integer conversion.**

*Out = In except that the output will be a whole number* The fractional amount of the float input will be truncated at the output.

#### **Integer to Float — integer to float conversion.**

*Out = In except that the output will become a float*

#### **Long to Float — 64-bit signed integer to float conversion.**

*Out = In except that the output will become a float from a 64-bit signed integer*

#### **Write Boolean — setting a writable Boolean value.**

 $Out = In$ 

Unlike *ConstBo*, this component has an input. Could be helpful when transferring a variable between two wire sheets.

#### **Write Float — setting a writable float value.**

 $Out = In$ 

Unlike *ConstFl*, this component has an input. Could be helpful when transferring a variable between two wire sheets.

#### **Write Integer — setting an integer value.**

 $Out = In$ 

Unlike *ConstIn*, this component has an input. Could be helpful when transferring a variable between two wire sheets.

### **BASremote Service Kit (CControls\_BASR8M\_Services)**

false

The BASremote service kit allows Sedona application to tie into real world inputs and outputs after object instance configuration. For the BASremote master, object instance assignments must match the I/O channel assignment. For configuring expansion module and virtual points, consult the BASremote User Manual for details. For the online status to revert to true, the point must be properly configured, must be actively scanned by the hardware and not be in a forced state.

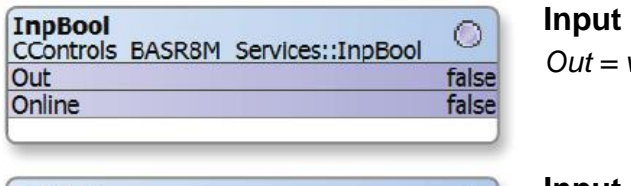

### **Input Boolean — BASremote binary input.**

value of the real world binary input

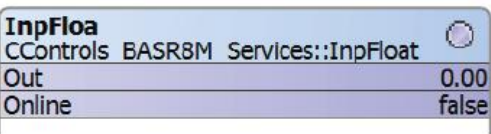

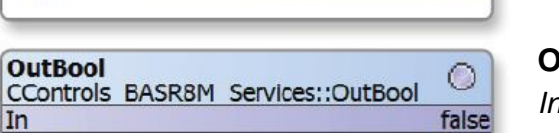

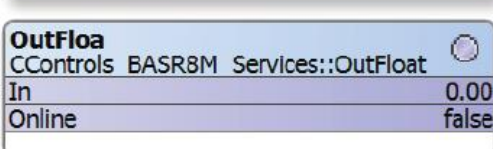

Online

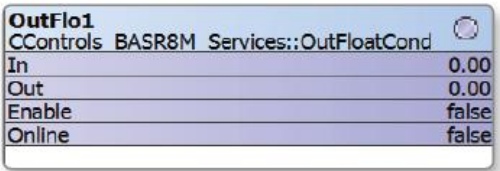

#### **Input Float — BASremote analog input or value.** *Out = value of the real world analog input*

**Output Boolean — BASremote binary output.** *In = Boolean variable to be written to a real world output*

#### **Output Float — BASremote analog output.** *In = Float variable to be written to a real world output*

#### **Output Float Conditional — BASremote conditional analog output.**

*In = Float variable to be written to a real world output. Out = Float value currently written to real world output. Enable = Boolean which indicates whether a write should occur. True will allow the write to occur and False will inhibit any writes.*

Sedona will, normally, write the outputs from its logic every cycle. This can be an issue for some Modbus registers controlled by the BASremote. The writes to these registers can be controlled via the enable signal. If enable is false the Modbus register associated with this component will not be written.

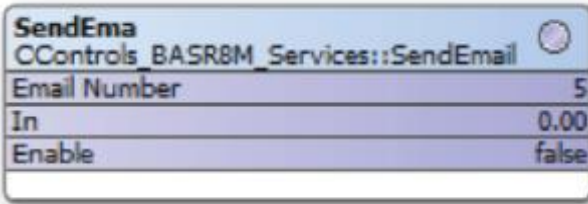

#### **Send Email — BASremote email alert.**

*In = Float value to be included in email. Enable = Boolean used to indicate when to send an email.*

*Email Number = which email to send (it must match the web configuration).*

The BASremote can send an email using this component when the *Enable* signal is true. The email must be configured in the configuration webpage of the BASremote. When the email is sent, the text of the email will contain the current input float value. One Email will be sent on the false-to-true transition of the *Enable* signal.

### **BASremote Platform Kit (CControls\_BASR8M\_Platform)**

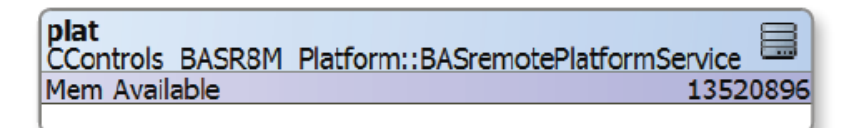

The BASremote platform kit has one component that advises the programmer how much usable memory is available for application programming. With a Linux platform, memory is seldom an issue.

The platform kit is found in the service folder.

### **BAScontrol20/22 I/O Kit**

### **(CControls\_BASC20\_IO) (CControls\_BASC22\_IO)**

The BAScontrol20 IO kit provides several components necessary to interface Sedona logic to real world inputs and outputs on the BAScontrol20. In addition to 20 real I/O points, the BAScontrol20 accommodates 24 virtual points that can be treated as either inputs or outputs. Universal inputs and virtual points require configuration via a web browser. Other components are included in this kit that are BAScontrol20 hardware dependent.

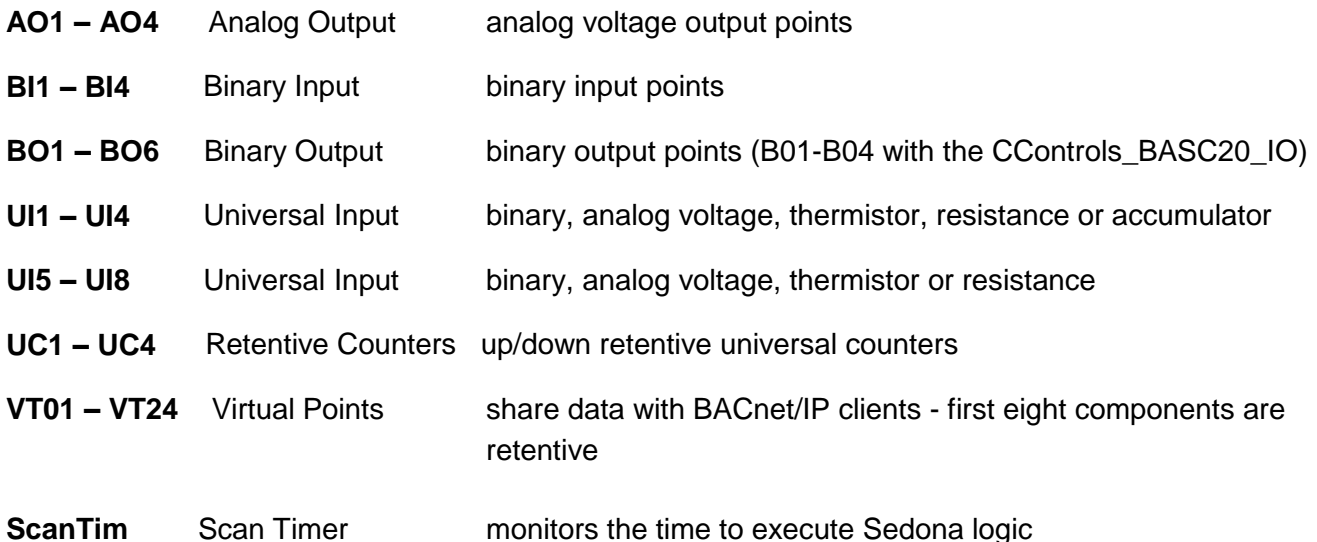

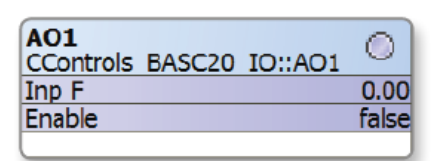

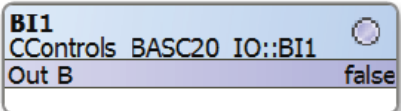

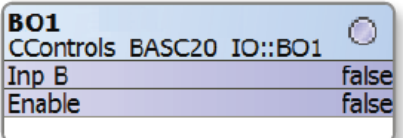

#### **AO1 – AO4 Analog Output — analog voltage output point.**

*Inp F = float value from 0–10 of respective point which translates to 0–10VDC output if Enable is true. If Enable is false, then output is controlled by a BACnet client.*

#### **BI1 – BI4 Binary Input — binary input point.**

*Out B is true if input point is asserted to common; otherwise Out B is false.*

#### **BO1 – BO6 Binary Output — binary output point. (BO1-BO4 on BASC20)**

*Inp B = Boolean value of respective point which will translate to either a contact closure or triac output (on triac models).*

*If Inp B and Enable are true, the contact closure is made or the triac is turned on. If Enable is false, then output is controlled by a BACnet client.*

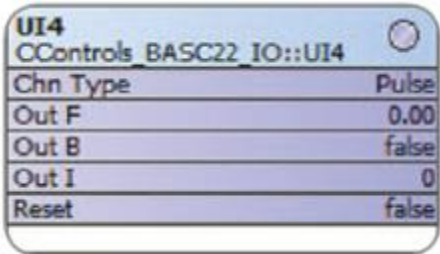

**UI1 – UI8 Universal Input — binary, analog voltage, thermistor, resistance or accumulator point (UI1-UI4 can be accumulators).**

*Out F = float value of respective point if configured for analog input, thermistor, resistance or pulse accumulator.*

*If point is configured as a thermistor, or resistance, and an out-of-range condition is detected, Out F = the configured Out of Bounds value and Out B = true (thermistor or resistance fault)*

*Out B = Boolean value if configured for binary input.*

*Out B is true if input point is asserted to common; otherwise Out B is false.*

*If in Pulse mode and Reset =true, then Out F = 0.*

*Out I = the integer representation of the float value.*

### **VT01 – VT24 Virtual Points — wire sheet read or wire sheet write**

Virtual points are used to share wire sheet data with a BACnet/IP client. A BACnet/IP client can "read" wire sheet data such as a calculated value or it can "write" to the wire sheet with a set-point or command. Virtual points are first configured from a web page to be a BACnet binary value (BV) or BACnet analog value (AV). The BACnet description field and units of measure can be set as well as the BACnet name which must be unique within the device. Next go to Workbench to change the wire sheet Read or Write directions. The title of the virtual point on the web page will change to Wire Sheet Write or Wire Sheet Read accordingly. The four possibilities are shown on the left labelled as VT01 through VT04.

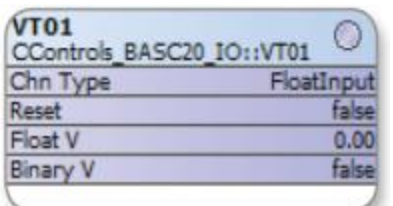

**VT01** is configured as analog variable, wire sheet write, which results in the component being a *FloatInput*.

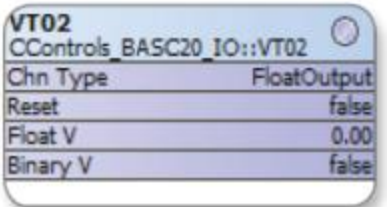

**VT02** is configured as analog variable, wire sheet read, which results in the component being a *FloatOutput*.

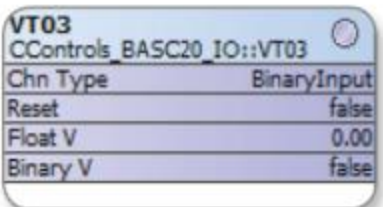

**VT03** is configured as binary variable, wire sheet write, which results in the component being a *BinaryInput*.

**VT04** is configured as binary variable, wire sheet read, which results in the component being a *BinaryOutput*.

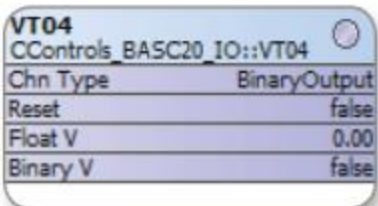

If configured as a *FloatInput,* then *Float V* represents the value written by the BACnet/IP client which can be used by other wire sheet components

If configured as a *FloatOutput,* then *Float V r*epresents a value from a wire sheet component that can be read by the BACnet/IP client

If configured as a *BinaryInput,* then *Binary V* represents the value written by the BACnet/IP client which can be used by other wire sheet components

If configured as a *BinaryOut,* then *Binary V* represents a value from a wire sheet component that can be read by the BACnet/IP client Asserting *Reset* will clear the component. It is usually kept in the *False* state.

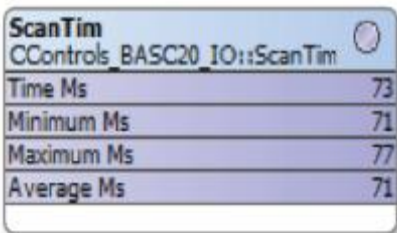

**ScanTimer –** monitors the execution time of Sedona logic. The scan timer monitors the current, minimum, maximum and average time it takes to execute a single scan of Sedona logic. All outputs are integers. The average time is based upon the last ten samples. The result of which becomes the first value in the next ten samples. The component can be reset by right-clicking the component and invoking an Action.

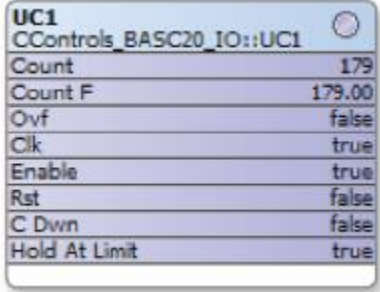

#### **UC1 – UC4 — retentive up/down universal counters.**

Counts on the false to true transition of *Clk* if *Enable* is *true*. If *C Dwn* is *true*, counting is down until zero is reached. If *C Dwn is false*, counting is up to the limit of the counter (2147483647) before it rolls over to zero. If *Hold At Limit* is set to true, the counter will stop counting at the value set in the *Limit* slot on the property page. The *Ovf* flag is set *true* when the value of status equals or exceeds the limit value. The output *count*  value can be displayed as an integer (*Count*) or a float (*Count F*). *Rst* set to *true* clears the counter and prevents further counting.

### **BAScontrol20/22 Platform Kit (CControls\_BASC20\_Platform) (CControls\_BASC22\_Platform)**

plat<br>CControls BASC20 Platform::BASC20PlatformService B Mem Available 9352

plat<br>CControls BASC22 Platform::BAS22PlatformService 畫 Mem Available 9352 The BAScontrol20/22 platform kit has only one component that advises the programmer how much usable memory is available for application programming. It is recommended that the usable memory not fall below 8,192 bytes. It can be found in the services folder and can be copied onto the wire sheet. The output type of this component is a *Long*.

### **BAScontrol20 Web Kit (CControls\_BASC20\_Web)**

#### **WC01 – WC48 Web Components — share data with BAScontrol20 web pages.**

Web components provide a convenient method of sharing data between web pages and the wire sheet without the need of the Workbench tool. In this kit there are 48 web components that must be first configured via web pages. Web components can be configured to read wire sheet data or can write wire sheet data. The four possibilities are shown on the left labeled as WC01 through WC04.

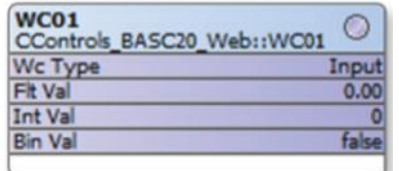

**WC01** is configured as an input which results in the component being an *Input*.

**WC02** is configured as an output float which results in the component being a *FloatOutput*.

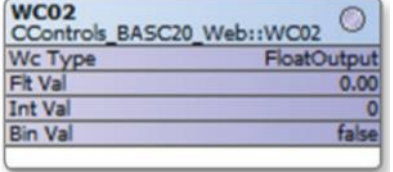

CControls\_BASC20\_Web::WC03

O

IntegerOutpu

WC03

Fit Val **Int Val Bin Val** 

Wc Type

**WC03** is configured as output integer which results in the component being an *IntegerOutput*.

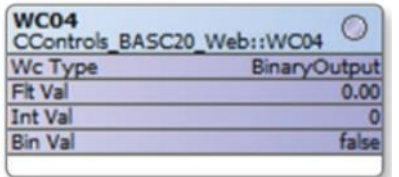

**WC04** is configured as an output binary which results in the component being a *BinaryOutput*.

*If configured as an Input then Flt Val, Int Val, and BinVal represents the value written by a web page which can be used by other wire sheet components*

*If configured as a FloatOutput, then Flt Val represents a value from a wire sheet component that can be read by a web page*

*If configured as an IntegerOutput, then Int Val represents a value from a wire sheet component that can be read by a web page*

*If configured as a BinaryOutput, then Bin Val represents a value from a wire sheet component that can be read by a web page.*

### **Contemporary Controls Function Kit (CControls\_Function)**

**These components apply to any Sedona Virtual Machine (SVM).**

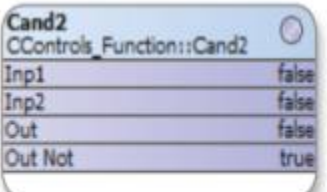

**Two-input Boolean product – two-input AND/NAND gate.** *Out = In1 • In2 Out Not = Out*

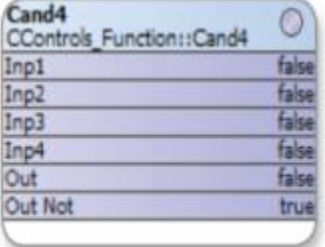

### **Four-input Boolean product – four-input AND/NAND gate.** *Out = In1 • In2 • In3 • In4 Out Not = Out*

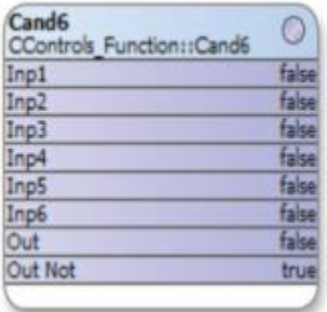

#### **Six-input Boolean product – six-input AND/NAND gate.**

*Out = In1 • In2 • In3 • In4 • In5 • In6 Out Not = Out*

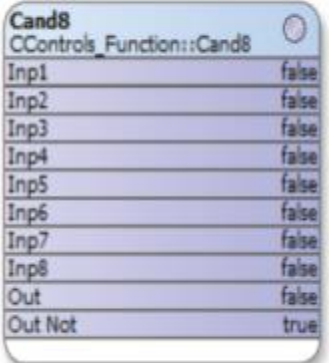

**Eight-input Boolean product – eight-input AND/NAND gate.**

*Out = In1 • In2 • In3 • In4 • In5 • In6 • In7 • In8*

*Out Not = Out*

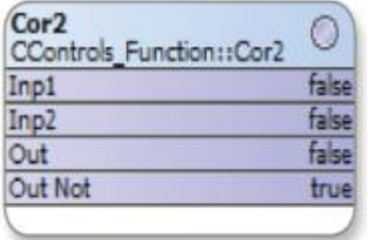

#### **Two-input Boolean sum – two-input OR/NOR gate**

*Out = In1 | In2 Out Not = Out*

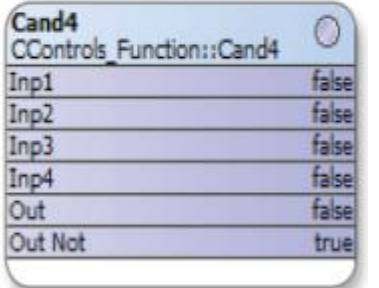

#### **Four-input Boolean sum – four-input OR/NOR gate**

*Out = In1 | In2 | In3 | In4 Out Not = Out*

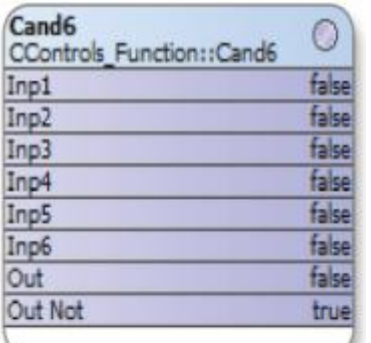

#### **Six-input Boolean sum – six-input OR/NOR gate**

*Out = In1 | In2 | In3 | In4 | In5 | In6 Out Not = Out*

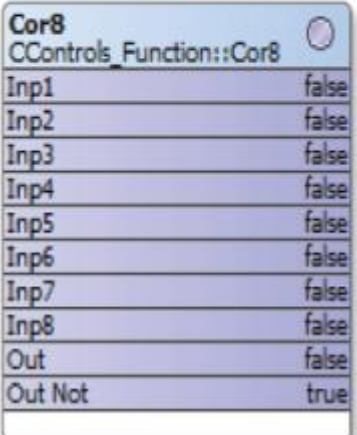

#### **Eight-input Boolean sum – eight-input OR/NOR gate**

*Out = In1 | In2 | In3 | In4 | In5 | In6 | In7 | In8 Out Not = Out*

Comment A comment field from 1-64 characters used for documentation purposes.

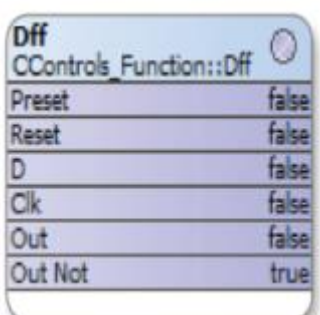

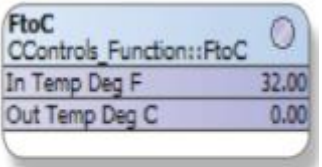

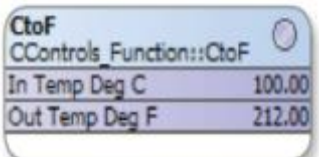

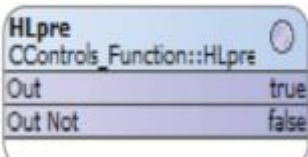

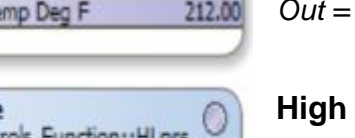

# **"D" Flip-Flop – D-style Edge-triggered Single-bit Storage**

*If Preset = True and Reset = False then Out = True If Reset = True then Out = False regardless of all other inputs On the rising edge of Clk with Preset = False and Reset = False; If D = false then Out = false If D= true then Out = true*

*Out Not = Out*

**°F to °C – Fahrenheit to Celsius Temperature Conversion** *Out = 9/5 \* In + 32*

#### **°C to °F – Celsius to Fahrenheit Temperature**

**Conversion** *Out = 5/9 \* (In – 32)*

#### **High – Low Preset – defined logical true and false states**

*Out = true Out Not = false*

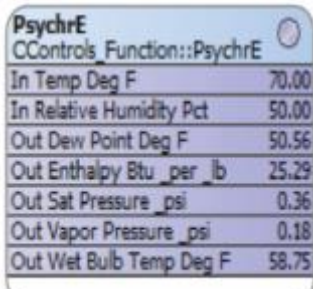

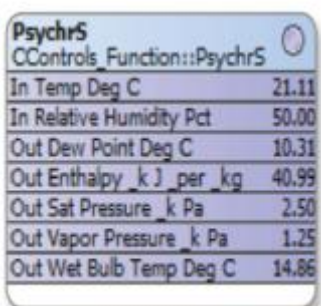

#### **Psychrometric Calculator – English Units**

Inputs are Dry-bulb temperature (°F) and Relative Humidity (%) Outputs are Dew Point (°F), Enthalpy (Btu/lb), Saturation Pressure (psi), Vapor Pressure (psi) and Wet-bulb temperature (°F) *Input temperature range 32-120°F; Input relative humidity range* 10-100%

#### **Psychrometric Calculator – SI Units**

Inputs are Dry-bulb temperature (°C) and Relative Humidity (%) Outputs are Dew Point (°C), Enthalpy (kJ/kg), Saturation Pressure (kPa), Vapor Pressure (kPa) and Wet-bulb temperature (°C) *Input temperature range 0-48.8 °C; Input relative humidity range 10 100%*

#### **Simplified Psychrometric Chart**

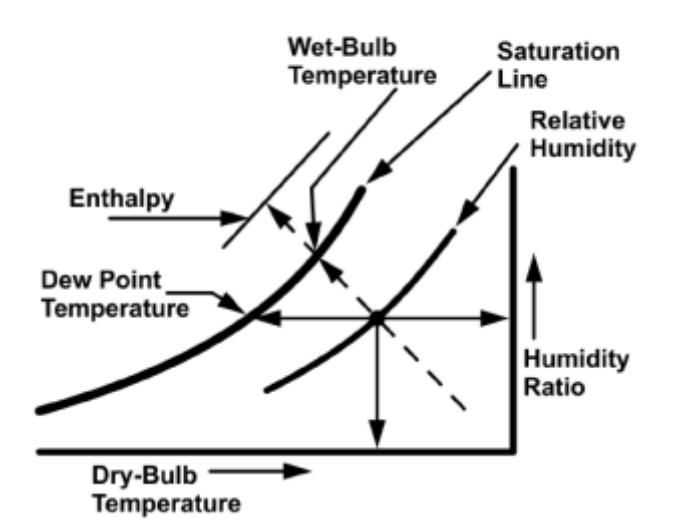

A simplified psychrometric chart greatly removes the detail of a professional chart. On the X-axis is the dry-bulb temperature with a typical range from 32°F to 120°F. This is the same temperature you measure with a thermometer or wall-mounted thermostat. Lines of constant drybulb temperature are for all practical purposes vertical. On the Y-axis is the humidity ratio (lbw/lba) in lbs-water vapor to lbs-air ranging from zero to over 0.028. Lines of constant humidity ratio are horizontal. The left curved heavy line is called the saturation line indicating 100% saturation of water vapor or 100% relative humidity. Curves of lesser relative humidity would exist to the right of the saturation line.

Along the saturation line you can determine both dew point temperature and wet-bulb temperature although their lines of constant temperature are different. For dew point, the lines are horizontal while the lines of constant wet-bulb are diagonal and almost parallel with lines of constant enthalpy.

Looking at the PsychrE component and the simplified chart we can study one example. Notice in the component that the two inputs are 70°F dry-bulb and 50% relative humidity. With these two values a single point on the psychrometic chart can be located. If you follow the horizontal line to the left you can determine the dew point temperature and to the right the humidity ratio. If you follow the diagonal line to the upper-left you can learn the wet-bulb and enthalpy values. We still have not determined the saturation pressure or the vapor pressure but these values can be derived with help from the humidity ratio. The PsychrE can make the calculations in the English system and the PsychrS can make the calculations in the SI system. Although simple conversions can be made between the two systems or to reflect the output values in different units of measure, be careful when working with enthalpy. With the English system, the change in enthalpy is referenced to a  $0^{\circ}$ F while in the SI system the reference is 0°C so a straight forward conversion between the two systems is not possible. Also note the limited range of the two psychrometric components. Both components are limited to an equivalent input range of 0-120°F dry-bulb and 10-100% relative humidity.

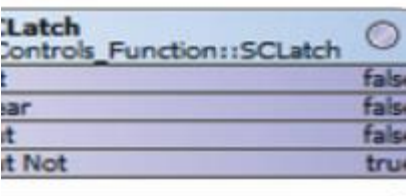

**Set/Clear Latch** – single-bit level-triggered single-bit data storage

The following logic applies to the state of Set or Clear:

If Set is true and Clear is false, then  $Out = true$ 

If Clear is true, then Out = false regardless of the state of Set  $Out$  Not  $=$  Out

# **Component-Kit Association**

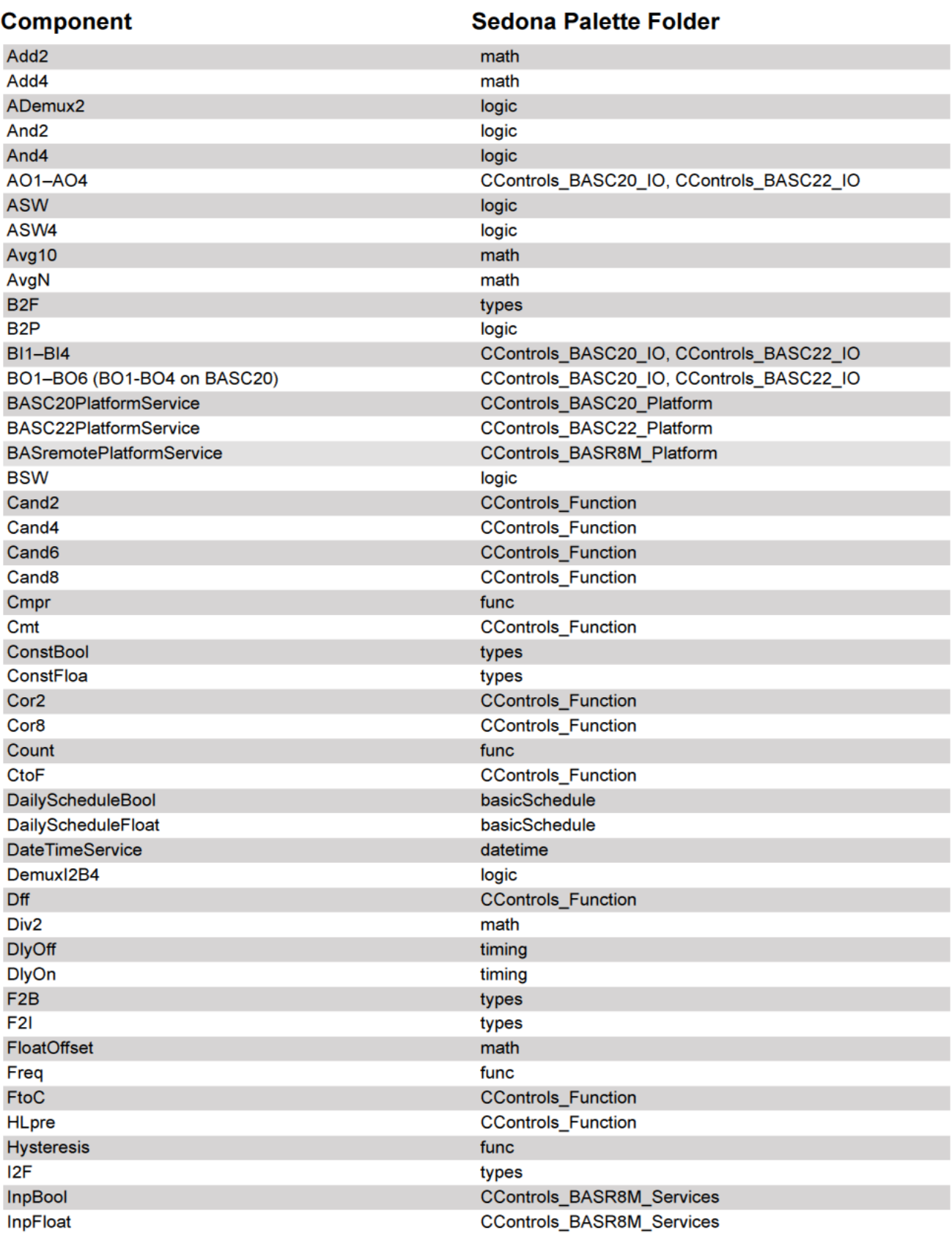

# **Component-Kit Association**

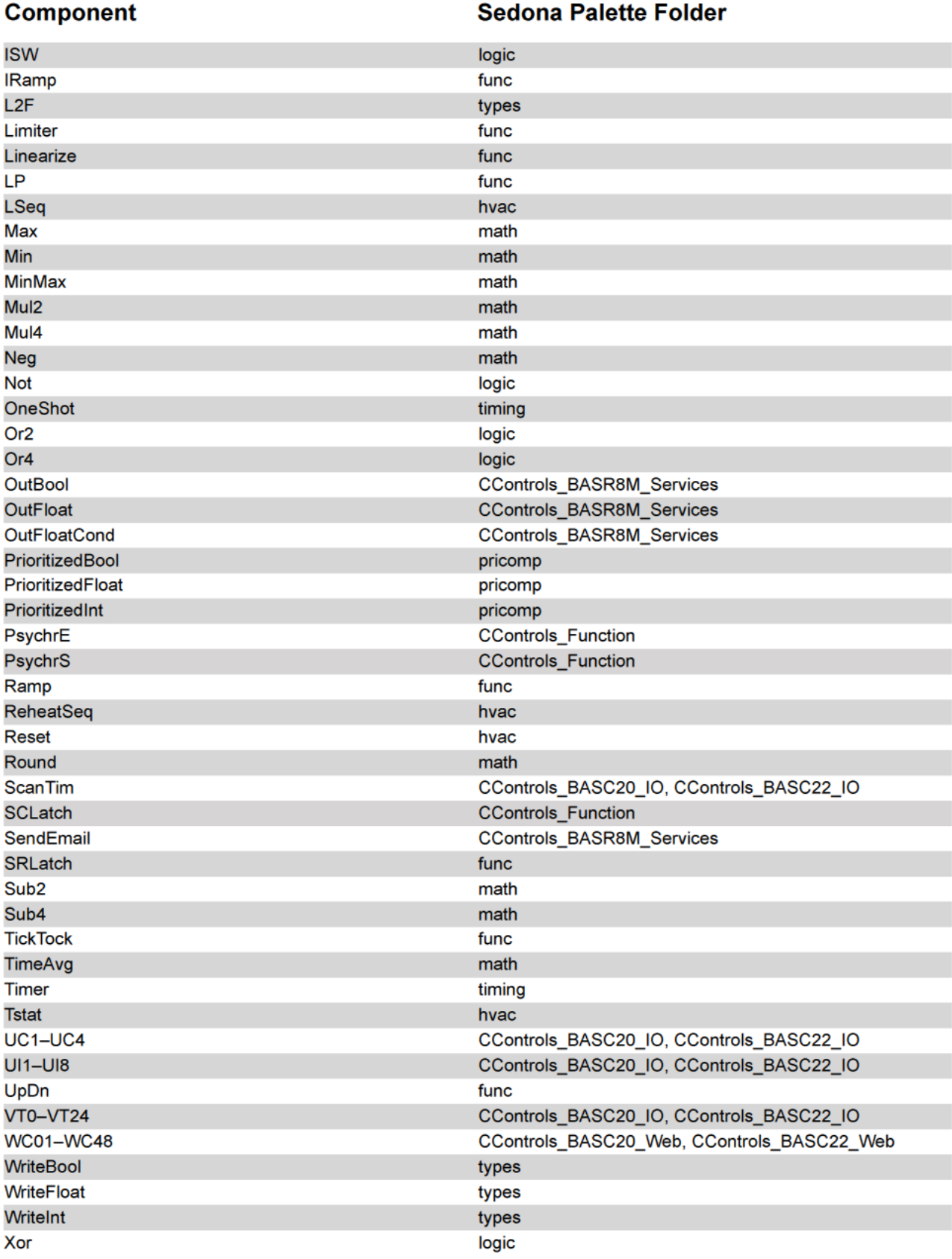

# *D.1 Using Sedona 1.2 Components from Tridium's Kits*

#### **Introduction**

The following assists in the understanding of the Sedona components provided in Tridium's Sedona-1.2.28 release. Some of the Sedona components were changed or added since the previous release. New with the 1.2 release is that the Sedona components, previously concentrated in one Control kit, are now organized in smaller kits under a functional name. Components discussed in this document can be found in the following kits:

- basicSchedule
- datetimeSTD
- func
- hvac
- logic
- math
- pricomp
- timing
- types

The intent of this document is to explain the potential use of those components supplied by Tridium in their Sedona 1.2 release. All are included in Contemporary Controls' BASremote and BAScontrol product families. They have not been modified for use in these products. Contemporary Controls has product specific Sedona kits that address the uniqueness of the IO structure in the BASremote and BAScontrol products. These kits are not mentioned in this document. It is Contemporary Controls' policy to provide all Sedona kits to the Sedona Framework community without charge or license. This includes kits obtained from Tridium, kits with modified Tridium components, kits developed solely by Contemporary Controls to improve the control options available to systems integrators, and kits specific to Contemporary Controls' hardware.

#### **Variable Types**

Although there are several variable types used by Sedona, three are the most interesting — Boolean, Float and Integer. You can define constants for each type and use converting components to change the data representation to a different type.

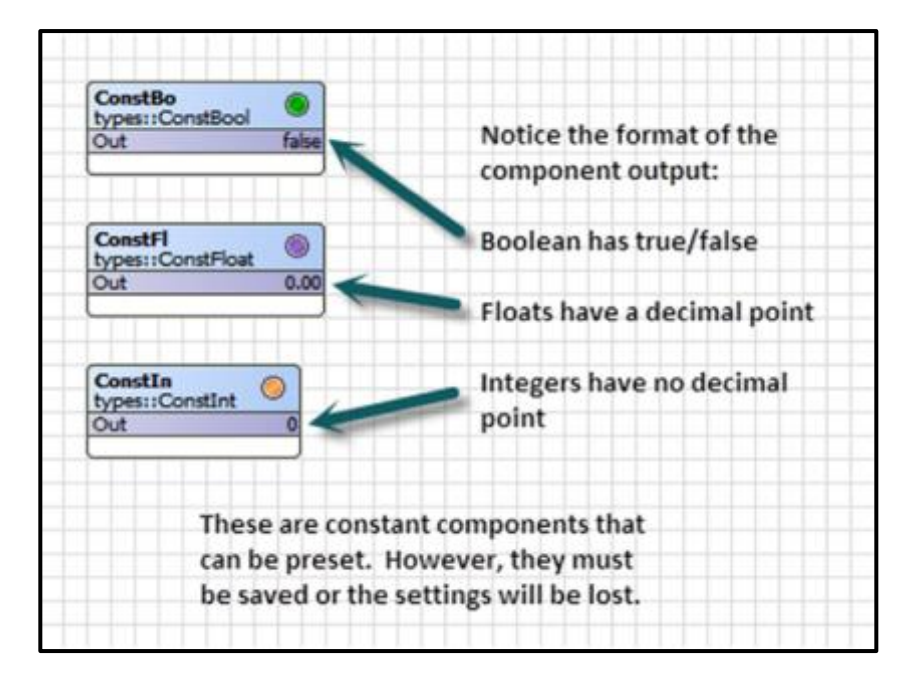

#### **Configuring Constants**

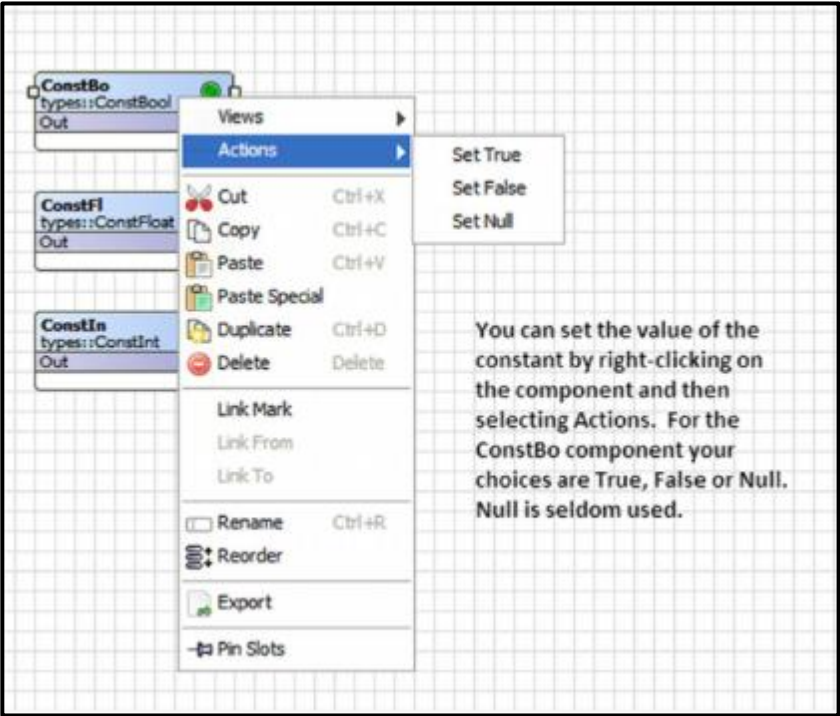

#### **Using Write Components**

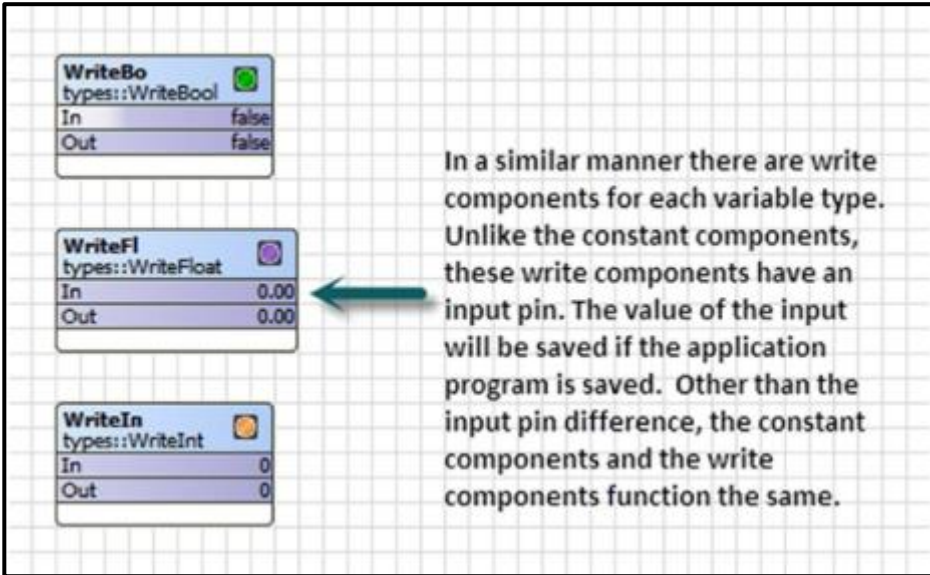

#### **Converting Between Component Types**

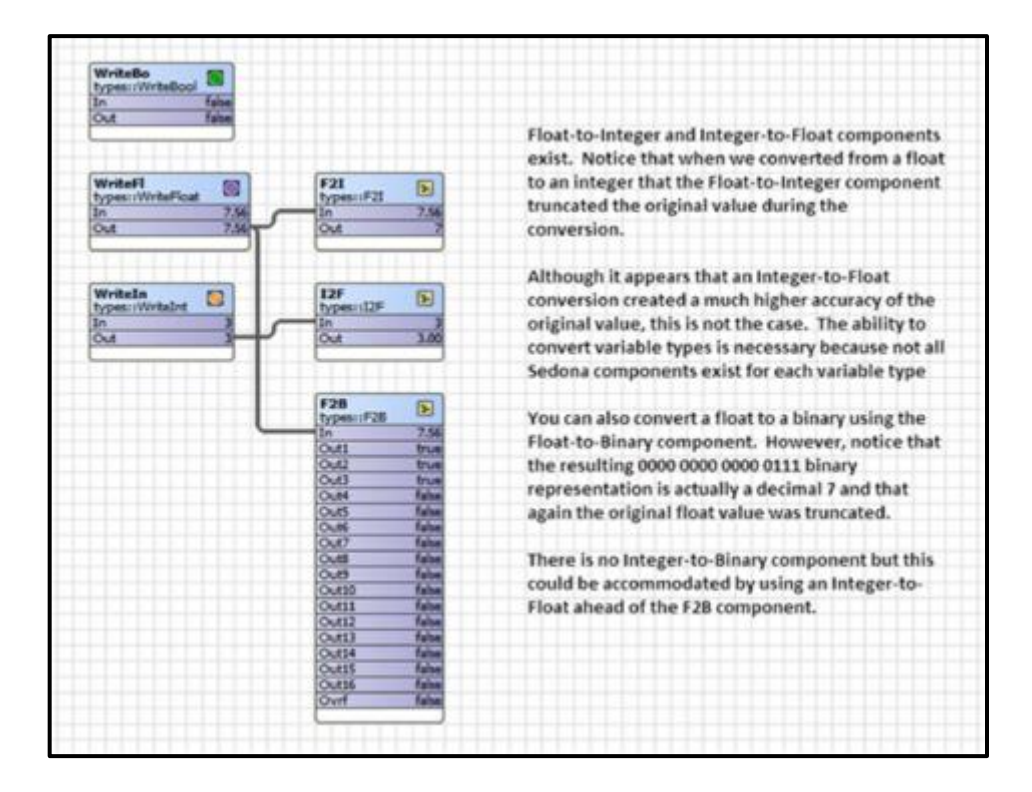

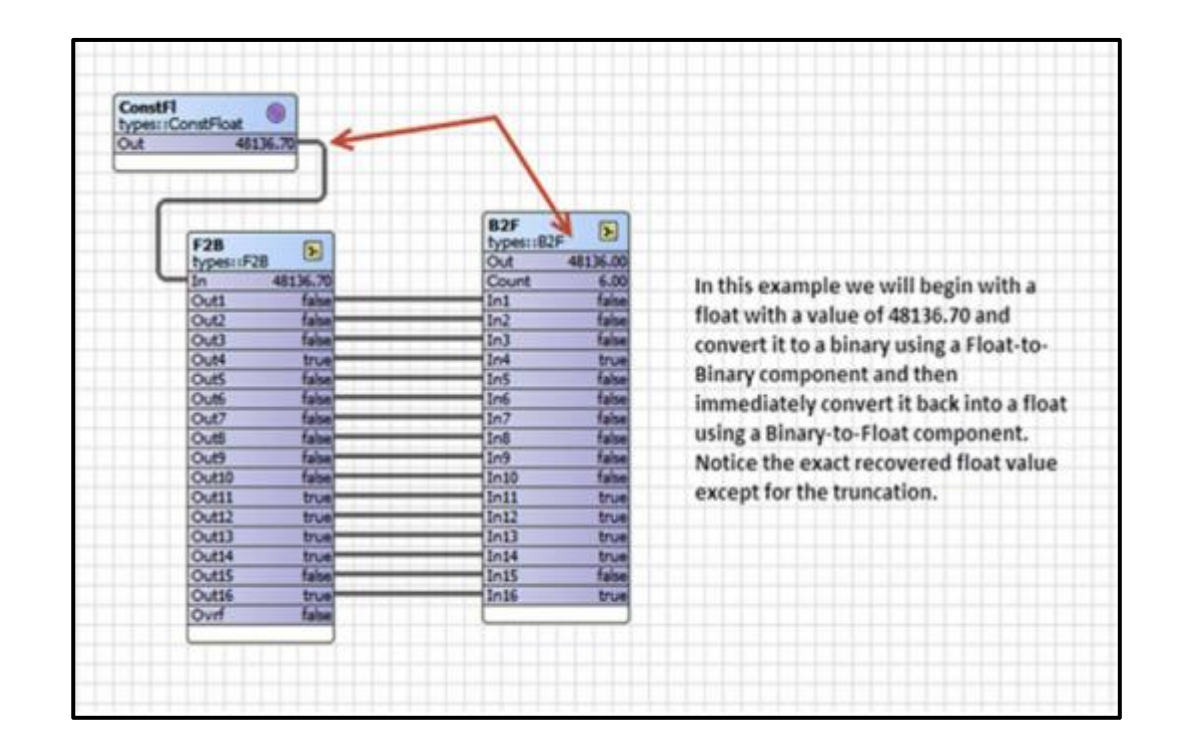

#### **Float-to-Boolean and Boolean-to-Float Conversion**

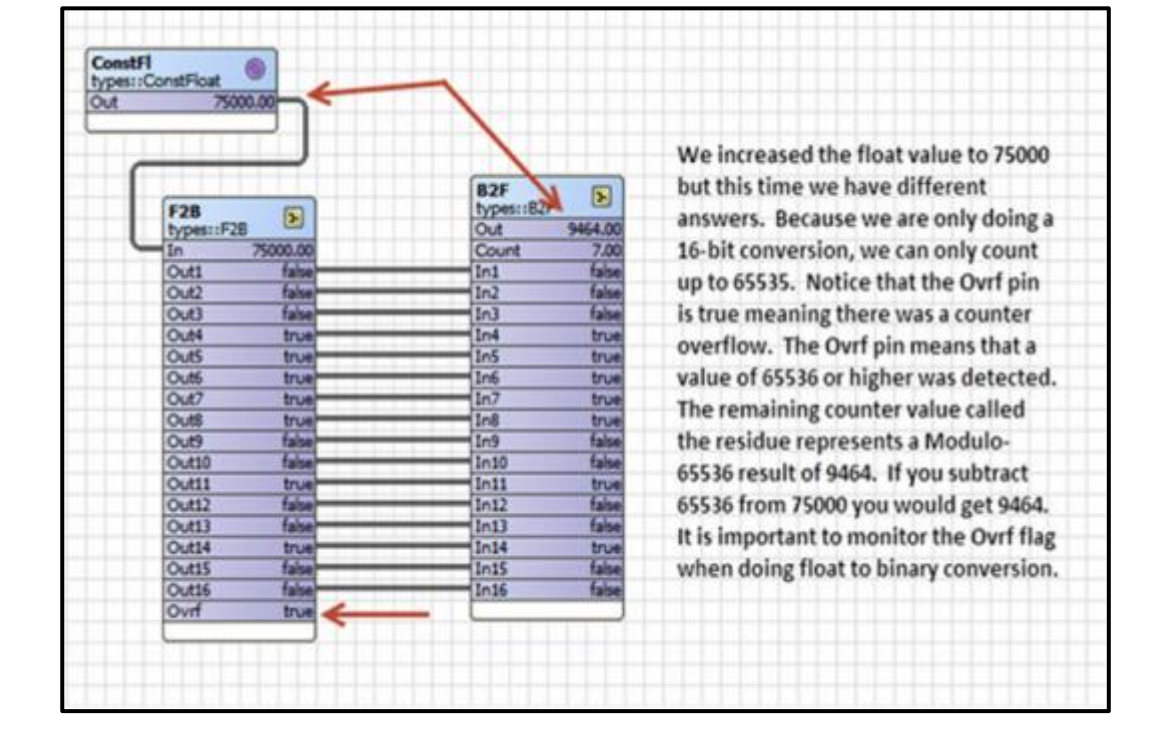

### **Negating a Boolean Variable — Inverting Your Logic**

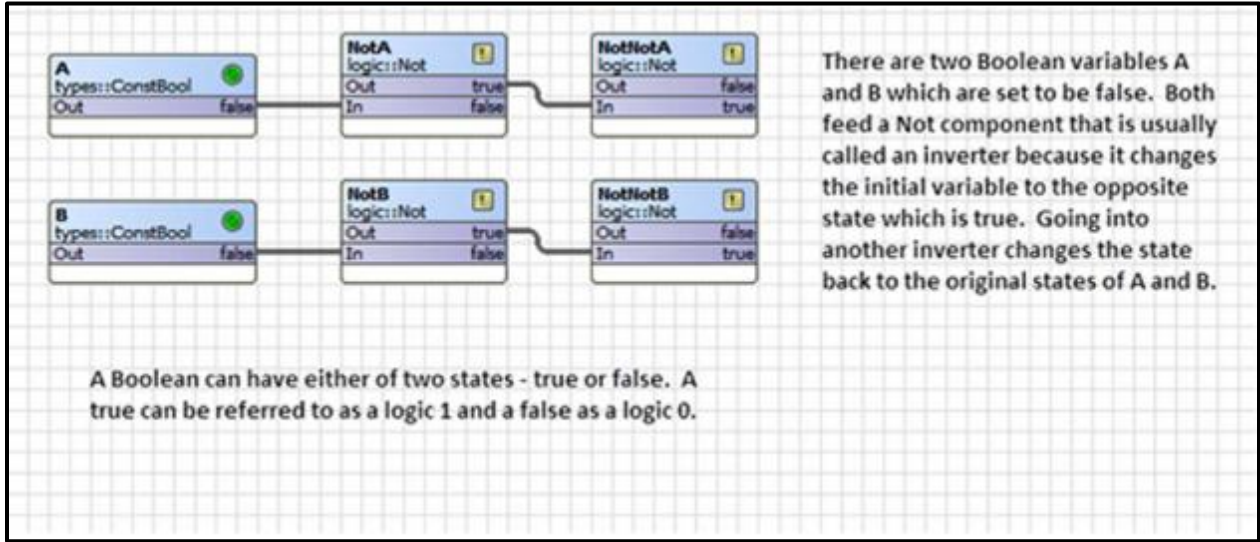

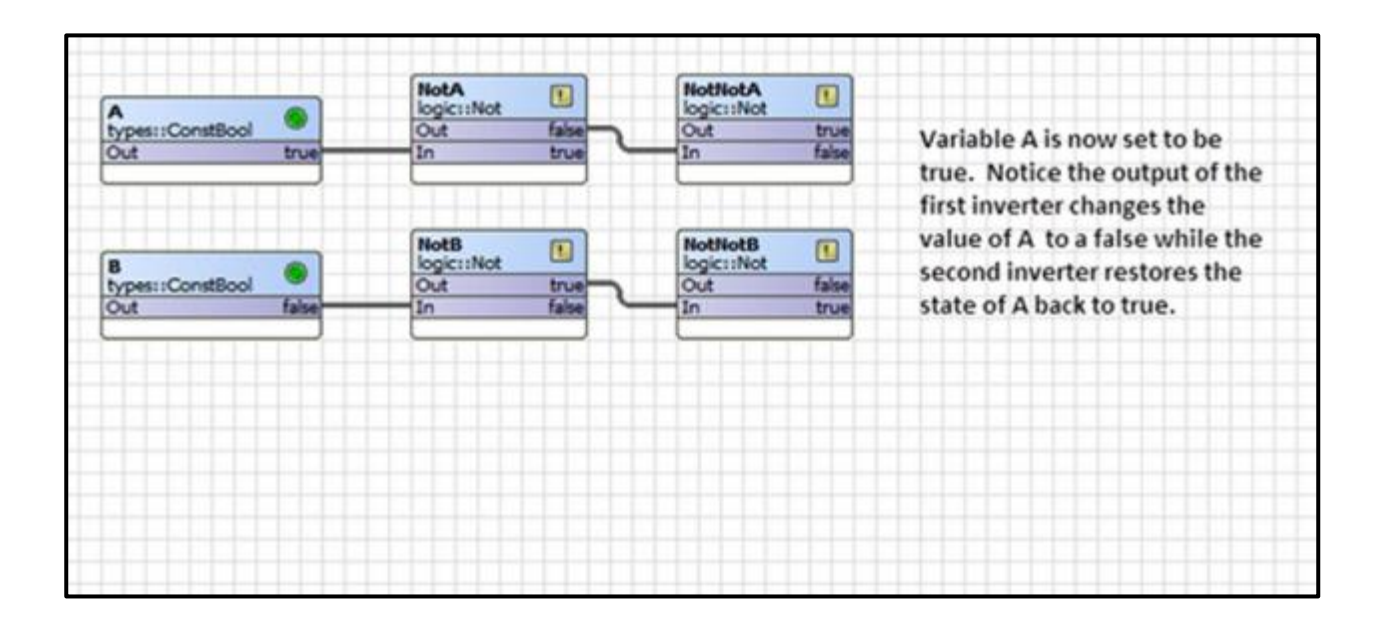

#### **Boolean Product — "ANDing" Boolean Variables**

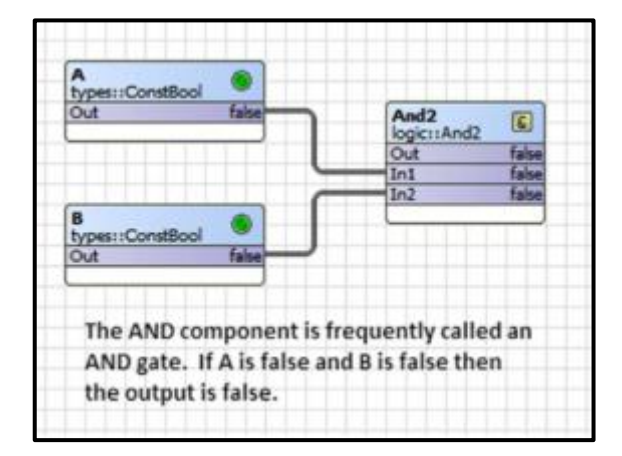

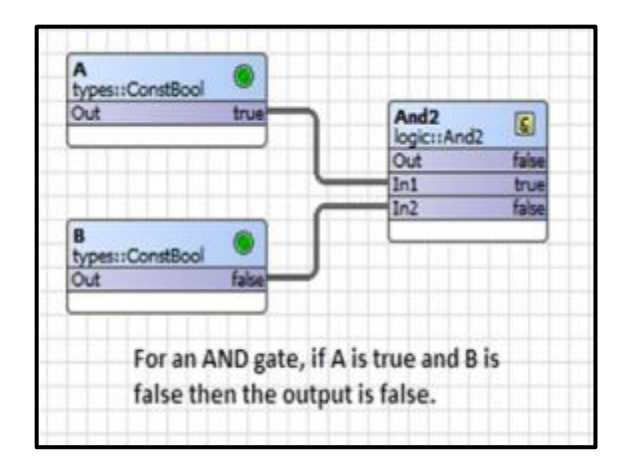

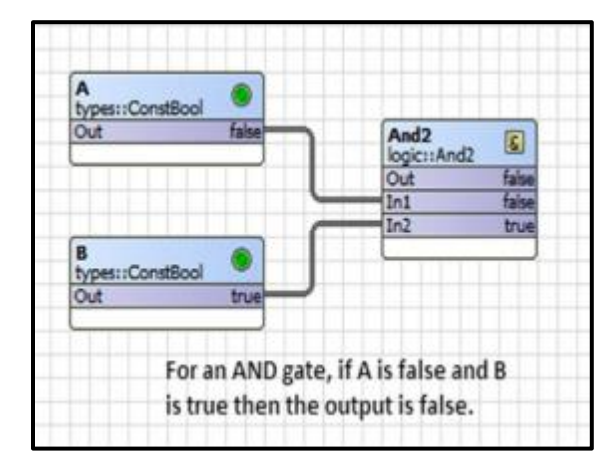

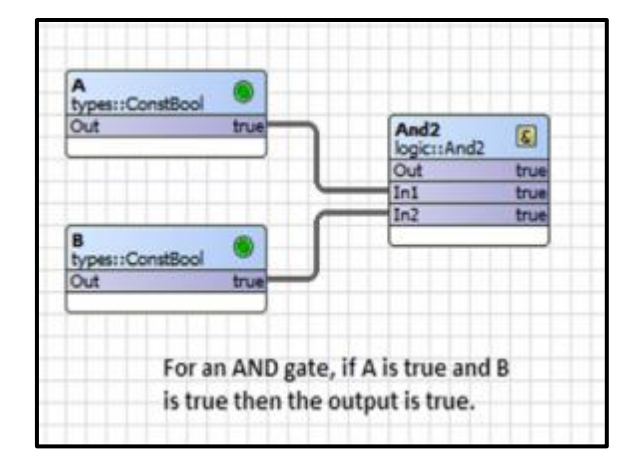

#### **Boolean Sum — "Oring" Boolean Variables**

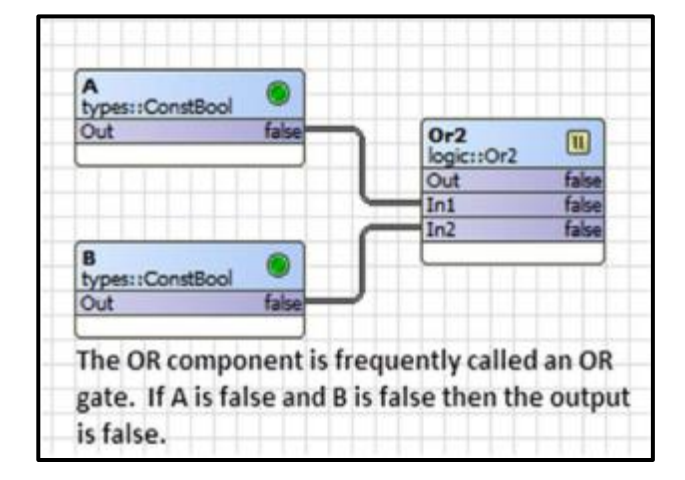

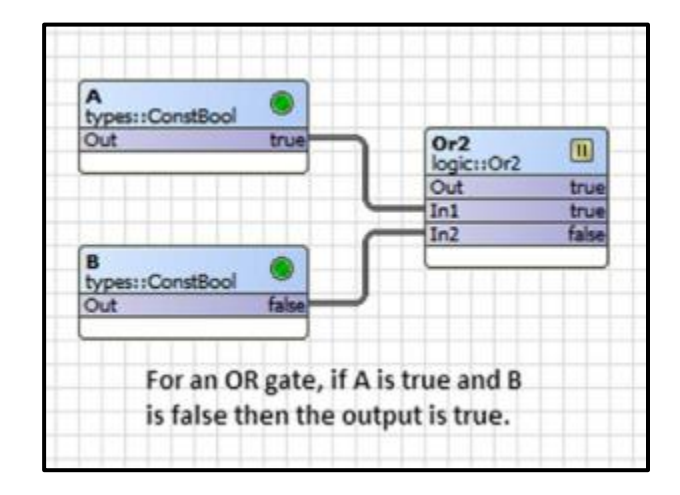

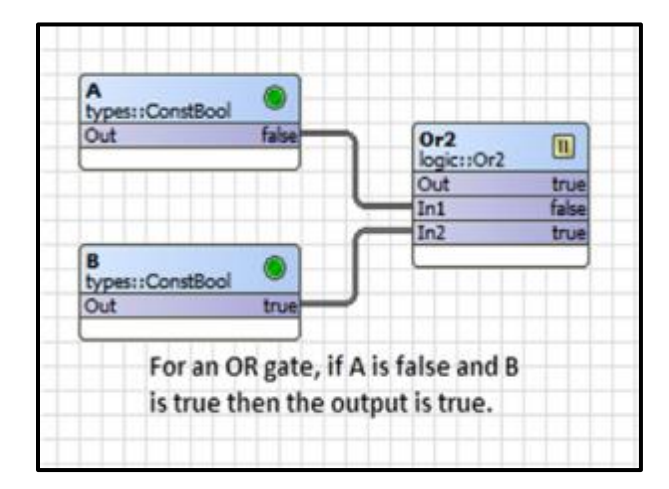

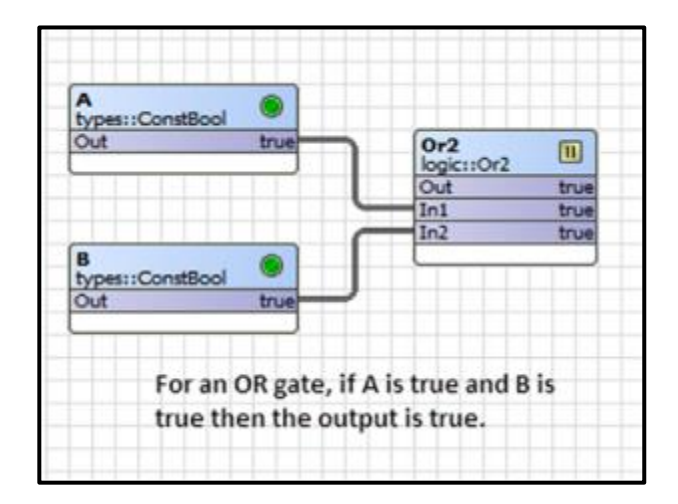

#### **Exclusive OR — A OR B but Not Both**

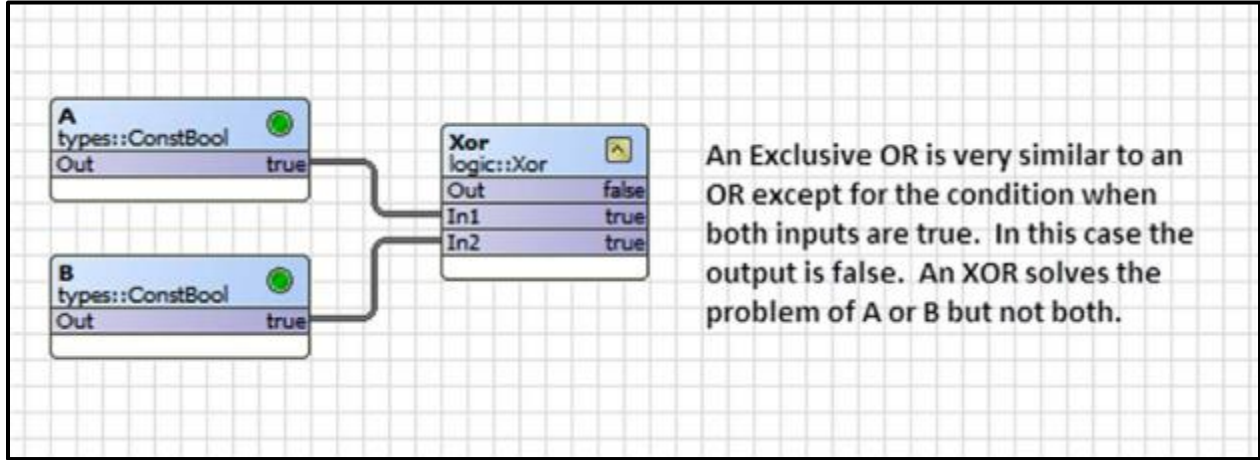

### **Cascading Logic Blocks and Unused Inputs**

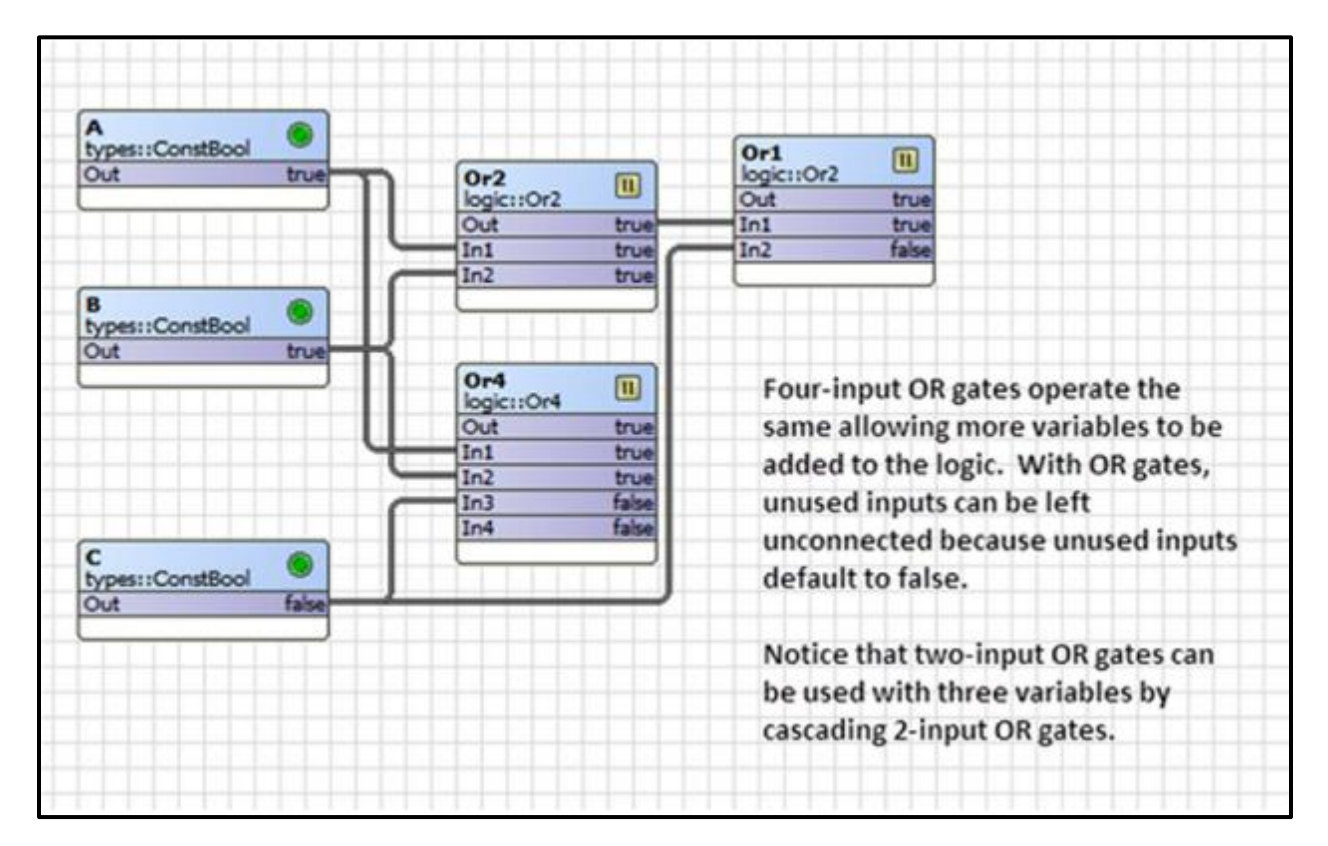

#### **Cascading Logic Blocks and Unused Inputs (continued)**

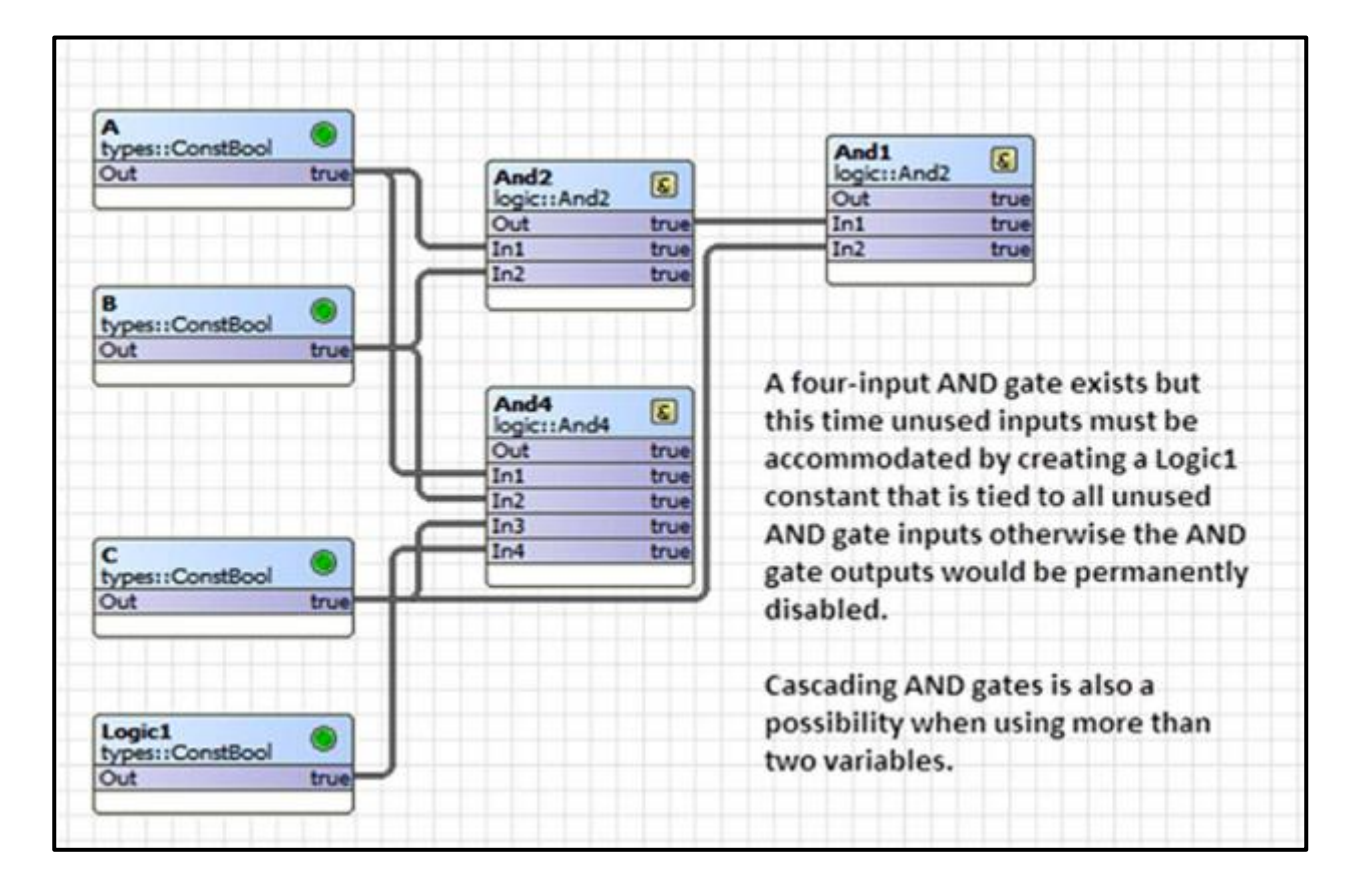

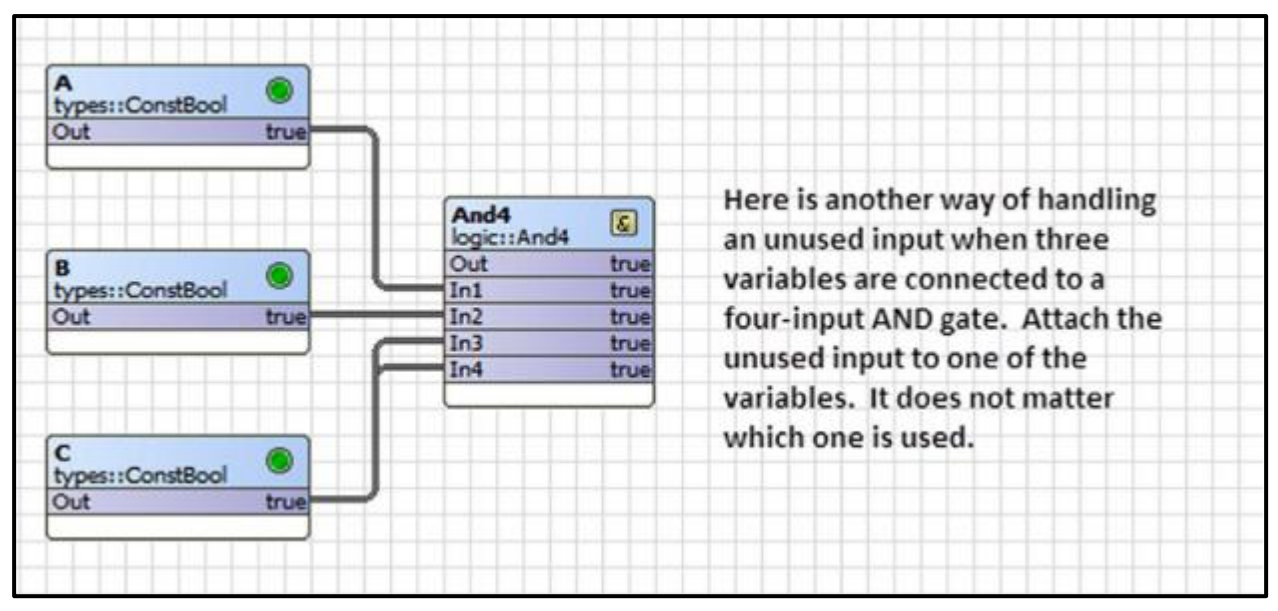

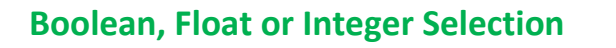

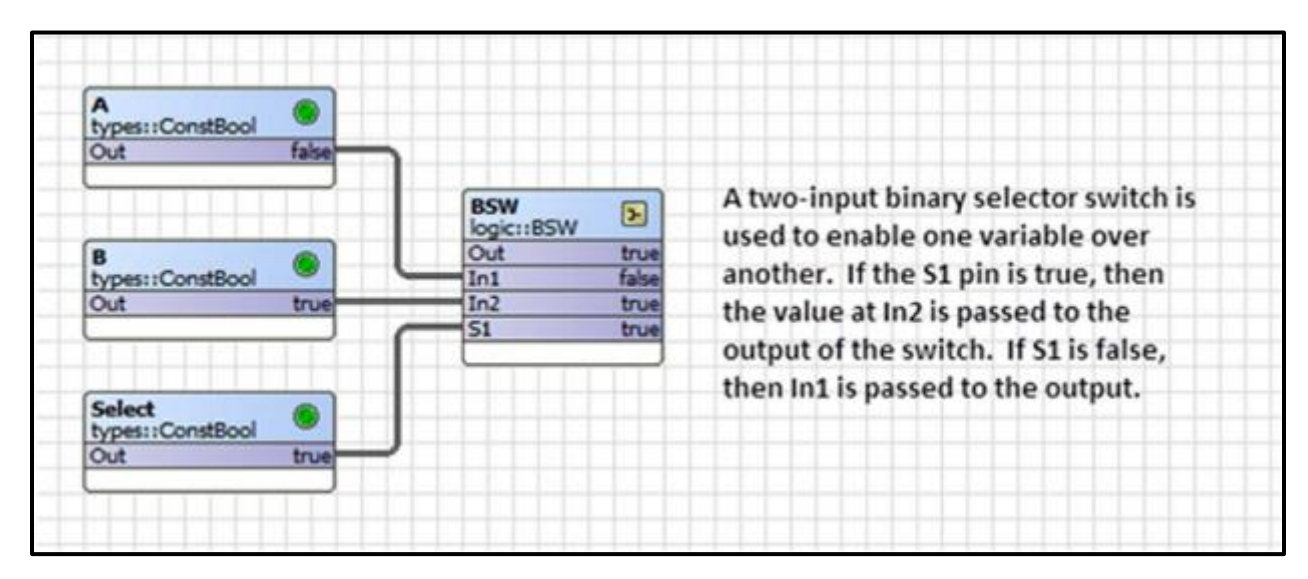

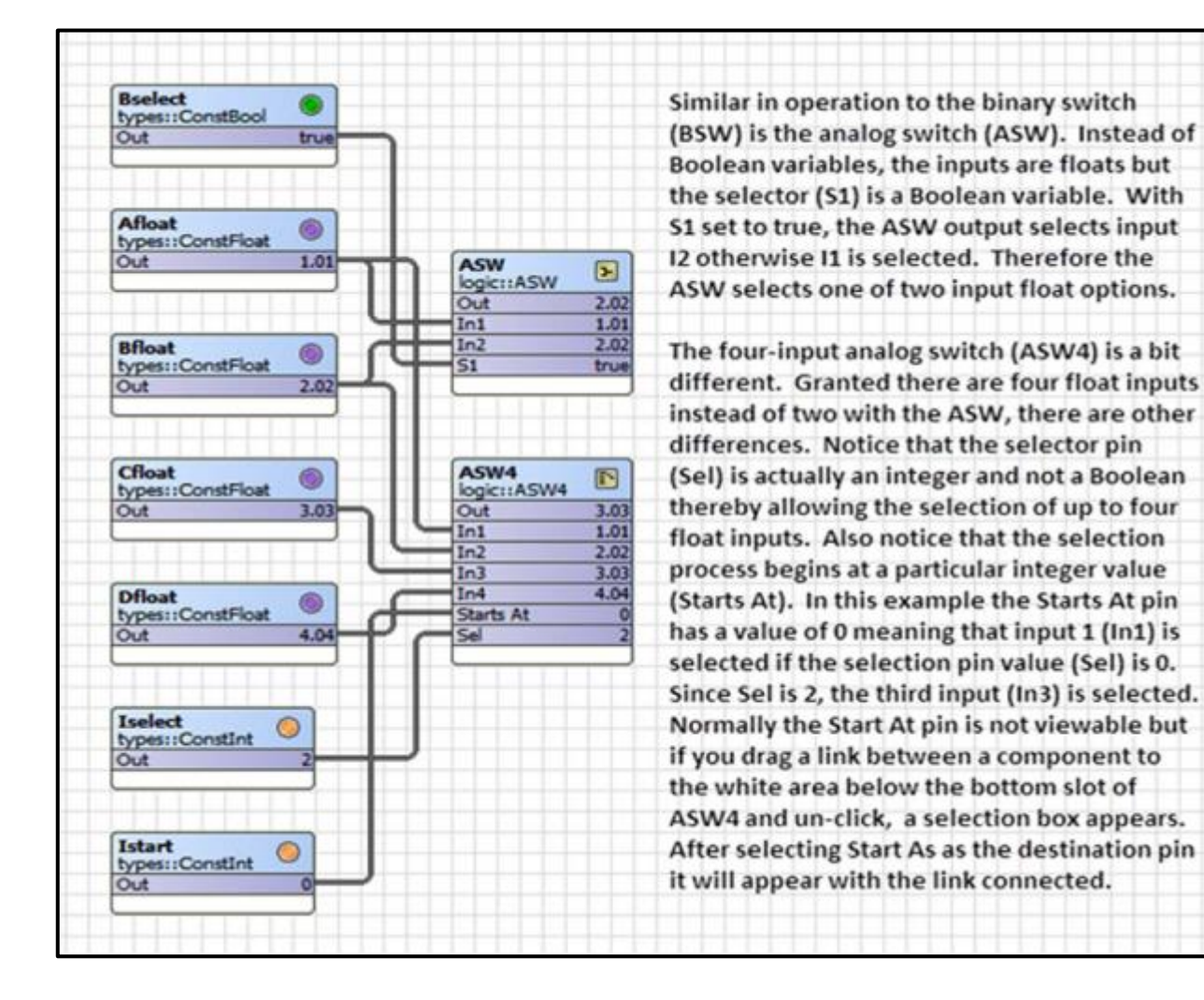

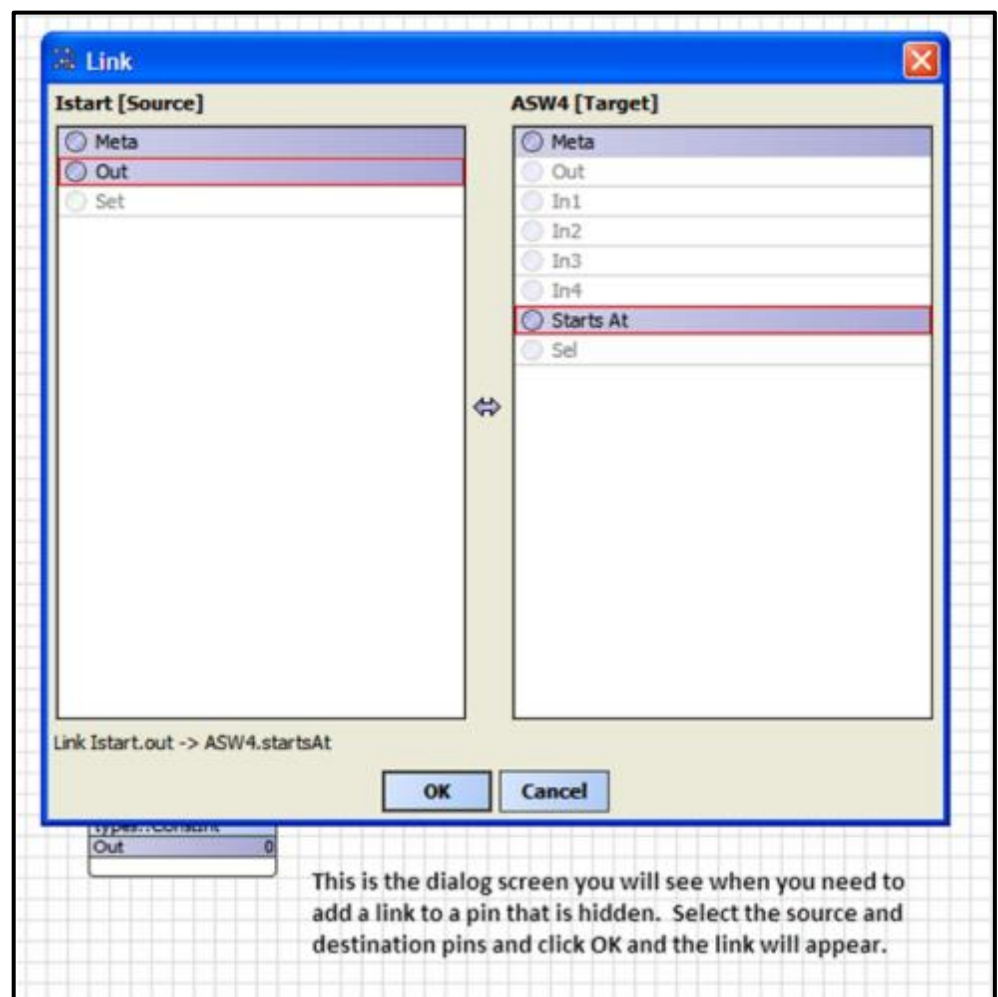

#### **Boolean, Float or Integer Selection (continued)**

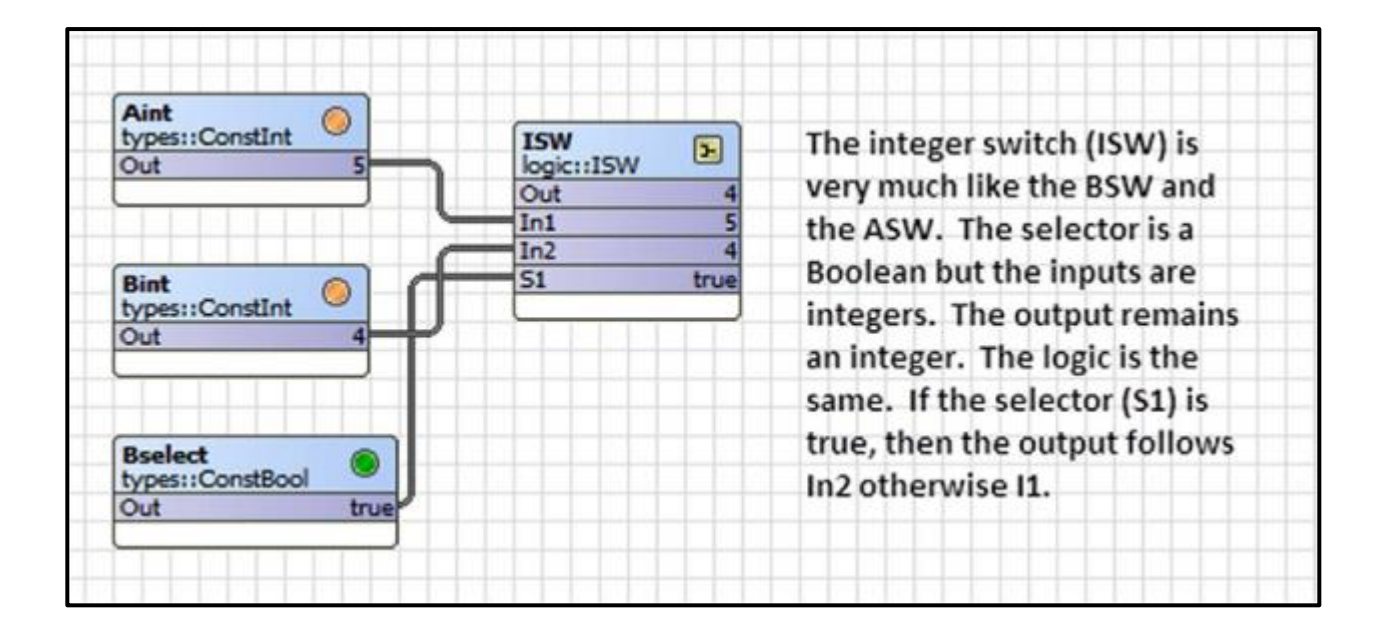

#### **De-Multiplexing**

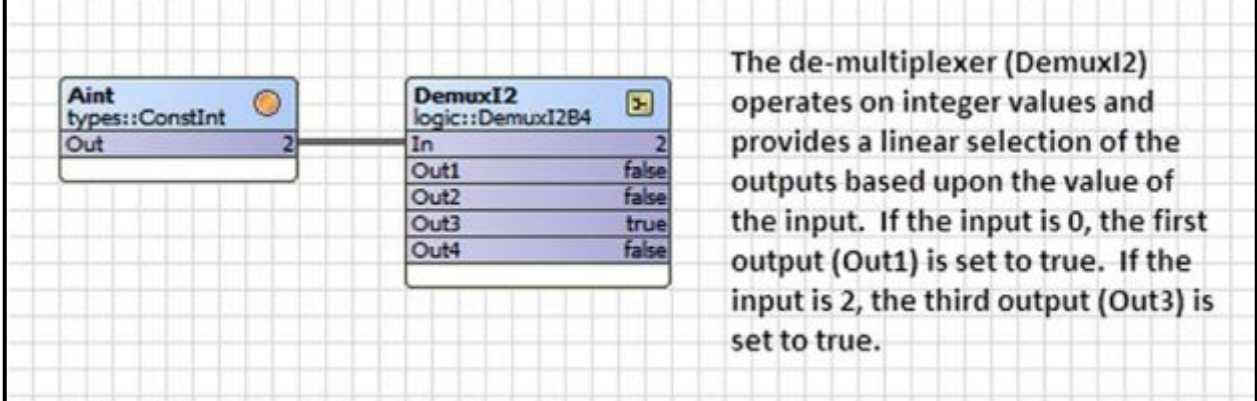

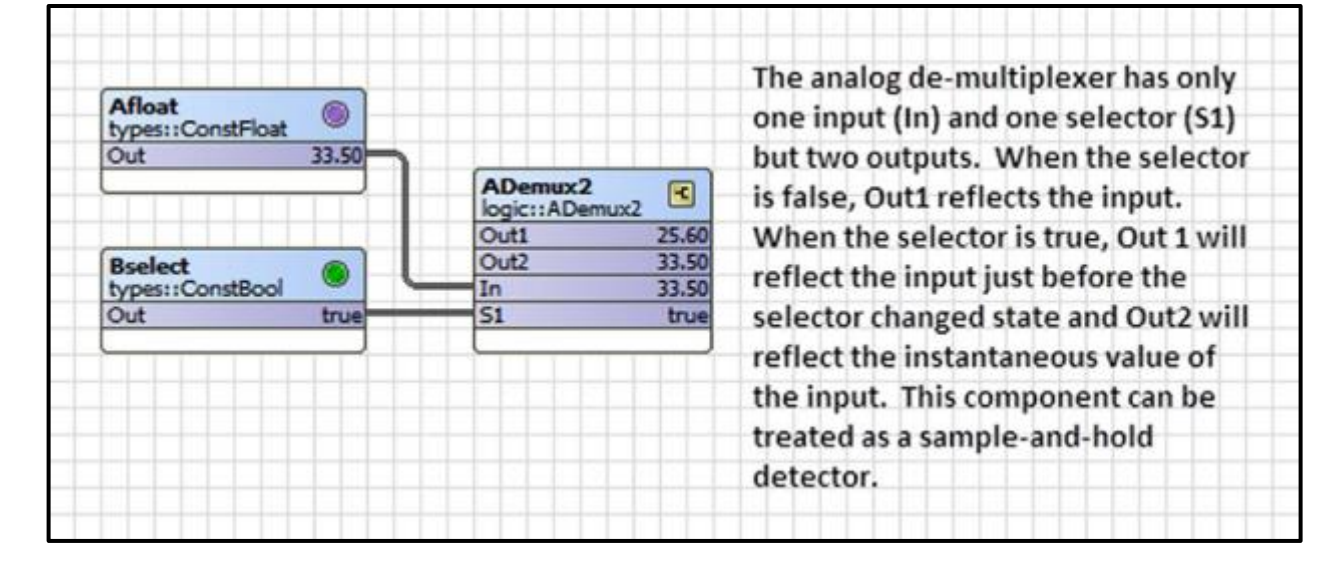

#### **Float Addition**

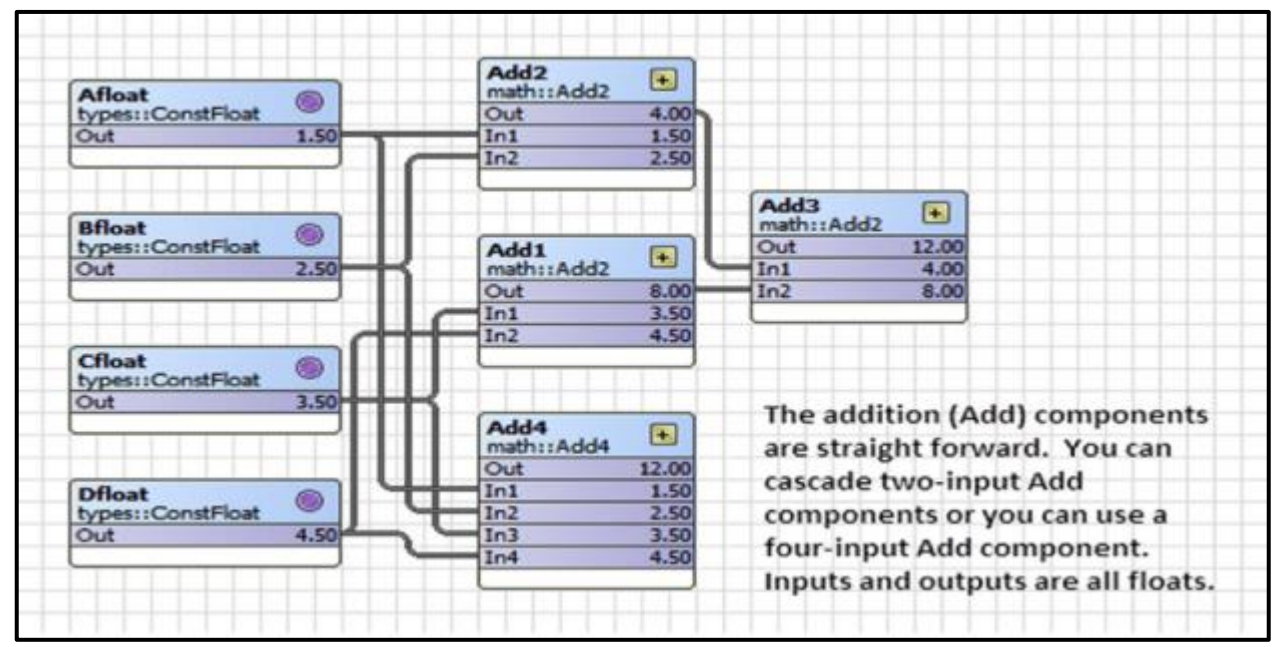

#### **Float Subtraction**

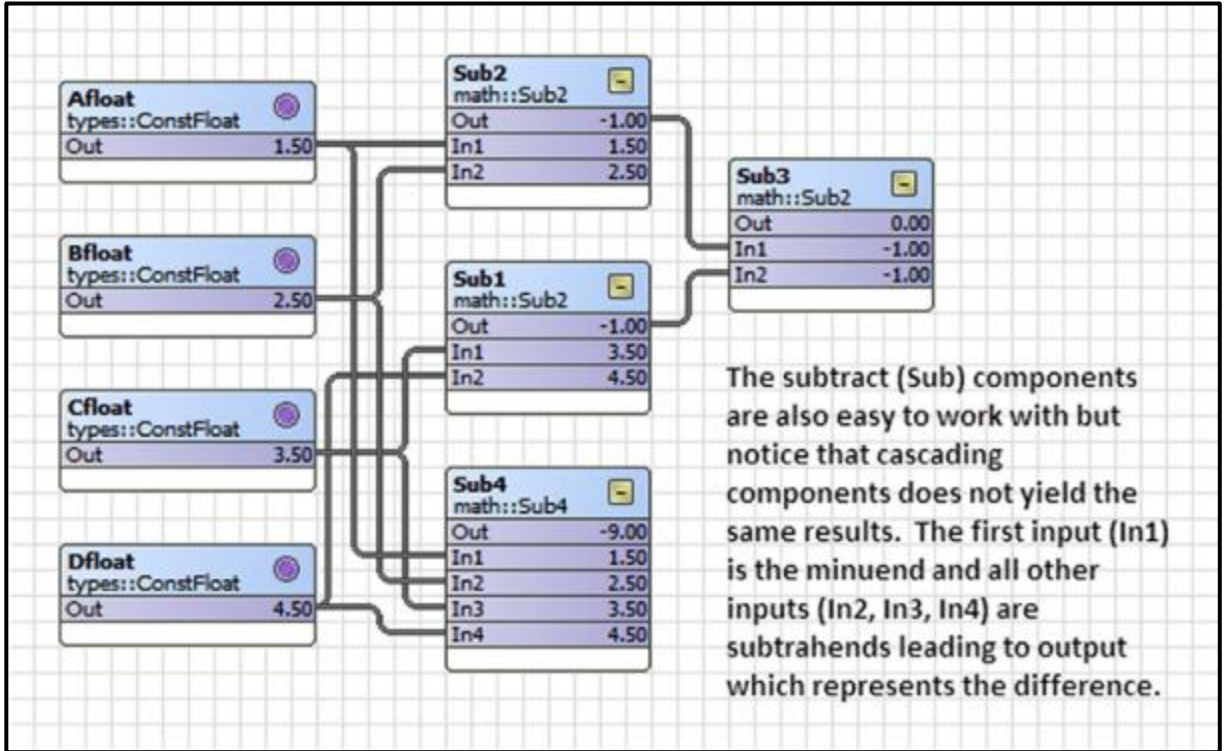

#### **Float Multiplication**

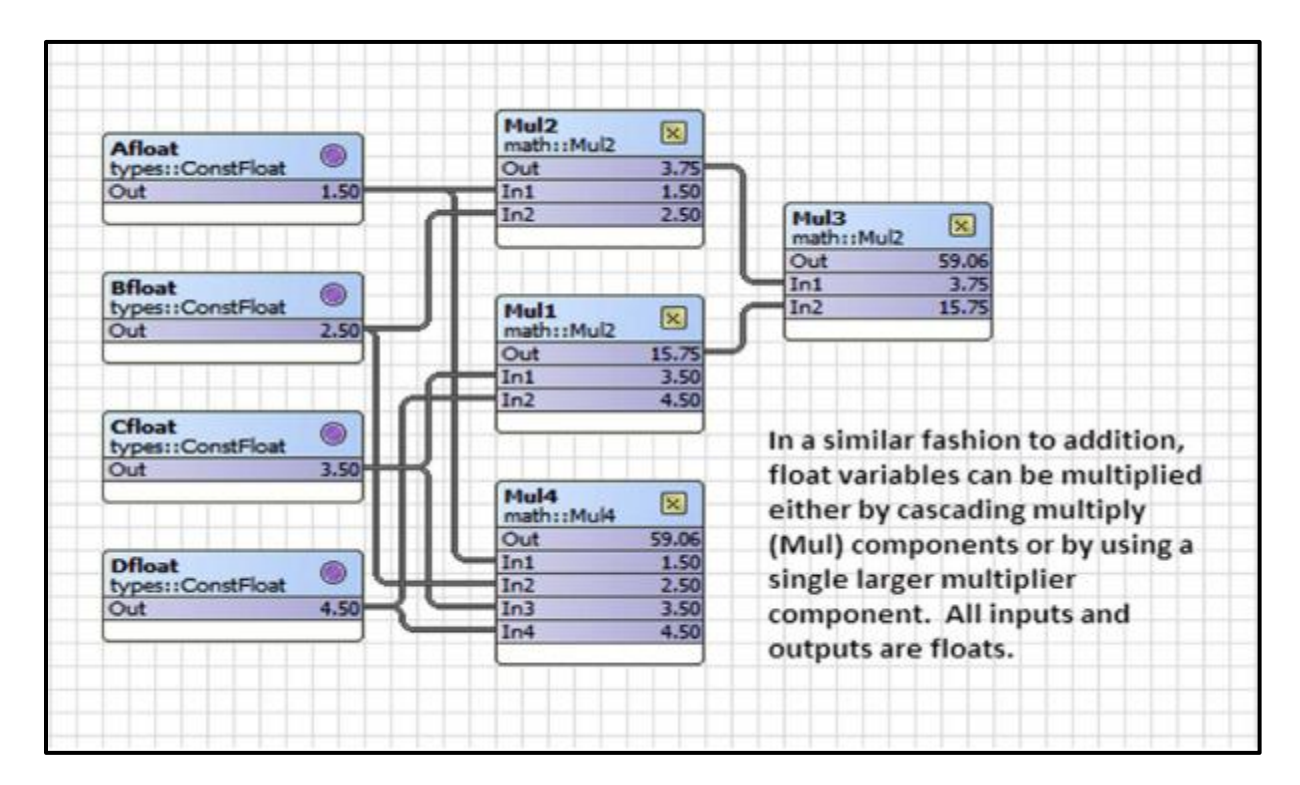

### **Float Division**

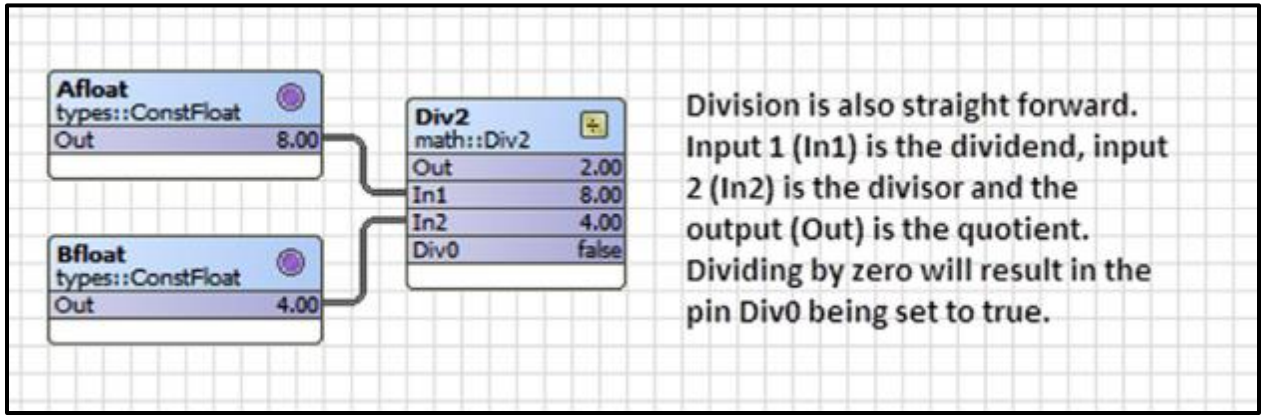

#### **Finding Minimums and Maximums**

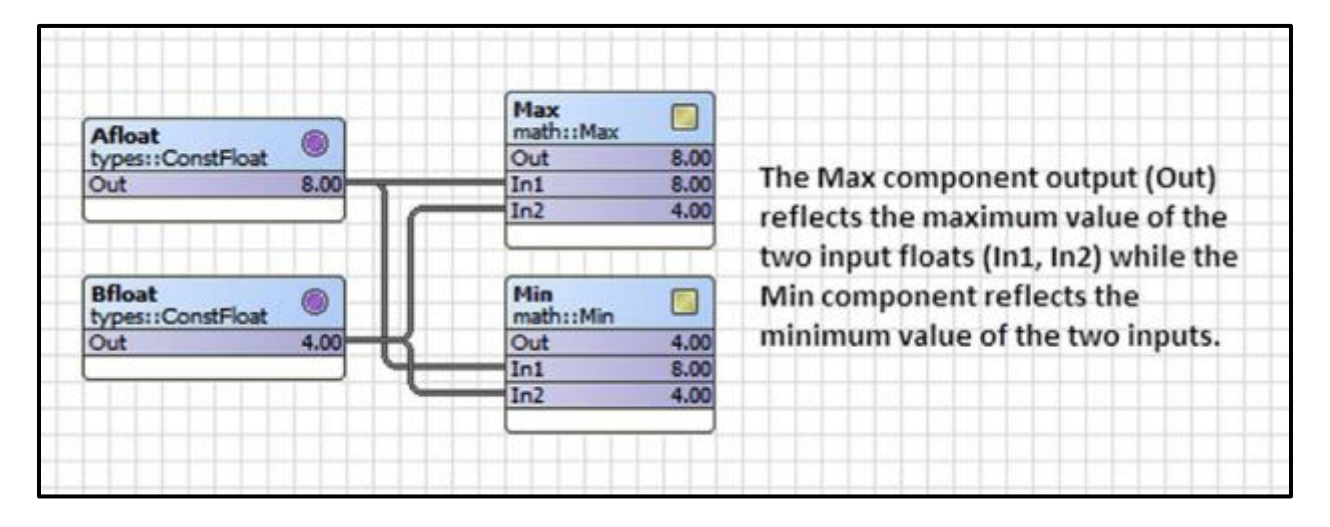

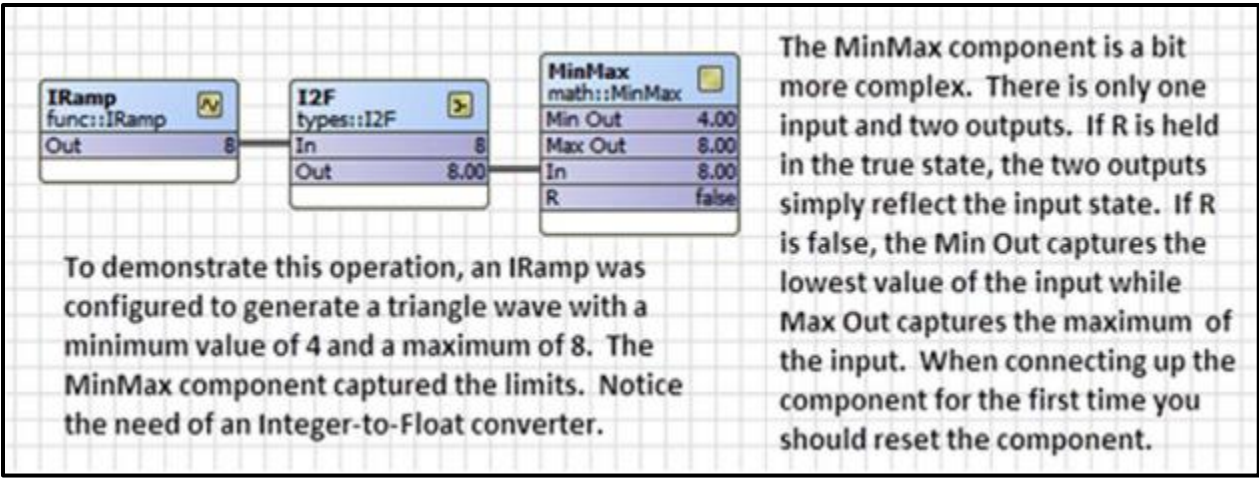

#### **Rounding Off Floats**

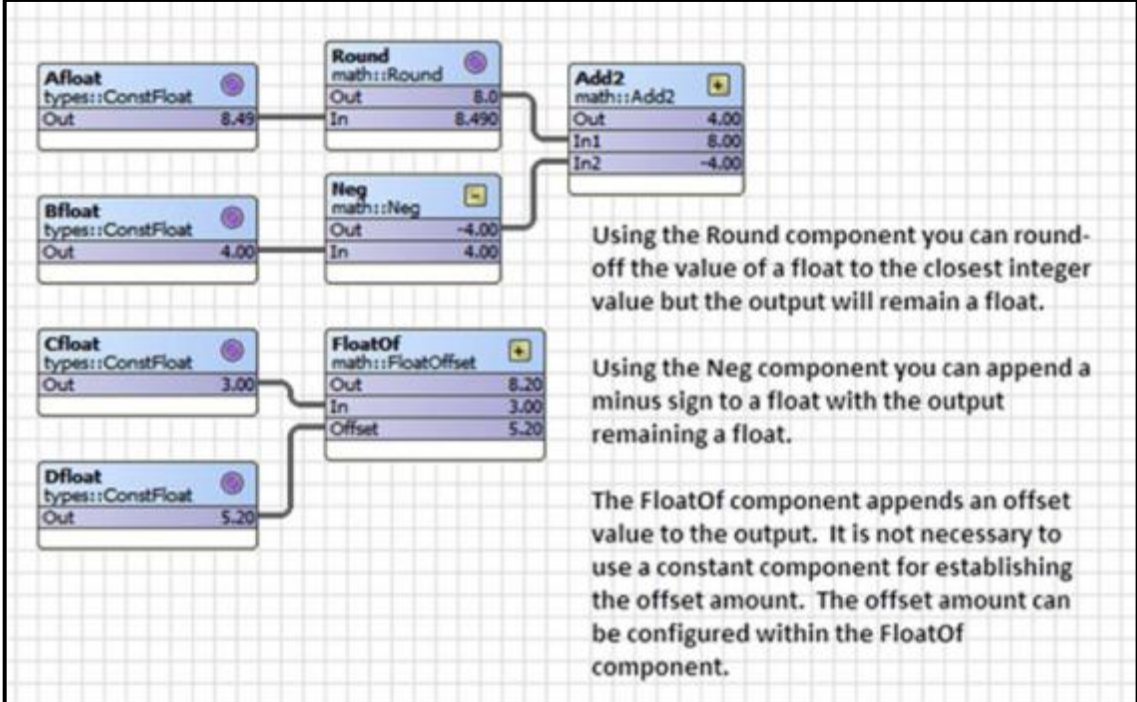

#### **Averaging Successive Readings**

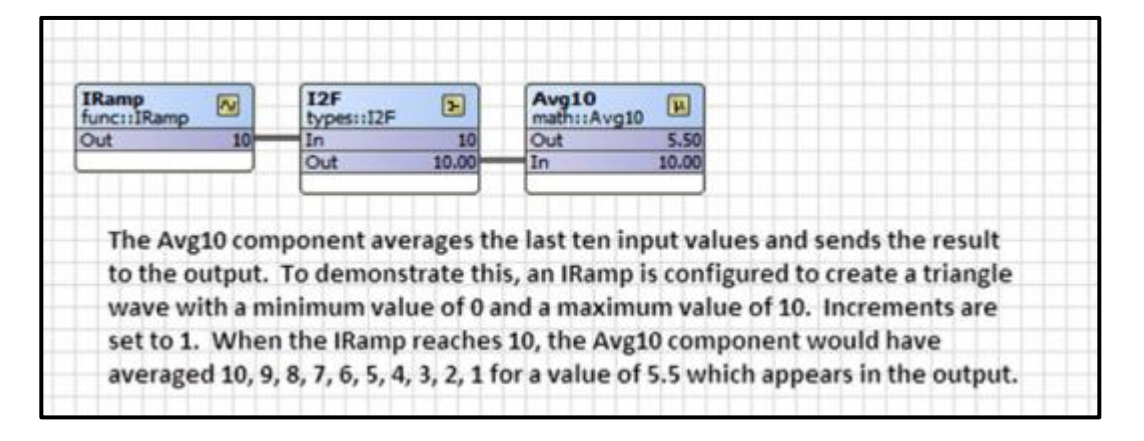

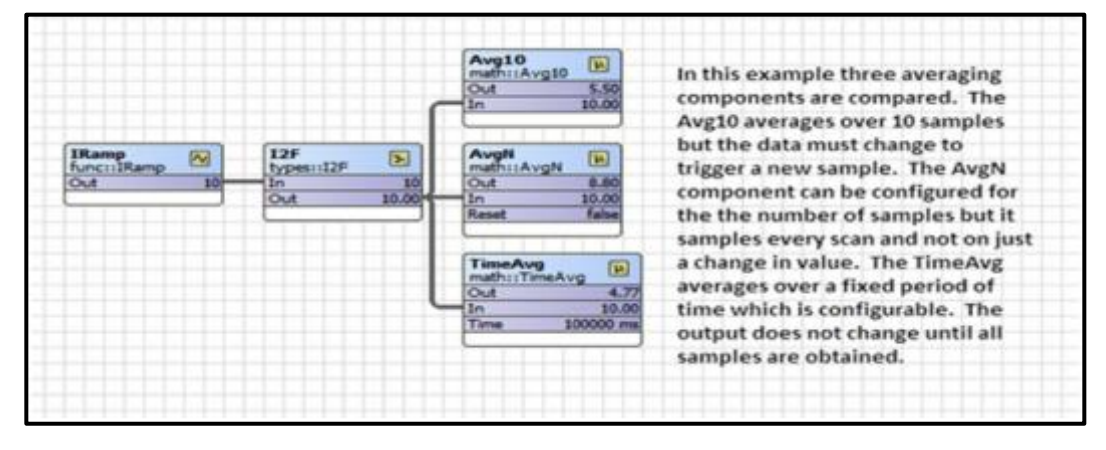

#### **On-Delays and Off-Delays**

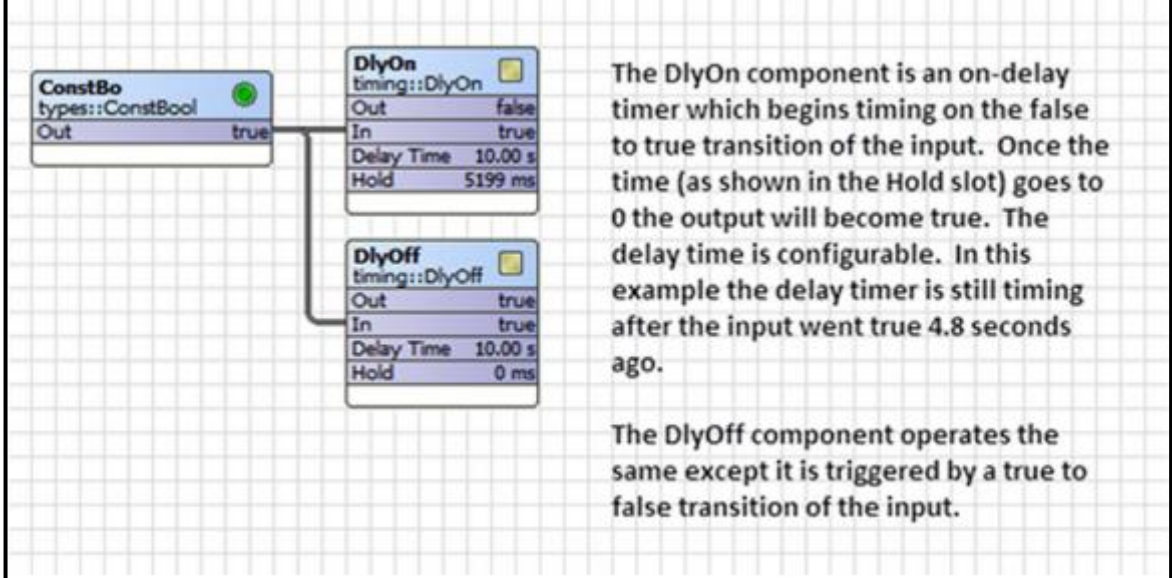

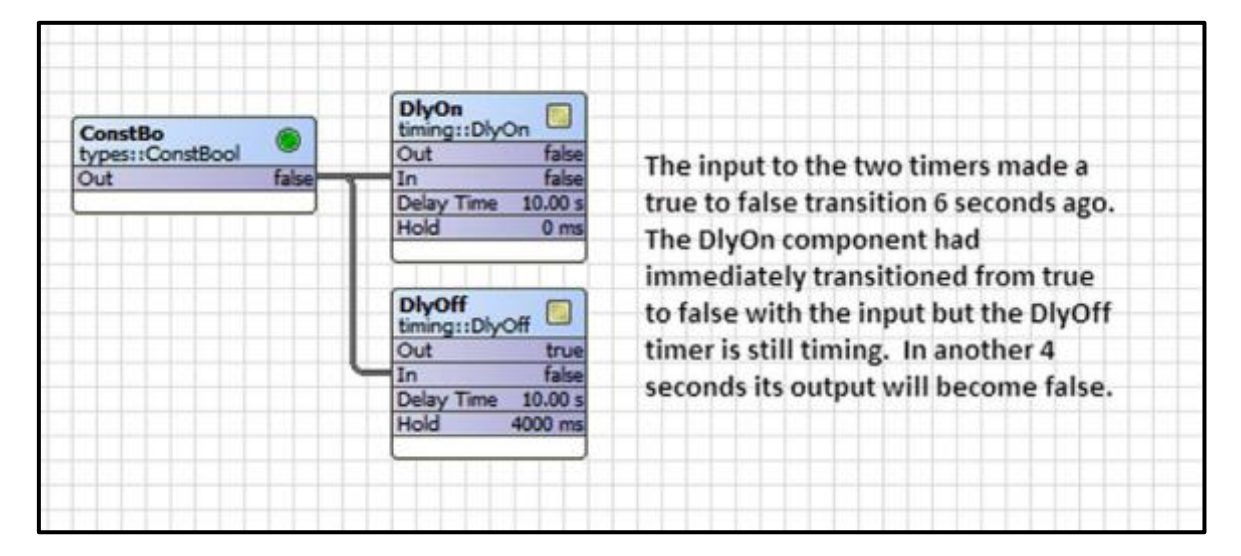

#### **Using the Timer**

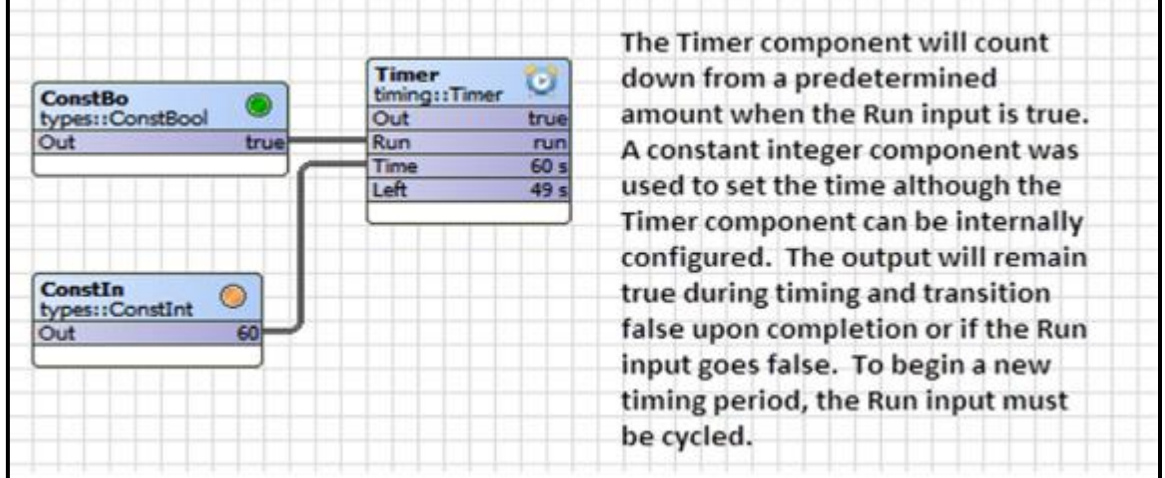

#### **Using One-Shots — Mono-Stable Multivibrators**

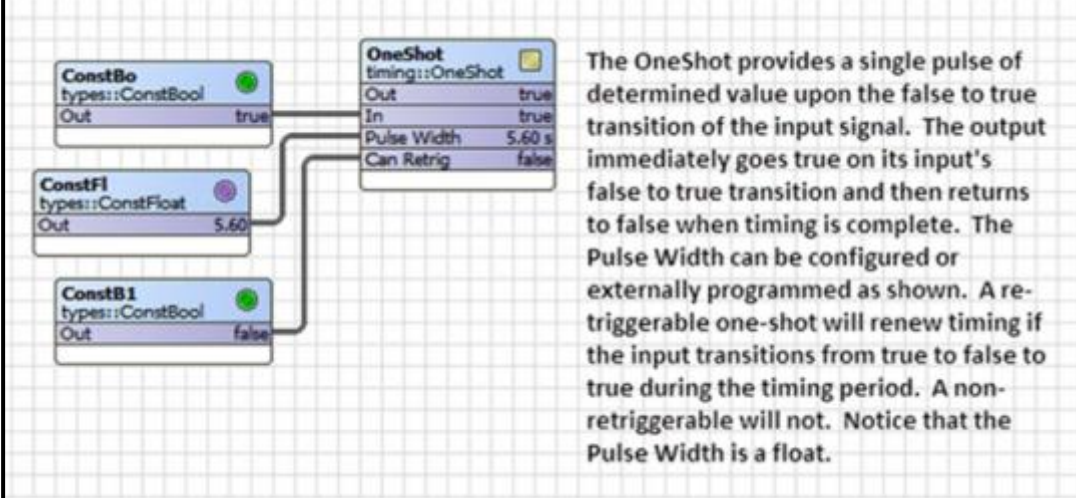

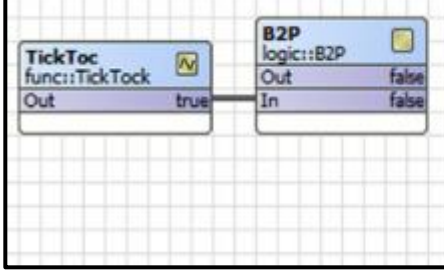

The Boolean-to-Pulse (B2P) converter is actually a very simple single-shot in that it outputs a true for only one scan time when its input goes from false to true. There are no time settings. It is used when a pulse is required after detection of an event instead of a logic level.

#### **Creating Ramps — A-Stable Multivibrators**

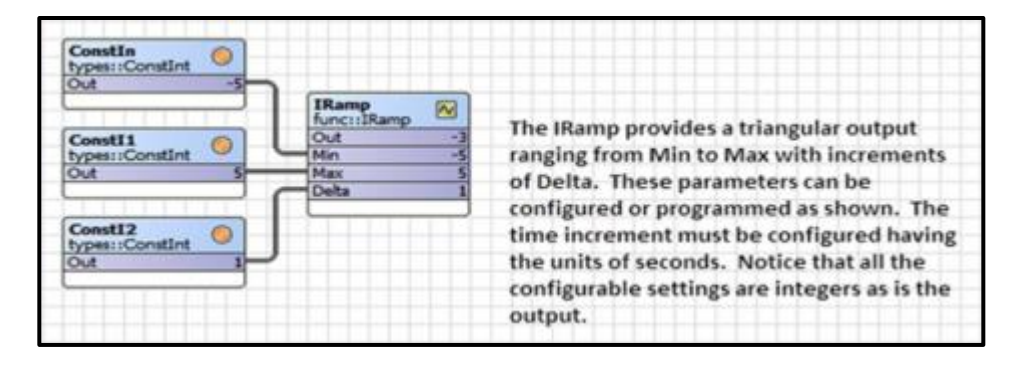

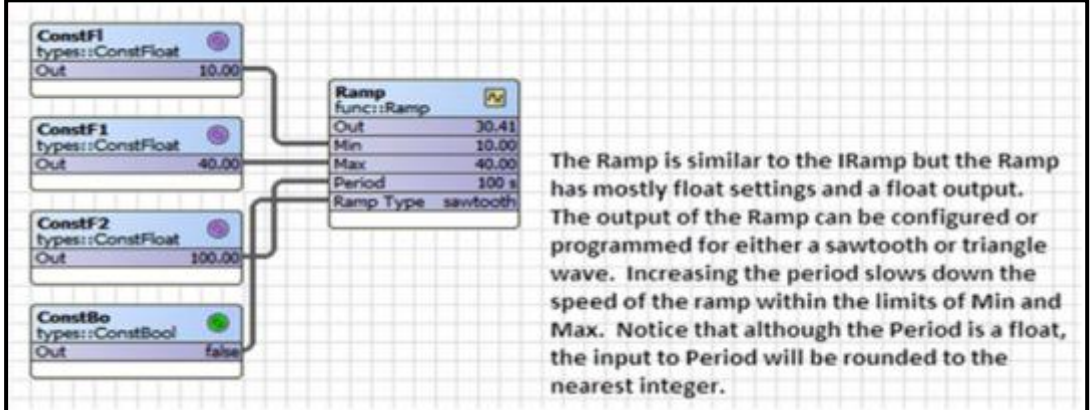
### **Comparing Two Floats**

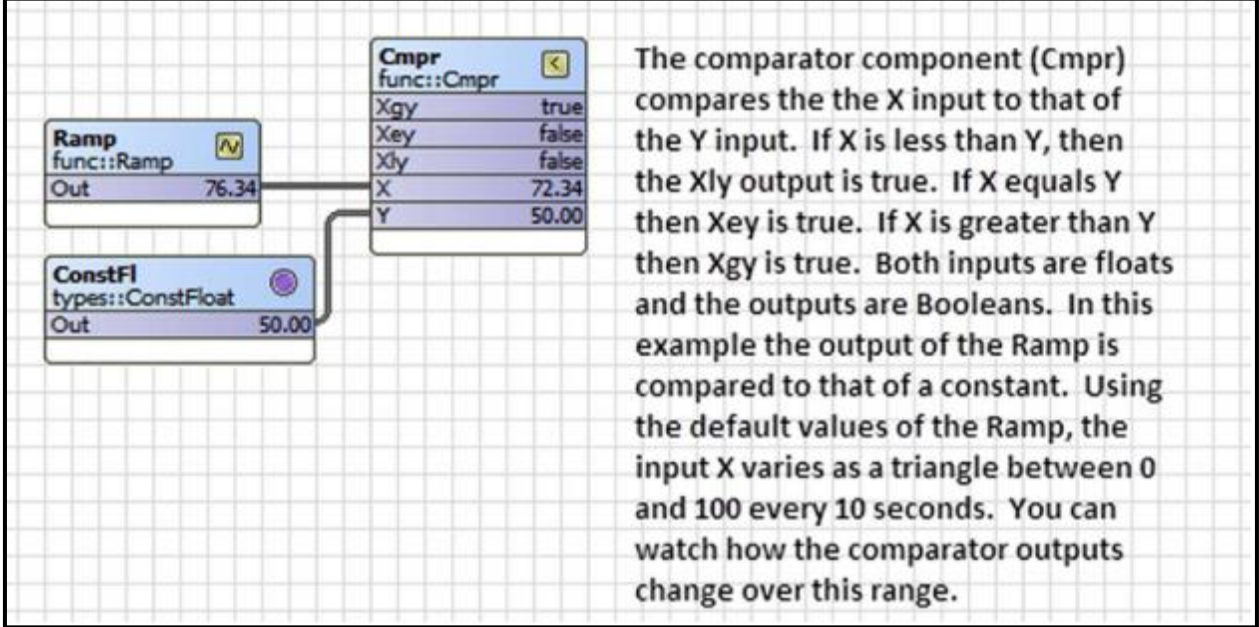

## A Simple Clock - the TickToc

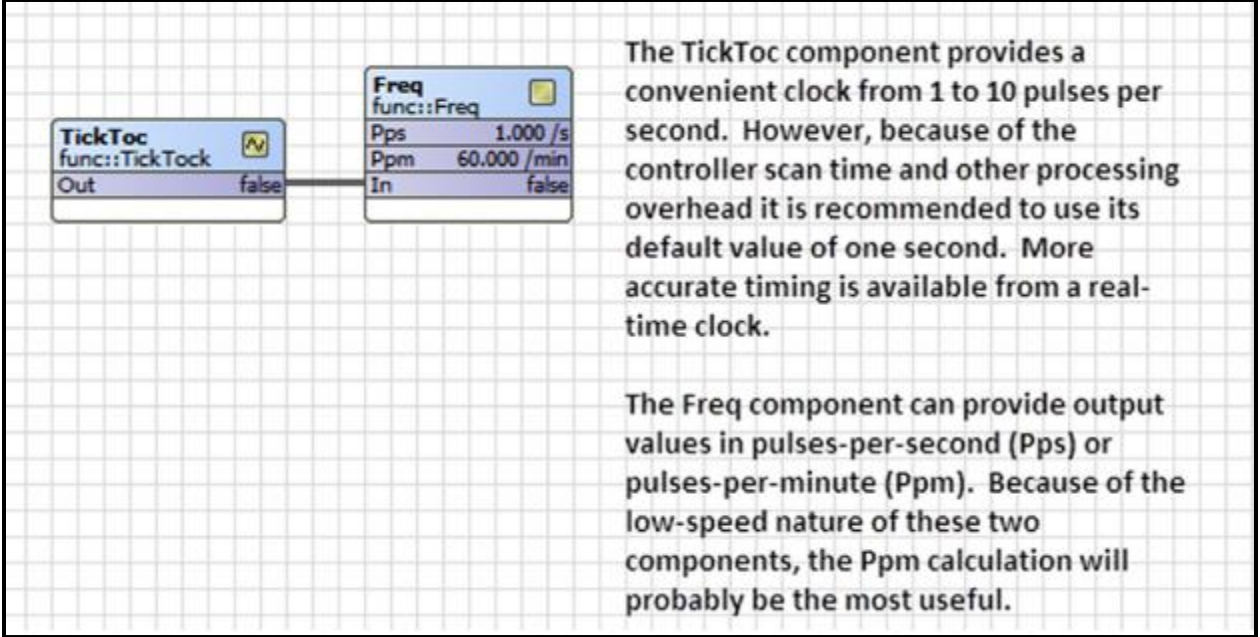

### **Introducing Counters**

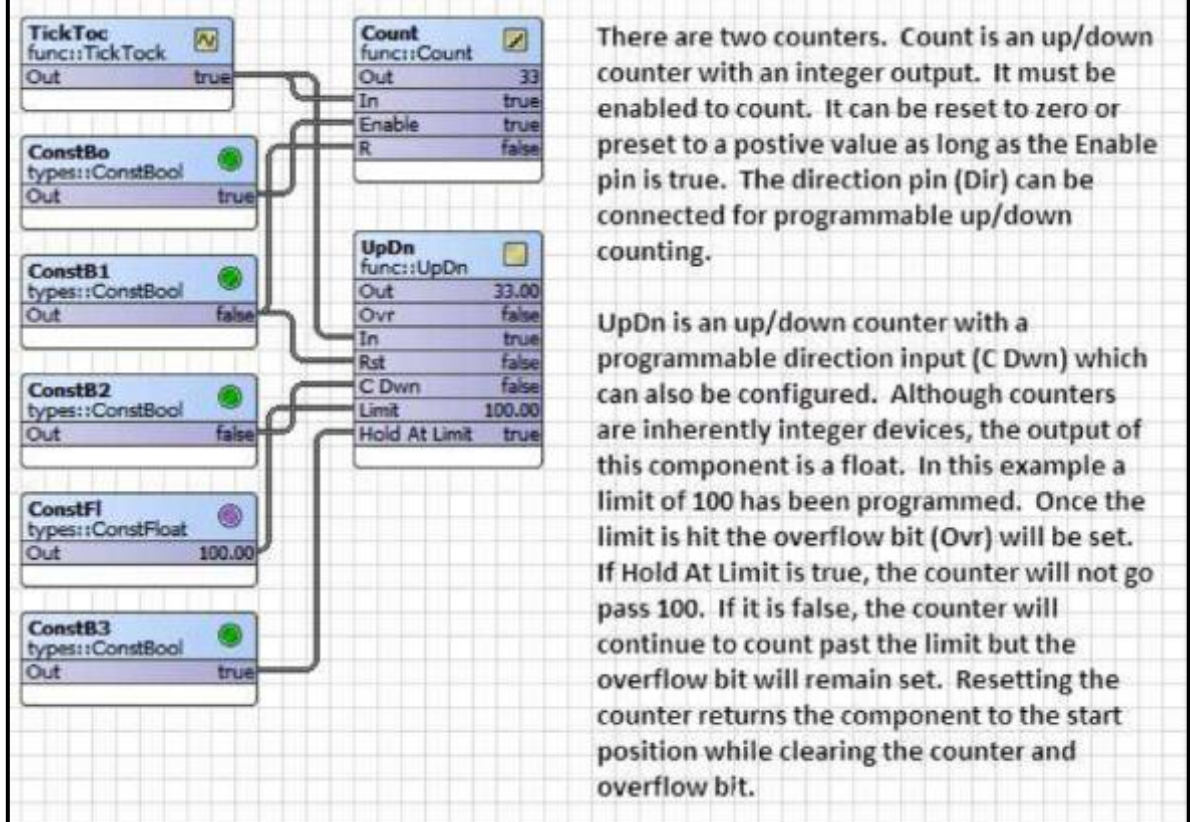

### **Operating on Real-World Signals — Hysteresis and Limiting**

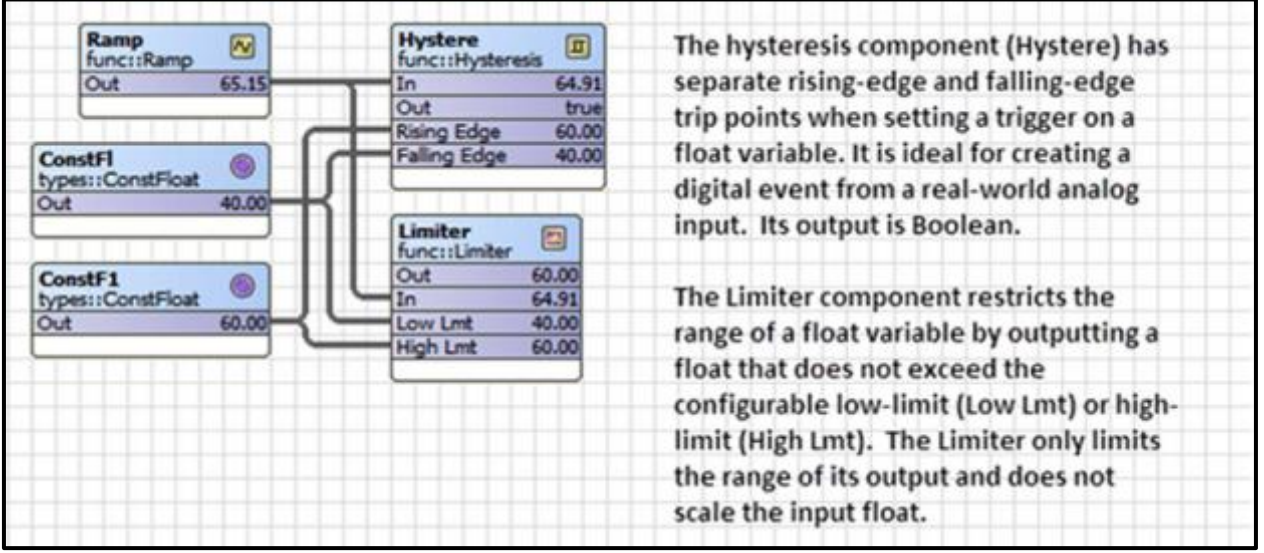

### **Handling Non-Linear Signals**

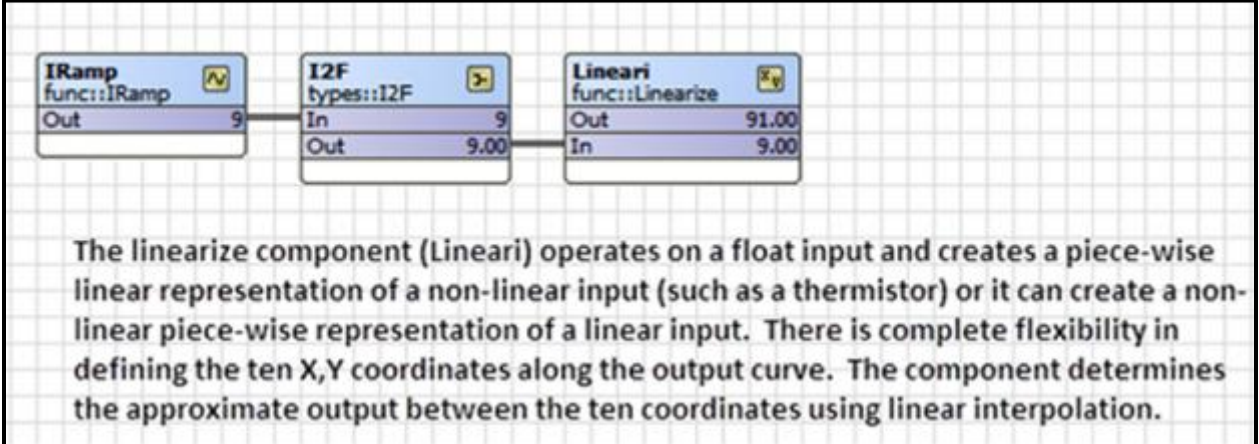

## **Handling Non-Linear Signals (cont)**

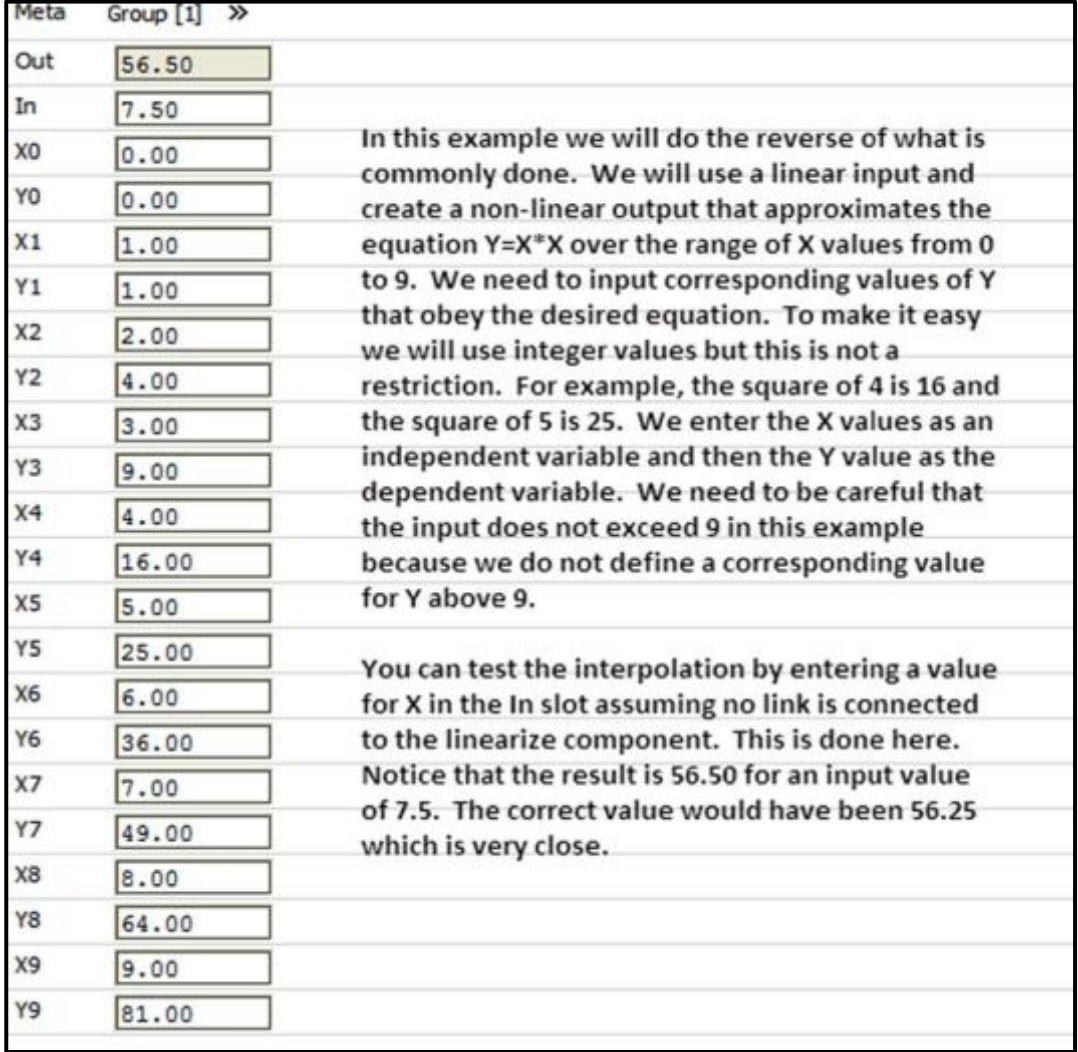

#### **Simple Set-Re set Flip Flop — Bi-Stable Multivibrator**

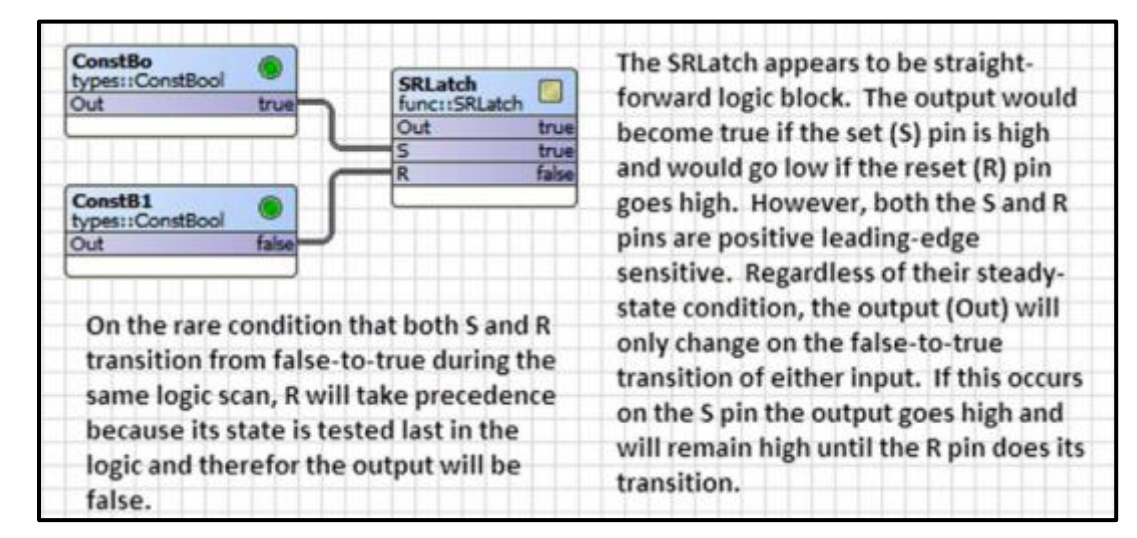

### **The Loop Component — Basic PID Controller**

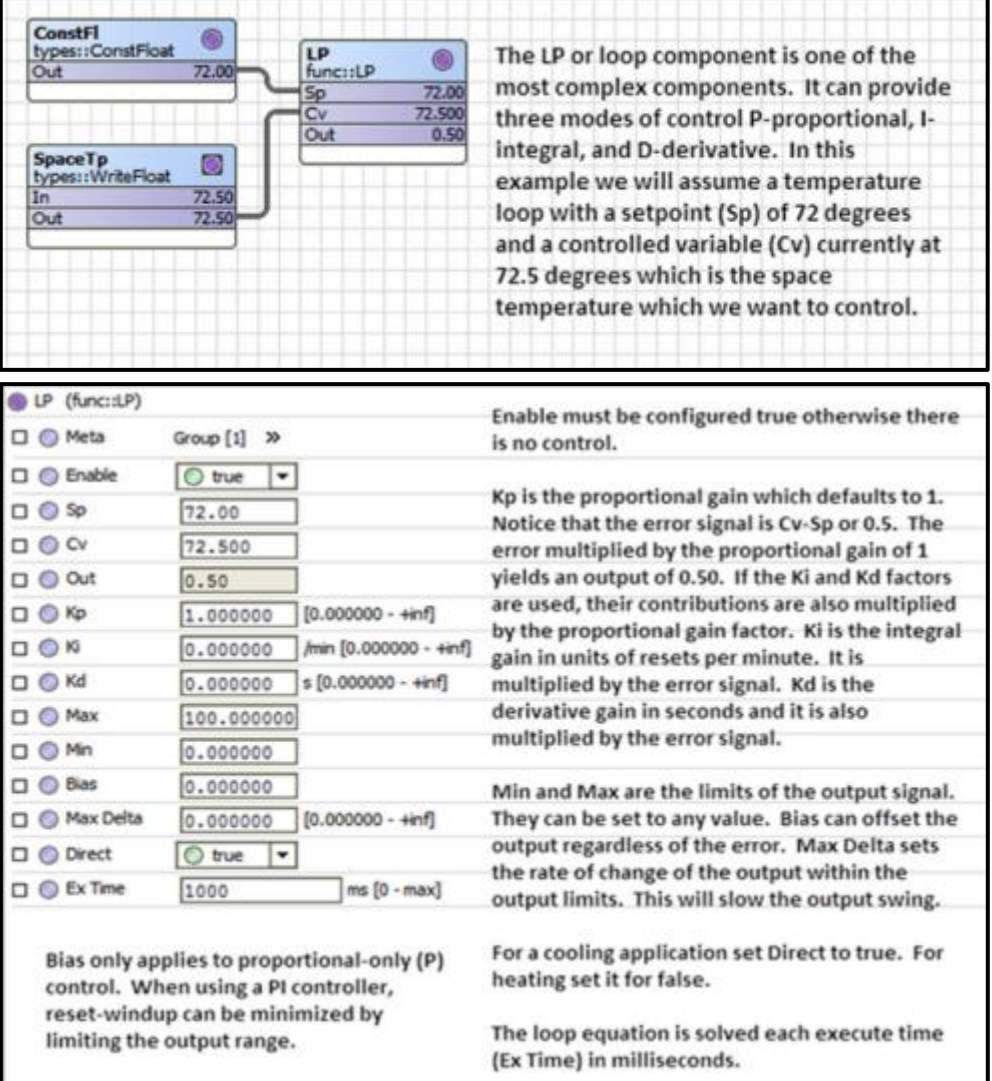

#### LSeq<br>hvac::LSeq  $\boldsymbol{\mathsf{z}}$ The linear sequencer (LSeq) 78.00 In provides a digital representation of 10.00 Delta an input float similar in operation D On Out1 true to a bar graph on audio equipment. Out<sub>2</sub> true It is easier to understand its IRamp<br>funct:IRamp  $I2F$ Out3 true  $\overline{\infty}$  $\boldsymbol{\Xi}$ types::I2F Out4 true operation using an integer input. 78 78 Out In OutS true There are 16 possible Boolean 78.00 Out Out6 true Out7 true outputs plus one overflow (Ovfl) false Out8 flag. The input ramp provides a Out9 false false<br>false Out10 triangle wave from 0 to 100. The Out11 sequencer was configured for a 0 false Out12 false Out13 minimum input and a 100 maximum false Out14 input. The maximum number of false Out15 false<br>false Out16 outputs was configured for 9 Ovf yielding a Delta of 10.

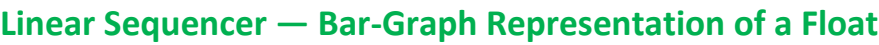

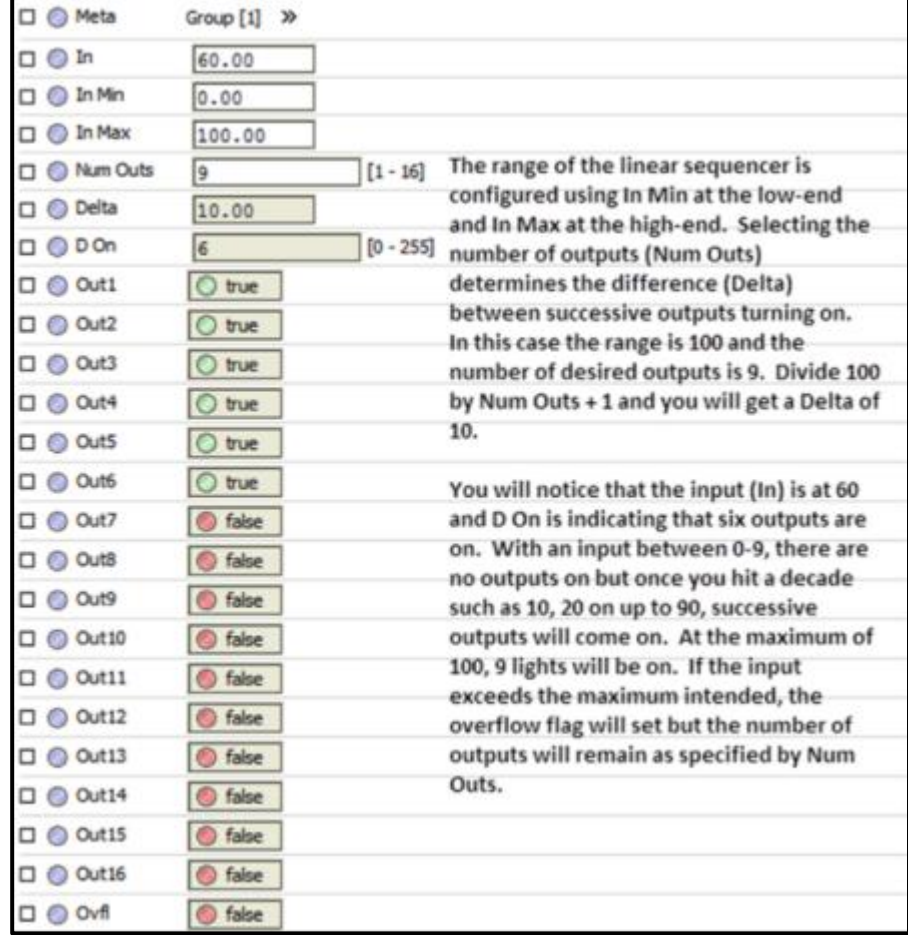

## Reheat Sequencer - Four Staged Outputs from a Float Input

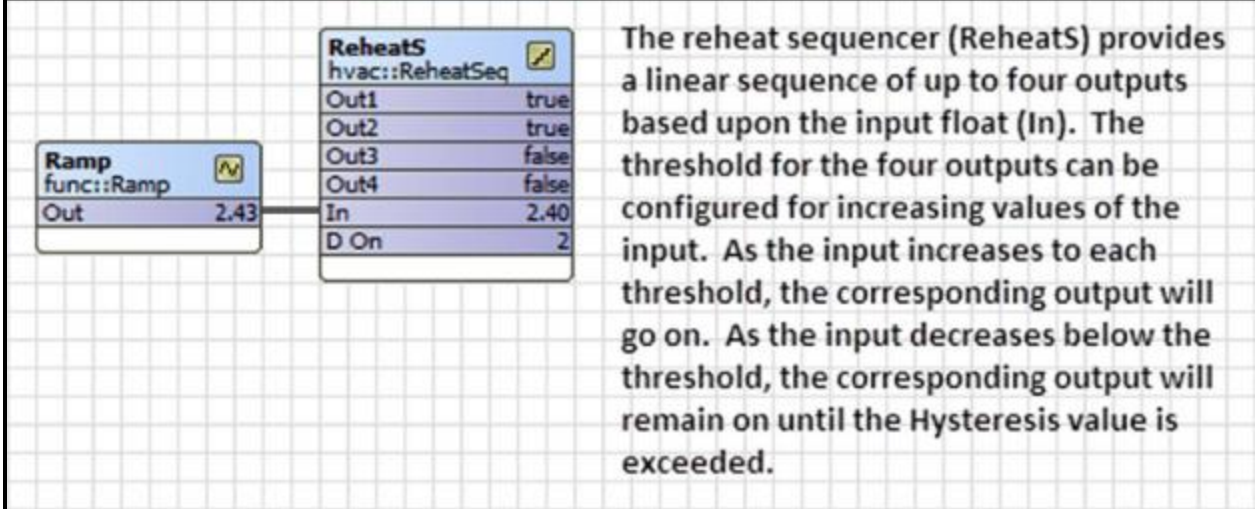

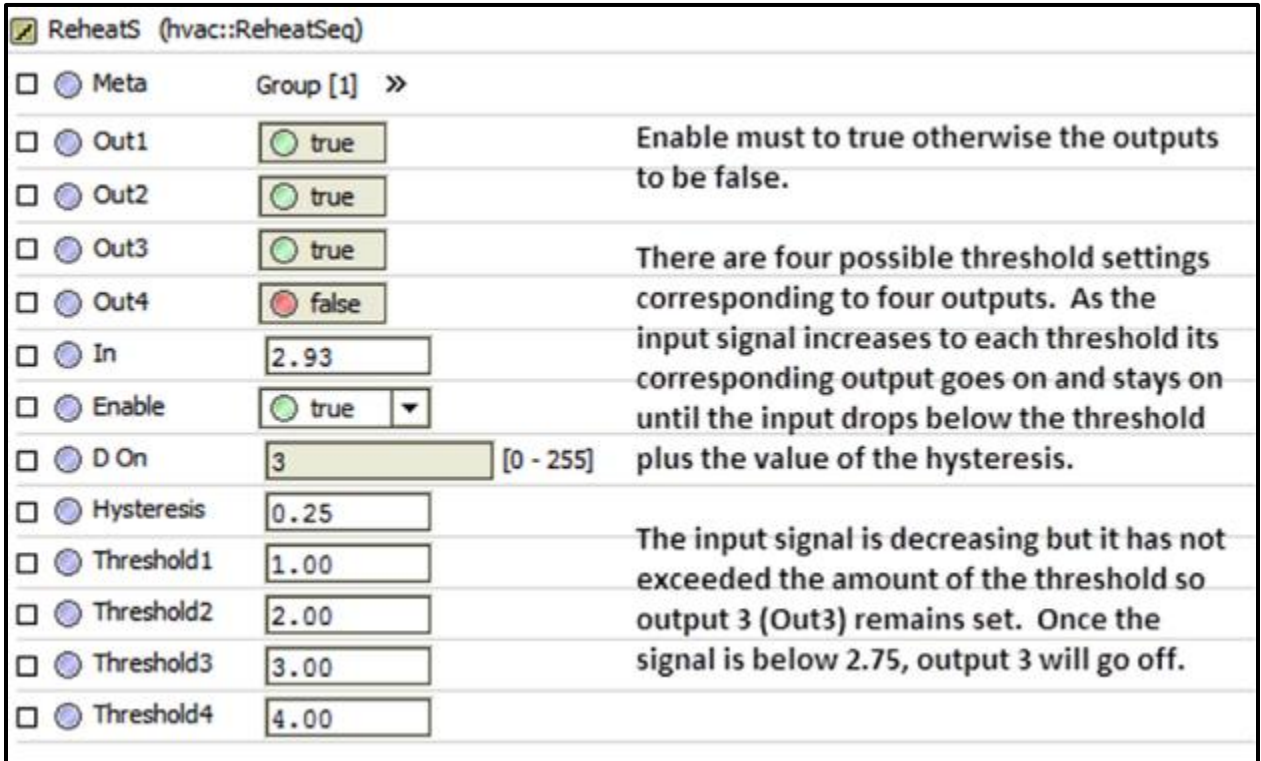

#### **Reset — Scaling a Float Input between Two Limits**

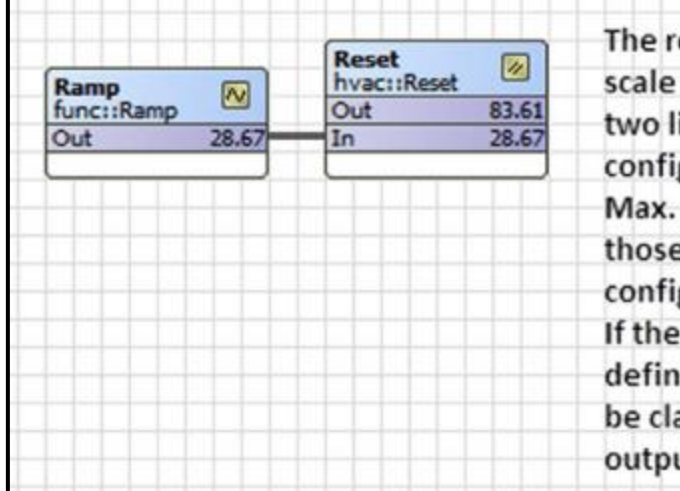

eset component (Reset) will the output linearly between imits. The input range must be gured by setting In Min and In The corresponding output for two points must be gured as Out Min and Out Max. input signal exceeds the ed input range, the output will amped to one of the two ut limits.

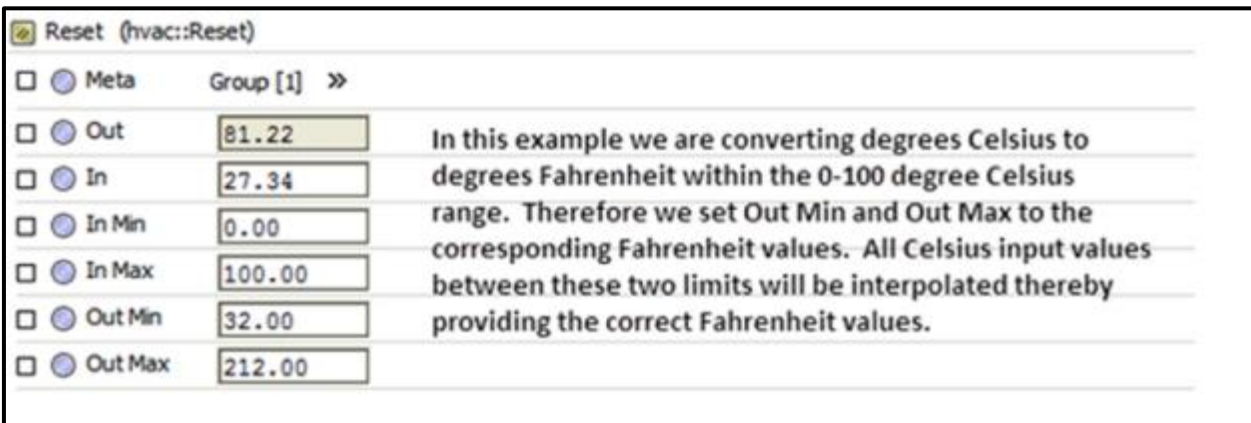

### **Tstat — Basic On/Off Temperature Controller**

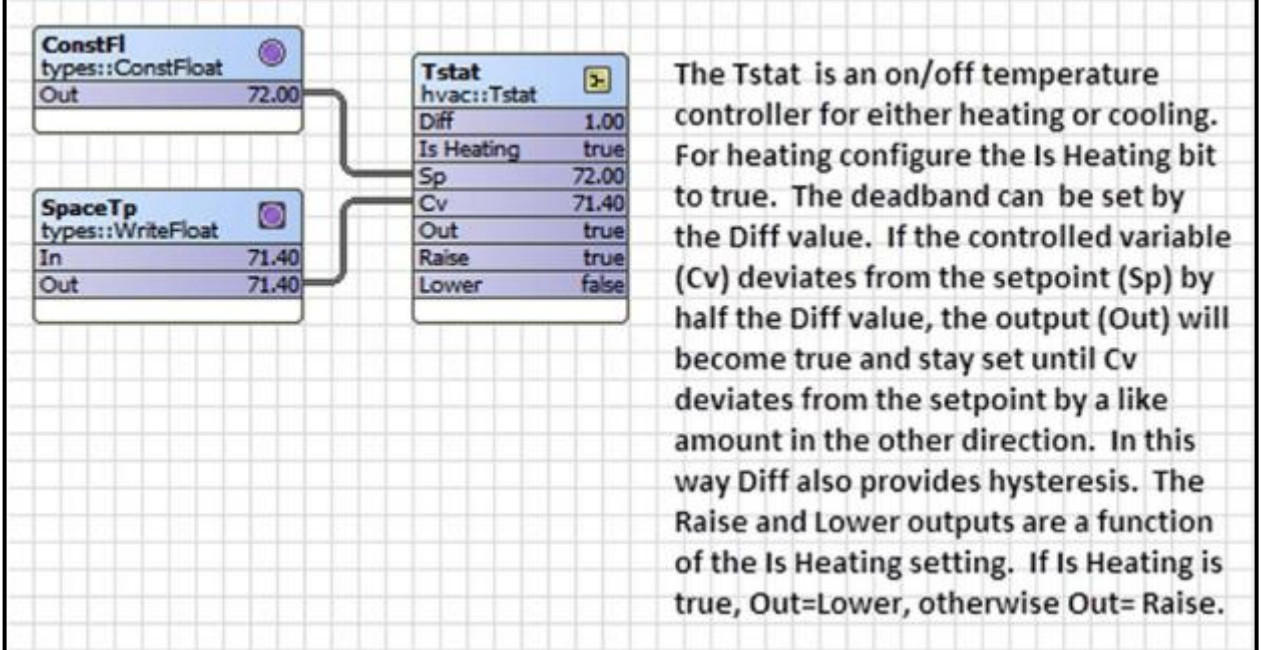

## **Real-Time Clock and Scheduling**

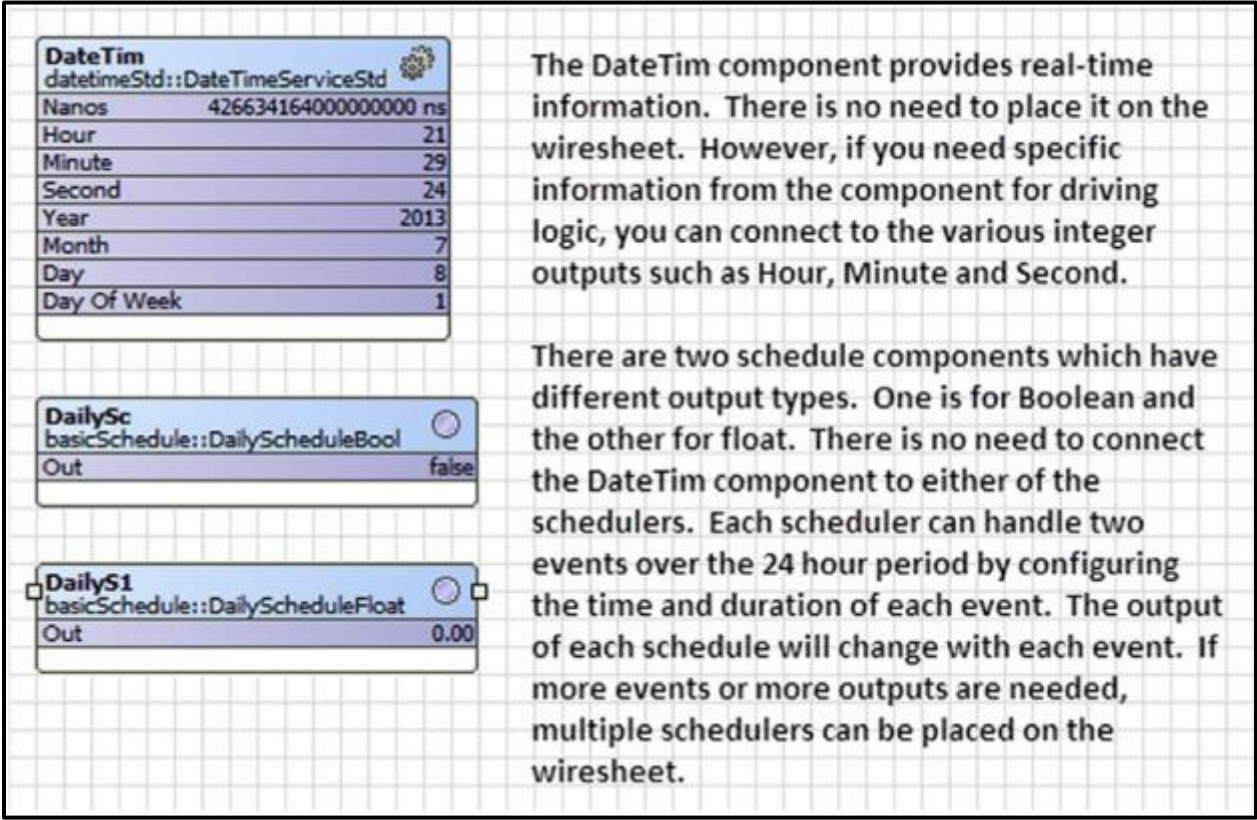

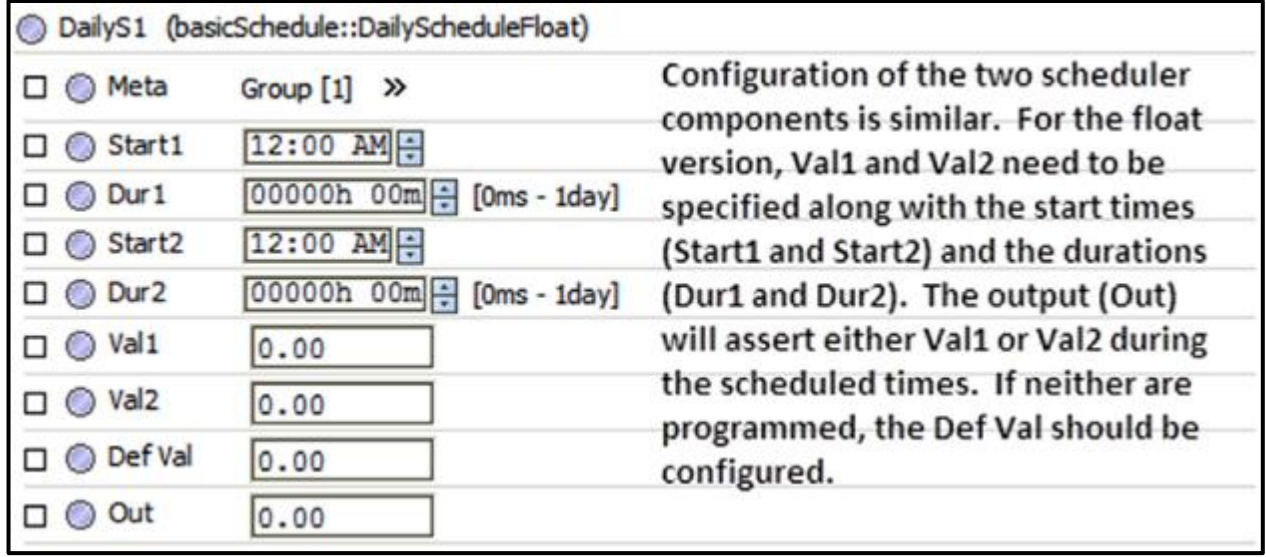

### **Priority Arrays**

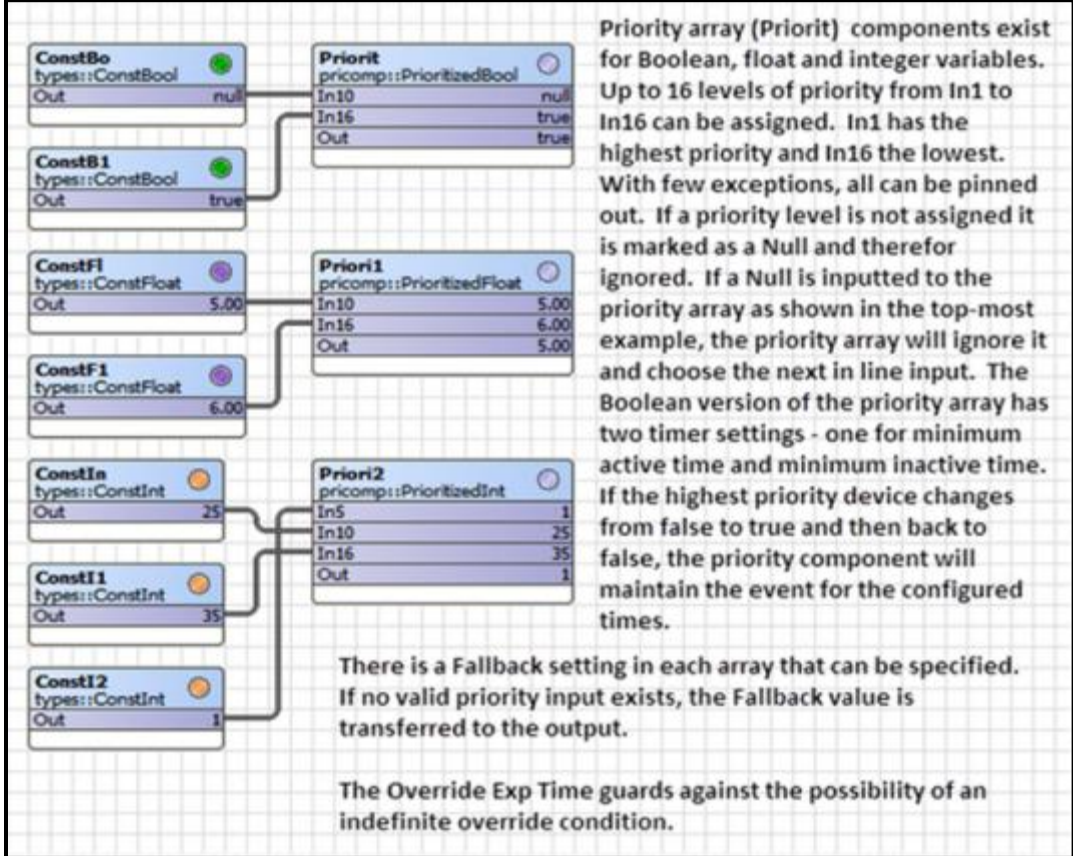

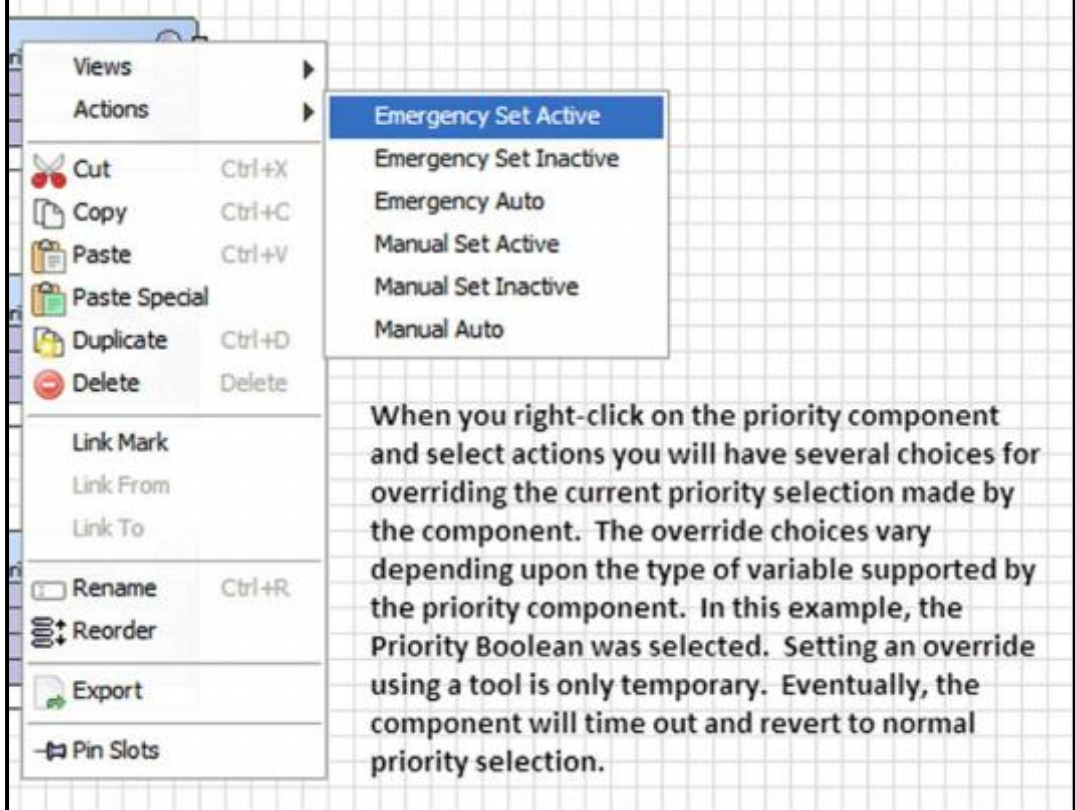

# *E.1 BAScontrol20 Firmware Release 3.1*

The BAScontrol20 is a 20-point BACnet/IP Sedona Field Controller ideal for unitary control applications. It is considered an "open controller" in that it supports both BACnet/IP and Sedona Framework (SOX) protocols. It complies with the BACnet B-ASC device profile having eight universal inputs, four binary inputs, four analog outputs and four binary outputs (relay or triac). No licensing is required to purchase or use the product. It is a freely-programmable controller executing Sedona's drag-and-drop methodology of assembling components onto a wire sheet to create applications. It can be programmed using Niagara Workbench or a third-party Sedona programming tool or configured for BACnet/IP remote I/O applications using a common web browser. Release 3.1 will be shipped with new BAScontrol20 orders with no change in product pricing.

To complement the standard Tridium-developed Sedona 1.2 components that reside in the unit, Contemporary Controls has developed more than 100 custom Sedona components. Unique to the BAScontrol20 are 48 Web Components that allow wire sheet data to be read and written from a common web browser. Besides the 20 real I/O points, 24 virtual points on the wire sheet can be read or written by a BACnet client. A new hardware-independent CControls Function Kit provides additional logic elements for expanded functionality along with sophisticated Psychrometric components.

Contemporary Controls has developed a free Sedona Backup and Restore utility called BASbackup that allows the system integrator the ability to completely backup a Sedona project including wire sheet, web configuration, BACnet configuration, and kits without the need of the workbench tool.

The current version firmware on the BAScontrol20 is 3.0 and the new version is 3.1. With this release are new kits that can be easily installed on Workbench and BASbackup as a single bundle. The new kits support both 3.0 and 3.1 controllers. Some minor issues may exist for moving 3.0 programs over to 3.1 controllers but they can easily be resolved. There are no hardware changes on the BAScontrol20 and it is possible to re-flash existing controllers in the field by first contacting Contemporary Controls' technical support. What follows is a list of new features in version 3.1.

### **1. Virtual points increased from 8 to 24 points**

Virtual points are wire sheet components that function as network variables in that they can be read by or written to from a BACnet client as a binary variable (BV) or an analog variable (AV). Since they are wire sheet components, they should be configured as wire sheet inputs or wire sheet outputs by the Workbench tool and not by web pages. However, BACnet configuration continues to be accomplished with web pages. Virtual points are now tagged VT01-VT24 and they have their own web page where the status of these points can be viewed and forced without the need of a Workbench tool.

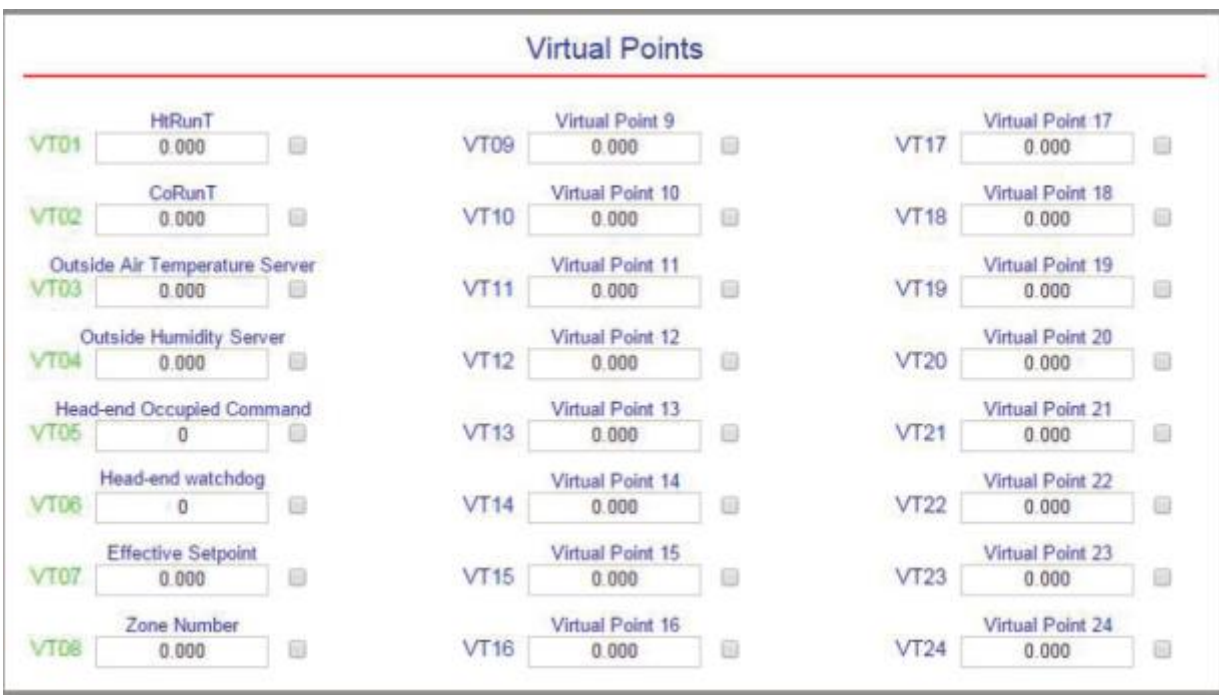

### **2. Universal Input options expanded**

Currently, the BAScontrol20's universal inputs support analog inputs, contact closure inputs, type II and type III 10kΩ thermistors and pulse inputs. More flexibility has been achieved to universal inputs with the addition of 20kΩ thermistor range and the ability to read resistance.

It is now possible to read 2-wire potentiometers from set point stations. An input choice called "resistance" has been added that can read a passive resistance in the 1-100 kΩ range. To accommodate set point face plates with linear graduations, it is recommended that the Sedona Linearize component is used to convert the non-linear resistance measurement to match the face plate readings.

Another change made was detection of an open thermistor, which may produce an indeterminate state from the universal input component. The systems integrator is able to assign a default output to the universal input if an out-of-bounds situation occurs. In addition, a flag is set using the binary output of the universal input to provide an indication of this fault condition.

### **3. CControls Function Kit added**

A new Function Kit expands the choice of AND, OR, NAND and NOR logic along with providing improved latching registers. The use of complementary outputs within the component ensures predictable logic execution.

Using dry-bulb and relative humidity (RH) as inputs, the Psychrometric components will output saturation pressure, vapor pressure, enthalpy, dew-point and wet-bulb temperatures. Two components exist – one for English and one for SI units.

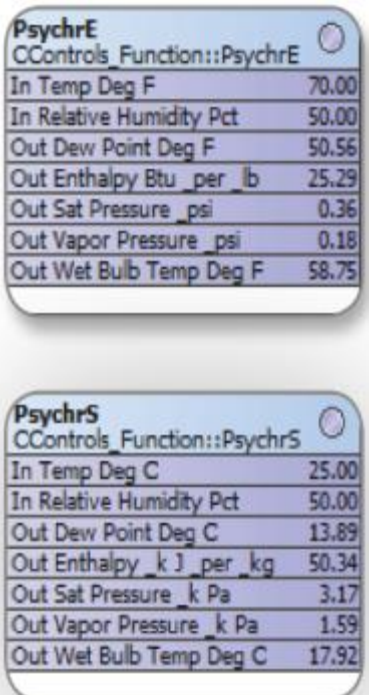

### **4. Additional Change-of-Value (COV) subscriptions**

With version 3.0, the BAScontrol20 supported two binary and two analog subscriptions. Looking at recommended ASHRAE air-handler sequences it was decided to increase the number of binary subscriptions to 14 giving the 3.1 controller a total of two analog and fourteen binary subscriptions.

#### **5. Increased performance and larger application memory space**

With single-chip microcontrollers, there is always concern for sufficient RAM and ROM space. The BAScontrol20 is BACnet/IP compliant with a B-ASC profile. It has a resident Sedona Virtual Machine (SVM) with an application program (app.sab) stored in flash memory but executes the application out of RAM. It is the RAM space that is critical so every buffer memory space was studied to free up as much RAM as possible. More RAM had to be provided for increased COVs and virtual points but gains were made in other places thus providing a net 6 kB gain in memory space. This allows for at least a 200 Sedona component wire sheet.

#### **6. More informative web pages**

Much of the configuration of the BAScontrol20 is via web pages. With the addition of 16 more virtual points, it was decided to move all 24 virtual points to a separate page. Configured virtual points will now show the BACnet name up to the limit of the display along above the value of the point. The virtual point tag just to the left of the point value will remain unchanged. However, by hovering over the tag it can be learned if the point is configured as a "Read from Wire Sheet" or a "Write to Wire Sheet." The points that are placed on the wire sheet will have their tags shown with the color green indicating that they are active and are available for communicating to a BACnet client. The VT01-08 points are stored in persistent memory and will be saved during power outages less than seven days. The VT09-24 points are not in persistent memory.

All 20 physical input/output points appear on the main web page. If the I/O component has been placed on the wire sheet, the point tag will turn green. Hovering over the point tag will verify the type of configuration and hovering above the point value will show the BACnet name truncated to fit the space. This is especially helpful in understanding the configuration of universal inputs.

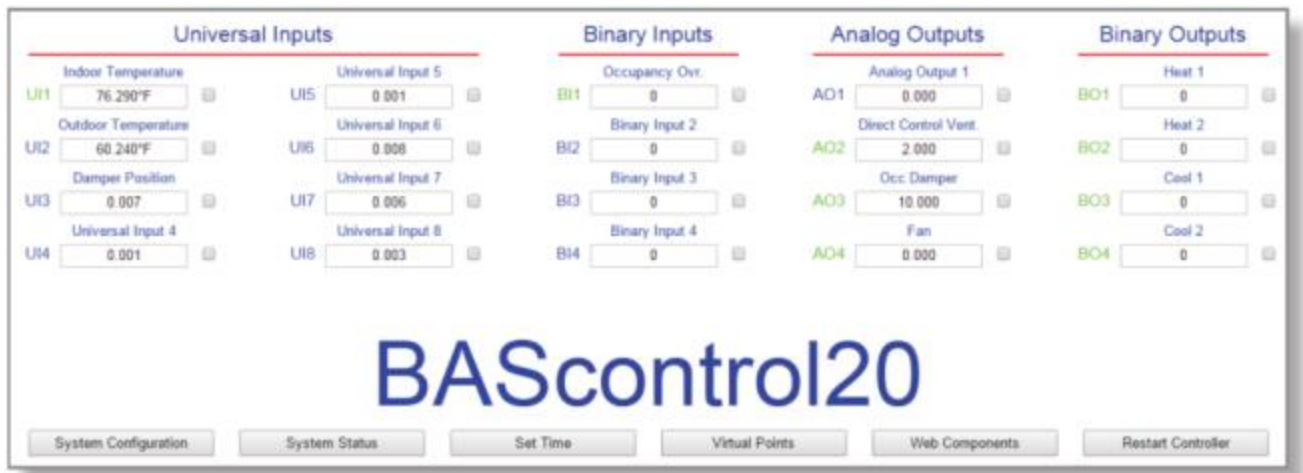

Web components are unique to the BAScontrol20 providing a means to set parameters on a wire sheet or for reading parameters from a wire sheet using a common web browser.

A total of 48 web components exist and limits can be placed on those components that are configured as inputs to the wire sheet. These minimum and maximum values are set in the web component but the values can be viewed on the web components web page. Limit values associated with web components configured as outputs are ignored.

#### **7. Network Time Server can be found by domain name**

If Internet access is possible, the BAScontrol20 will have it time set from a pool of NTP servers instead of relying upon one fixed IP address. With version 3.1, domain naming services (DNS) is supported with the opportunity to make two DNS entries. It is recommended to use the domain name pool.ntp.org as the time server assuring a server will be found. Daylight Savings Time (DST) continues to be supported and if time is to be maintained in the absence of an Internet connection, time can be set manually and it will be backed up for up to seven days upon a loss of power.

#### **8. Improved Universal Counter (UC) component**

The UC component differs from the two other Sedona counters in that its count output is retained up to seven days in persistent memory which is ideal for run-time calculations. The UC component has been designed to meet or exceed the capabilities of the volatile Sedona counters.

#### **9. The BASbackup utility is easier to use and not dependent upon the Workbench tool**

BASbackup is a Java program that allows the system integrator to completely backup and restore a Sedona project including wire sheet, web configuration, BACnet configuration, and kits into one zip file without the need of the Workbench tool. The program is free and it no longer needs access to the Component Bundle residing in Workbench.

Although the BAScontrol20 is a freelyprogrammable controller, it can be used as a configurable controller by loading in a Sedona application and configuring the application using just configuration web pages. The use of the 48 Web Components makes this possible greatly increasing the flexibility of the controller to adapt to either a freely-programmable or configuration-only environment. Contemporary Controls continues to develop wire sheet applications and components for its customers.

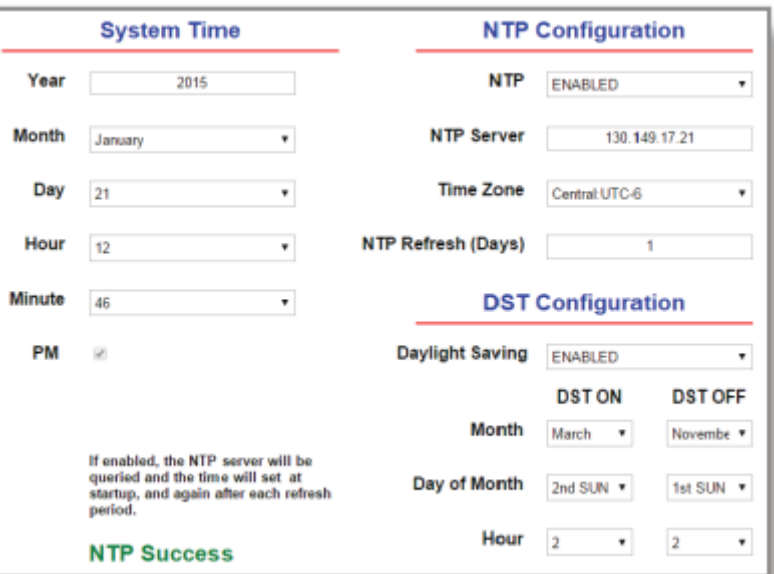

#### **United States**

**Contemporary Control** Systems, Inc. 2431 Curtiss Street Downers Grove, IL 60515 **USA** 

Tel: +1 630 963 7070 Fax:+1 630 963 0109

info@ccontrols.com www.ccontrols.com

#### China

**Contemporary Controls** (Suzhou) Co. Ltd 11 Huoju Road Science & Technology **Industrial Park** New District, Suzhou PR China 215009

Tel: +86 512 68095866 Fax: +86 512 68093760

info@ccontrols.com.cn www.ccontrols.asia

#### **United Kingdom**

**Contemporary Controls Ltd** 14 Bow Court Fletchworth Gate Coventry CV5 6SP United Kingdom

Tel: +44 (0)24 7641 3786 Fax:+44 (0)24 7641 3923

info@ccontrols.co.uk www.ccontrols.eu

#### Germany

**Contemporary Controls** GmbH Fuggerstraße 1 B 04158 Leipzig Germany

Tel: +49 341 520359 0 Fax: +49 341 520359 16

info@ccontrols.de www.ccontrols.eu

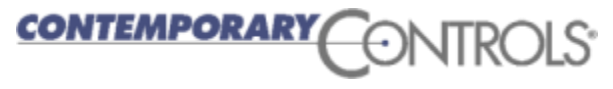

TD100700-0MB - June 1, 2015